# **OMRON**

**OMRON Corporation Displacement Sensor (ZW-7000 series) CJ Series General-purpose Serial Connection Guide (RS-232C)**

#### **About Intellectual Property Rights and Trademarks**

Microsoft product screen shots reprinted with permission from Microsoft Corporation. Windows is a registered trademark of Microsoft Corporation in the USA and other countries. Company names and product names in this document are the trademarks or registered trademarks of their respective companies.

#### **Table of Contents**

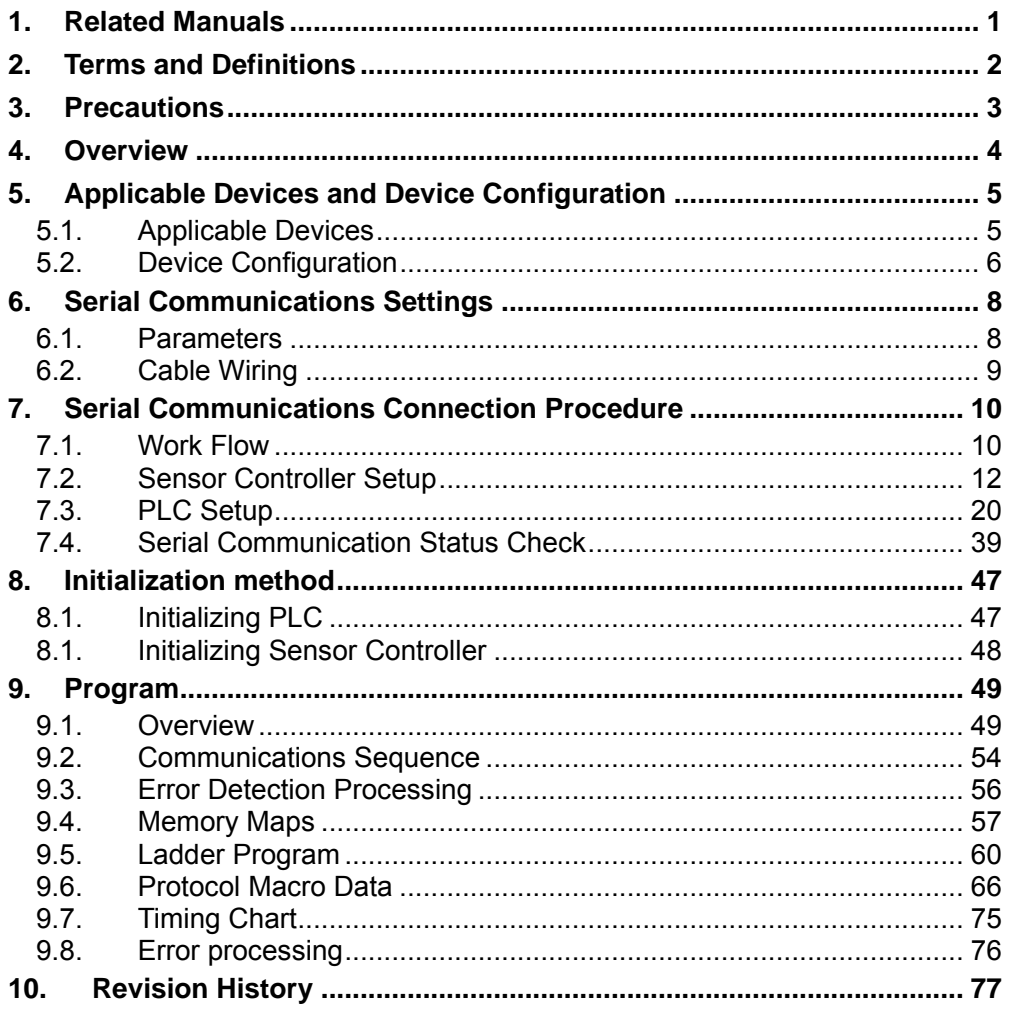

## <span id="page-3-0"></span>**1. Related Manuals**

To ensure system safety, make sure to always read and follow the information provided in all Safety Precautions and Precautions for Safe Use in the manuals for each device which is used in the system.

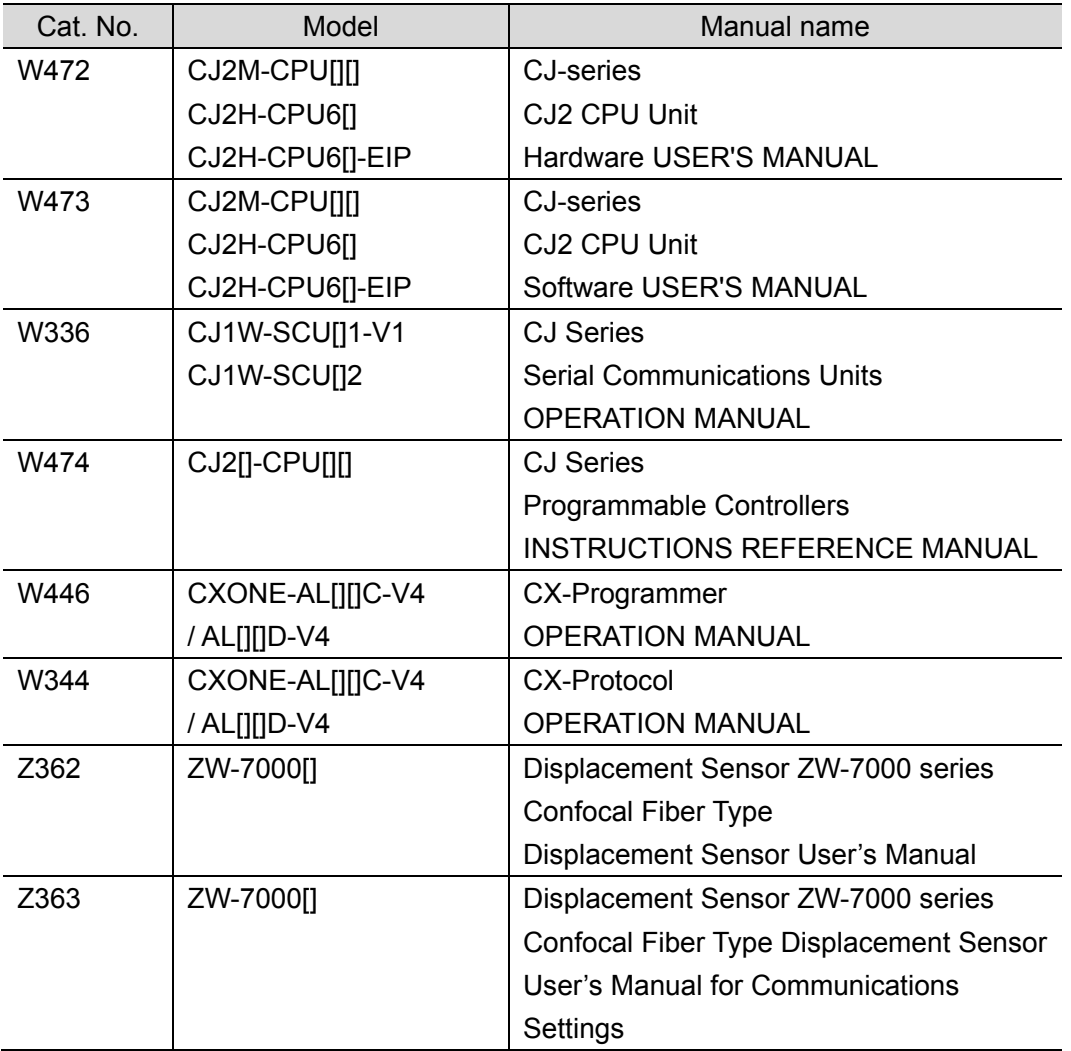

## <span id="page-4-0"></span>**2. Terms and Definitions**

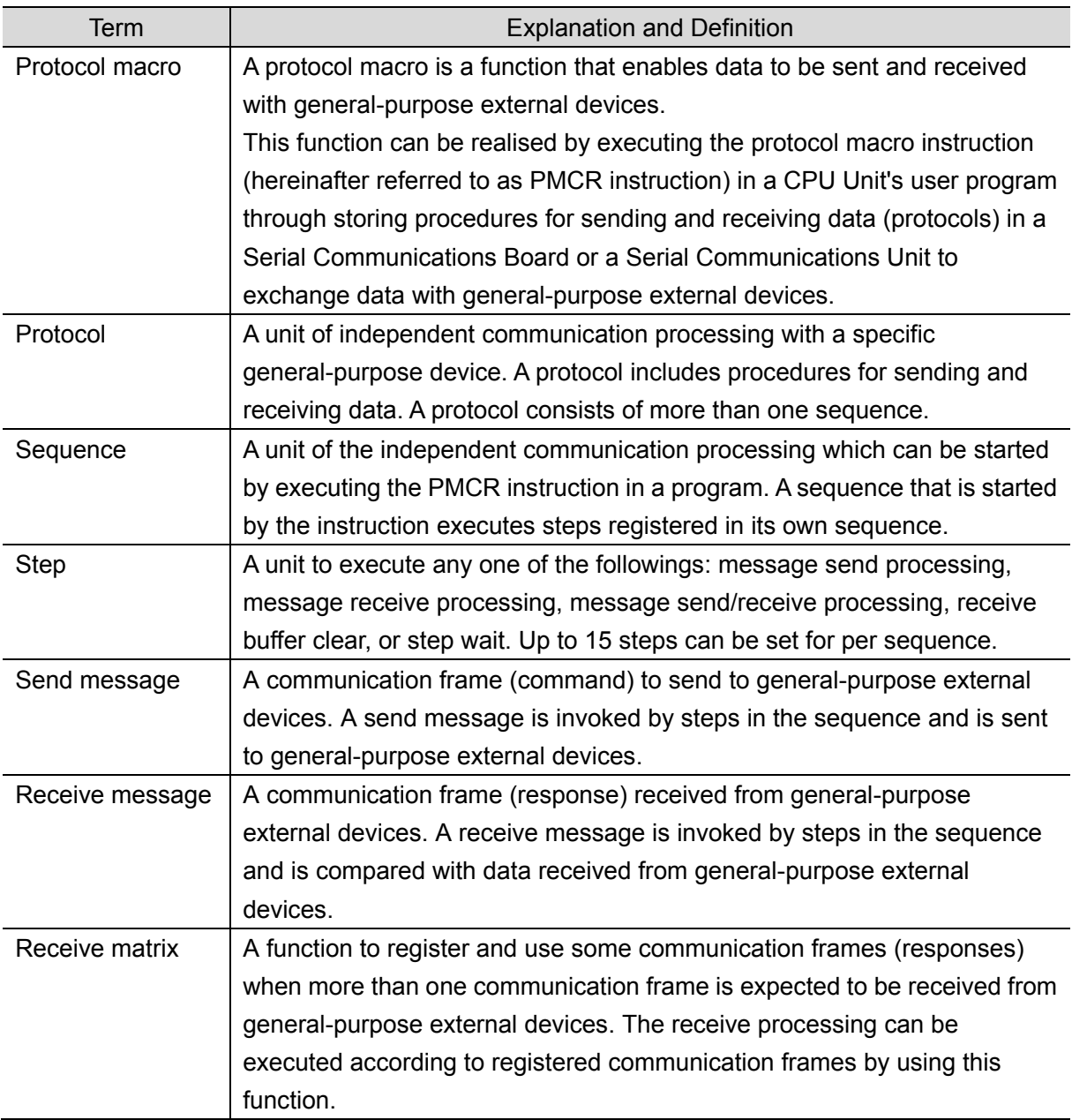

## <span id="page-5-0"></span>**3. Precautions**

- (1) Understand the specifications of devices which are used in the system. Allow some margin for ratings and performance. Provide safety measures, such as installing a safety circuit, in order to ensure safety and minimize the risk of abnormal occurrence.
- (2) To ensure system safety, make sure to always read and follow the information provided in all Safety Precautions and Precautions for Safe Use in the manuals for each device which is used in the system.
- (3) The user is encouraged to confirm the standards and regulations that the system must conform to.
- (4) It is prohibited to copy, to reproduce, and to distribute a part or the whole of this document without the permission of OMRON Corporation.
- (5) The information contained in this document is current as of June 2016. It is subject to change for improvement without notice.

The following notations are used in this document.

Indicates a potentially hazardous situation which, if not avoided, **Caution** may result in minor or moderate injury or property damage.

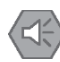

#### **Point on safety**

Precautions on what to do and what not to do to ensure safe usage of the product.

#### **Precautions for Correct Use**

Precautions on what to do and what not to do to ensure proper operation and performance.

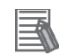

#### **Additional Information**

Additional information to read as required.

This information is provided to increase understanding or make operation easier.

#### **Symbol**

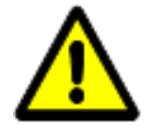

The triangle symbol indicates precautions (including warnings). The specific operation is shown in the triangle and explained in the text. This example indicates a general precaution.

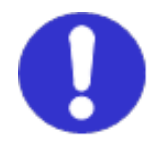

The filled circle symbol indicates operations that you must do. The specific operation is shown in the circle and explained in the text. This example shows a general precaution for something that you must do.

## <span id="page-6-0"></span>**4. Overview**

This document describes the procedures for connecting Displacement Sensor (hereinafter referred to as Sensor Controller) to CJ-series Programmable Controller + Serial Communications Unit (hereinafter referred to as PLC) using serial communications, both produced by OMRON Corporation (hereinafter referred to as OMRON), and for checking their connections.

Refer to *Section 6. Serial Communications Settings* and *Section 7. Serial Communications Connection Procedure* to understand setting methods and key points to send / receive messages using the serial communications.

The ladder program in a prepared CX-Programmer project file and the protocol macro data in a prepared CX-Protocol project file are used to check the serial connection by sending or receiving a message of ''version information acquisition'' to/from Sensor Controller.

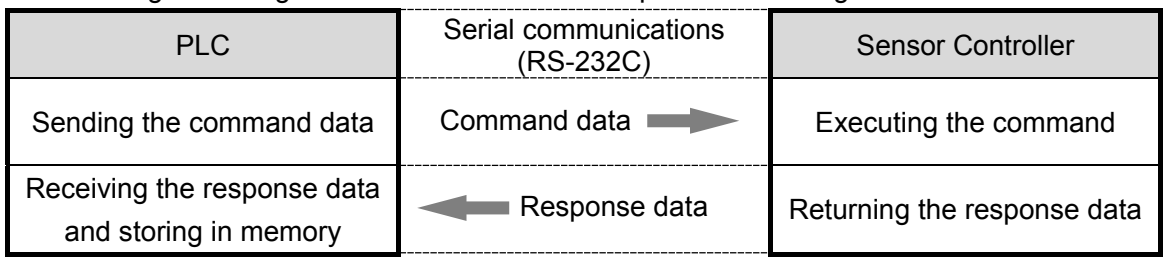

■ Sending /receiving the "version information acquisition" message

Prepare latest project files of both CX-Programmer and CX-Protocol beforehand. To obtain a project file, contact your OMRON representative.

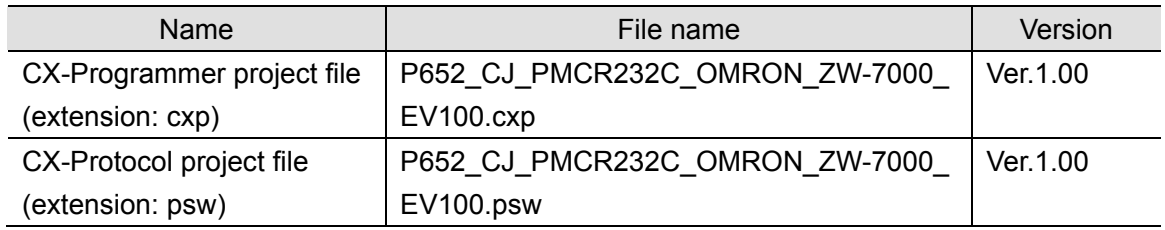

## **Caution**

This document aims to explain wiring methods and communications settings necessary to connect corresponding devices and to provide setting procedures. The program used in this document is designed to check if the connections are properly established, and is not designed to be constantly used at a site. Therefore, functionalities and performances are not sufficiently taken into consideration.

When you construct an actual system, please use the wiring methods, communications settings and setting procedures described in this document as a reference and design a new program according to your application needs. .

## <span id="page-7-0"></span>**5. Applicable Devices and Device Configuration**

#### <span id="page-7-1"></span>**5.1. Applicable Devices**

The applicable devices are as follows:

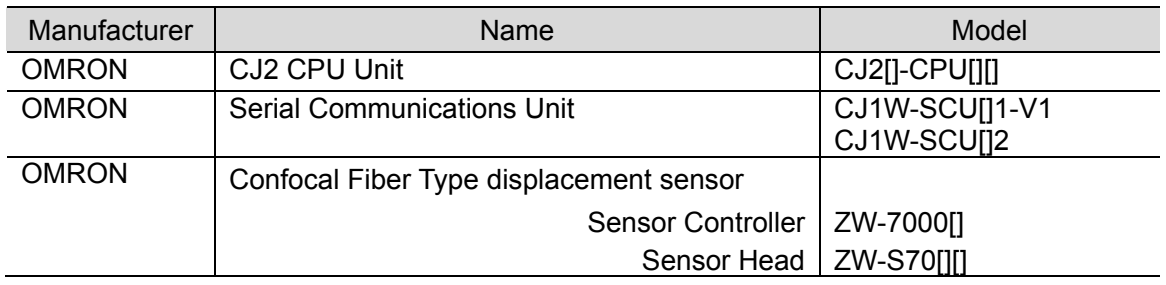

#### ſИ **Precautions for Correct Use**

In this document, the devices with models and versions listed in *5.2. Device Configuration* are used as examples of applicable devices to describe the procedures for connecting the devices and checking their connections.

You cannot use devices with versions lower than the versions listed in *5.2*.

To use the above devices with models not listed in *5.2.* or versions higher than those listed in *5.2.*, check the differences in the specifications by referring to the manuals before operating the devices.

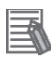

#### **Additional Information**

This document describes the procedures for establishing the network connections. It does not provide information on operation, installation, wiring method, device functionality, or device operation, which is not related to the connection procedures. Refer to the manuals or contact your OMRON representative.

#### <span id="page-8-0"></span>**5.2. Device Configuration**

The hardware components to reproduce the connection procedures in this document are as follows:

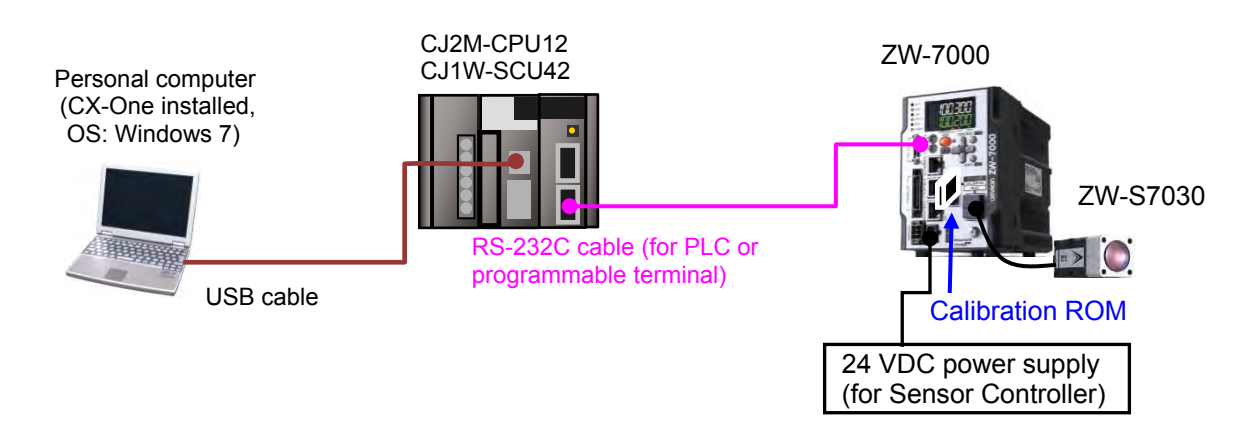

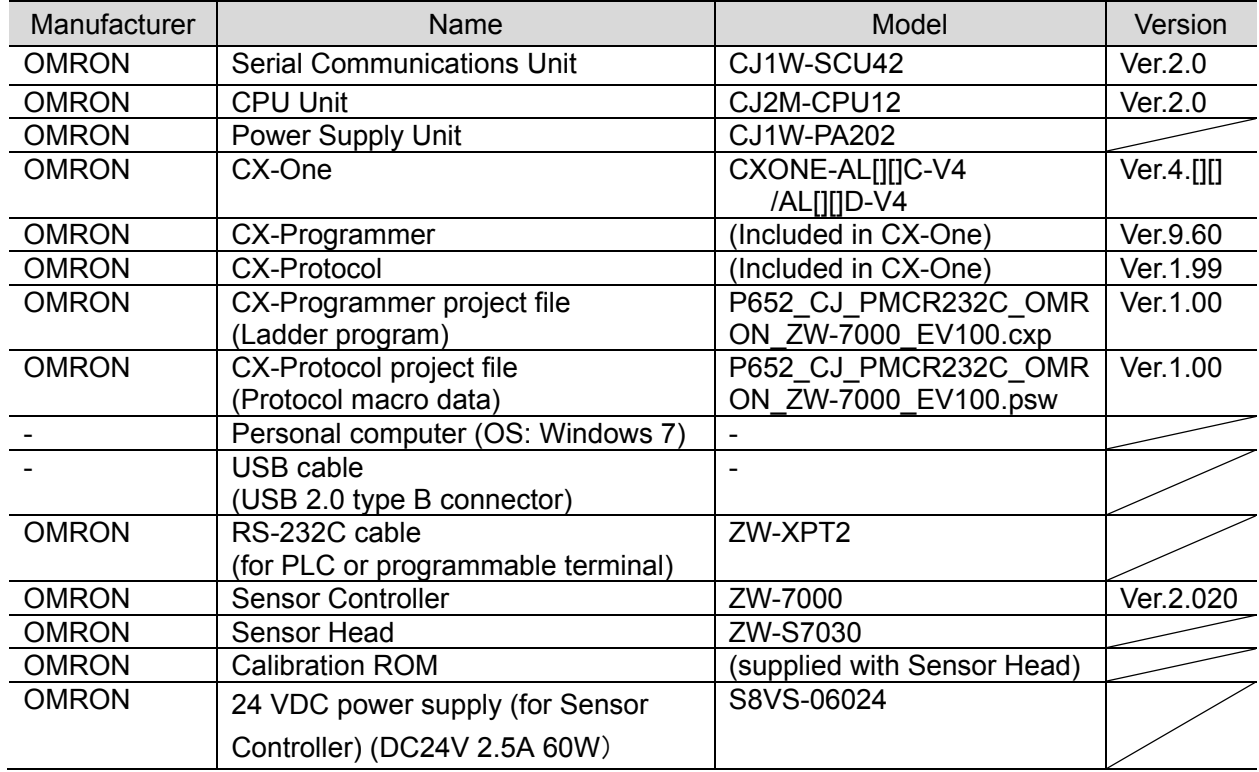

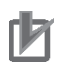

#### **Precautions for Correct Use**

Prepare latest project files of both CX-Programmer and CX-Protocol beforehand. To obtain a project file, contact your OMRON representative.

#### **Precautions for Correct Use**

Update CX-Programmer and CX-Protocol to the version specified in this *Clause 5.2.* or to a higher version. If you use a version higher than the one specified, the procedures and related screenshots described in *Section 7.* and subsequent sections may not be applicable. In that case, use the equivalent procedures described in this document by referring to the *CX-Programmer OPERATION MANUAL* (Cat. No. W446) and the *CX-Protocol OPERATION MANUAL* (Cat. No. W344).

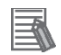

#### **Additional Information**

For information on the serial cable (RS-232C), refer to *3-4 RS-232C and RS-422A/485 Wiring* of the *CJ Series Serial Communications Units OPERATION MANUAL* (Cat. No. W336).

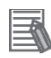

#### **Additional Information**

For specifications of 24 VDC power supply available for Sensor Controller, refer to the *Displacement Sensor ZW-7000 series Confocal Fiber Type Displacement Sensor User's Manual* (Cat. No. Z362).

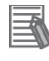

#### **Additional Information**

The system configuration in this document uses USB for the connection between Personal computer and PLC. For information on how to install the USB driver, refer to *A-5 Installing the USB Driver* in *Appendices* of the *CJ-series CJ2 CPU Unit Hardware USER'S MANUAL* (Cat. No. W472).

## <span id="page-10-0"></span>**6. Serial Communications Settings**

This section describes the contents of parameter settings and wiring that are all defined in this document.

#### <span id="page-10-1"></span>**6.1. Parameters**

The parameters required for connecting PLC and Sensor Controller using the serial communications are shown below.

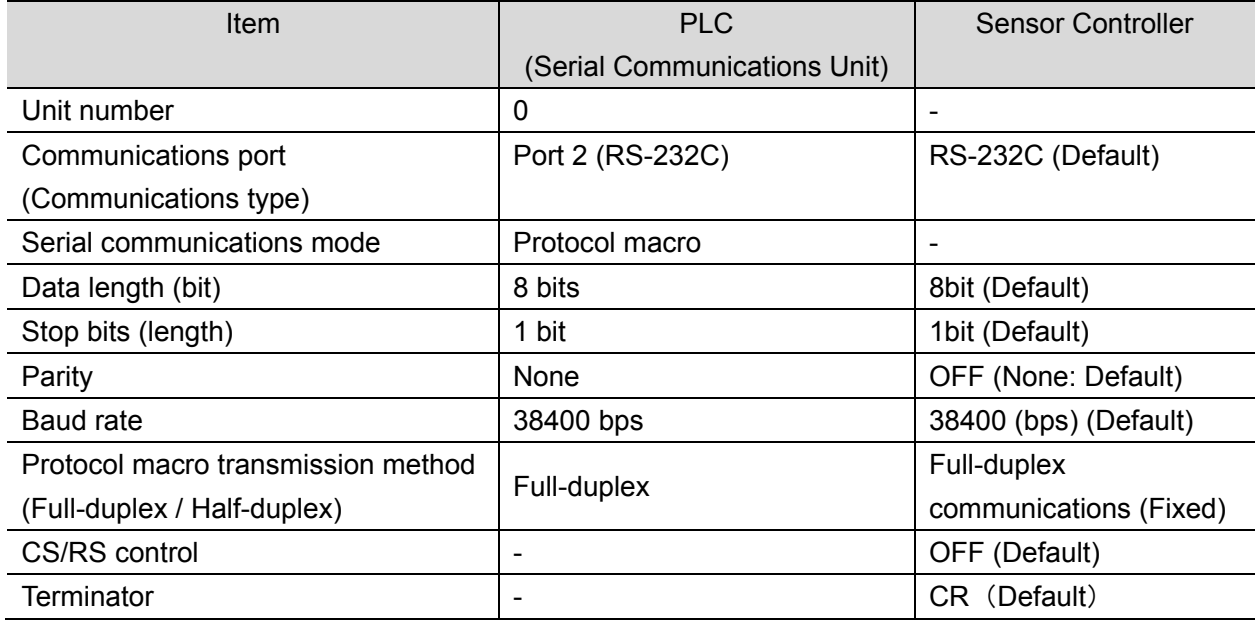

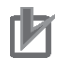

#### **Precautions for Correct Use**

This document describes the setting procedures of CJ1W-SCU42 Serial Communications Unit with the unit number 0 and communications (connection) port 2.

To connect devices under different conditions, change the CIO area and the control words of PMCR instruction used in the program. Refer to *Section 9. Program* for details.

#### <span id="page-11-0"></span>**6.2. Cable Wiring**

For details on cable wiring, refer to *SECTION 3 Installation and Wiring* of the *CJ Series Serial Communications Units OPERATION MANUAL* (Cat. No. W336).

Check connector configuration and pin assignments before wiring.

#### ■Connector configuration and pin assignments

CJ1W-SCU42 Serial Communications Unit applicable connector: D-sub 9-pin female

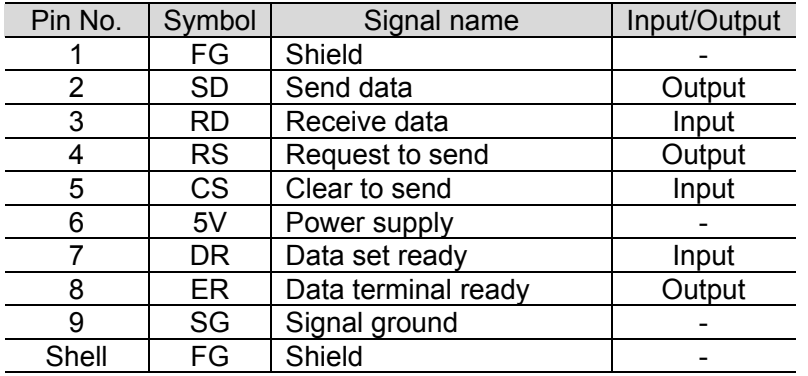

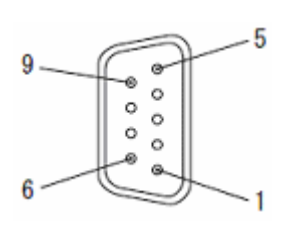

Sensor Controller (ZW-7000) applicable connector: Square 17-pin female

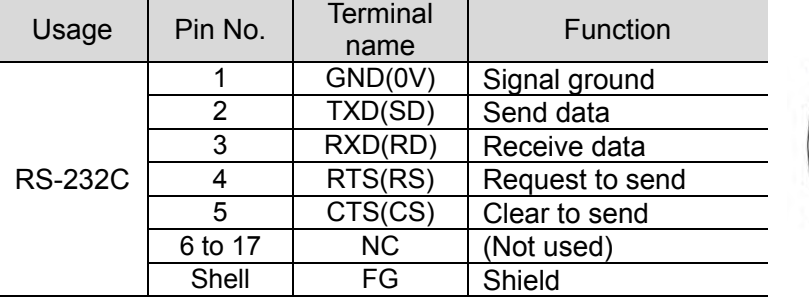

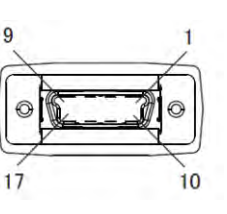

■Cable/Pin assignments (RS-232C cable for connecting to PLC: ZW-XPT2)

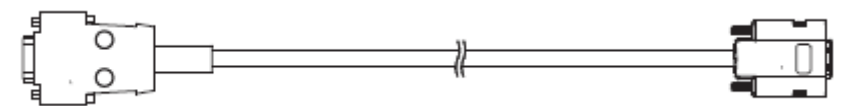

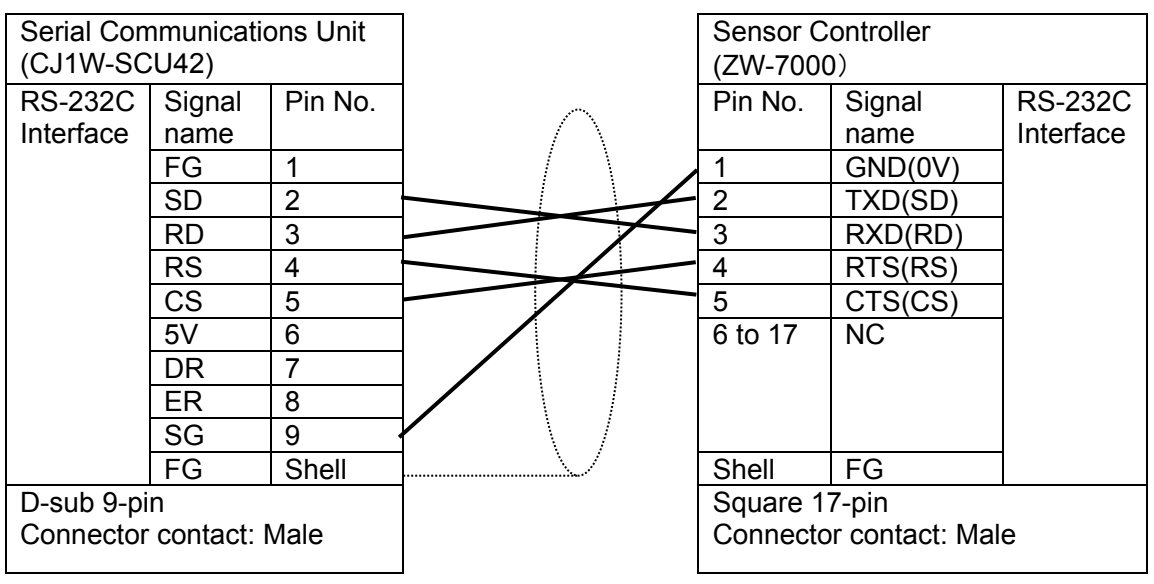

<span id="page-12-0"></span>This section describes the procedures for connecting PLC to Sensor Controller using serial communications. The explanations of procedures for setting up PLC and Sensor Controller given in this document are based on the factory default settings. For the initialization, refer to *Section 8. Initialization Method*.

#### <span id="page-12-1"></span>**7.1. Work Flow**

Take the following steps to connect PLC to Sensor Controller using serial communications and to send / receive messages.

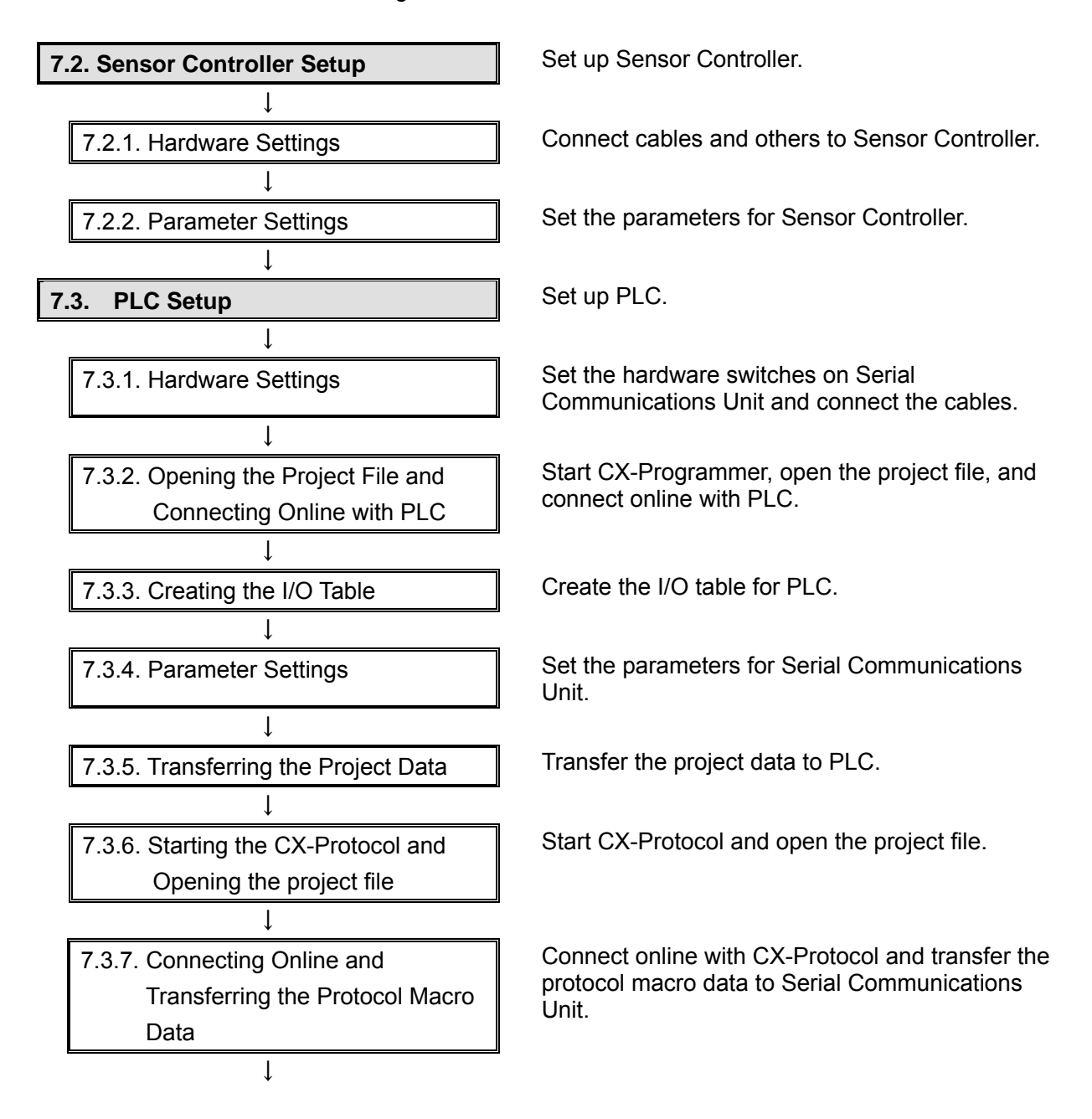

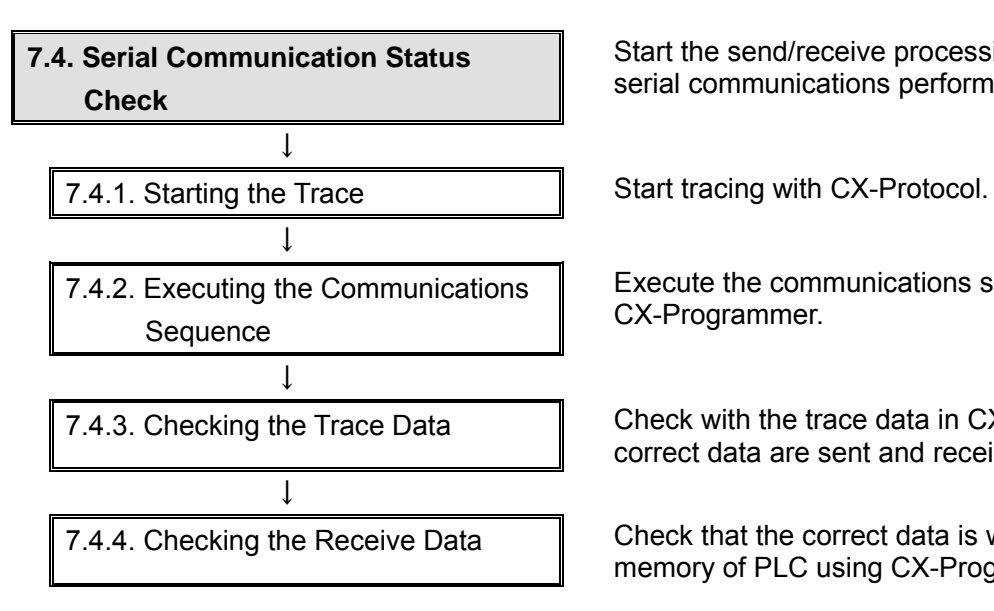

Start the send/receive processing and confirm that serial communications performs normally.

Execute the communications sequence using CX-Programmer.

7.4.3. Checking the Trace Data **Check with the trace data in CX-Protocol that the** correct data are sent and received.

7.4.4. Checking the Receive Data **Check** that the correct data is written to the I/O memory of PLC using CX-Programmer.

#### <span id="page-14-0"></span>**7.2. Sensor Controller Setup**

Set up Sensor Controller.

#### **7.2.1. Hardware Settings**

Connect cables and others to Sensor Controller.

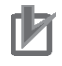

#### **Precautions for Correct Use**

Make sure that the power supply is OFF when you set up.

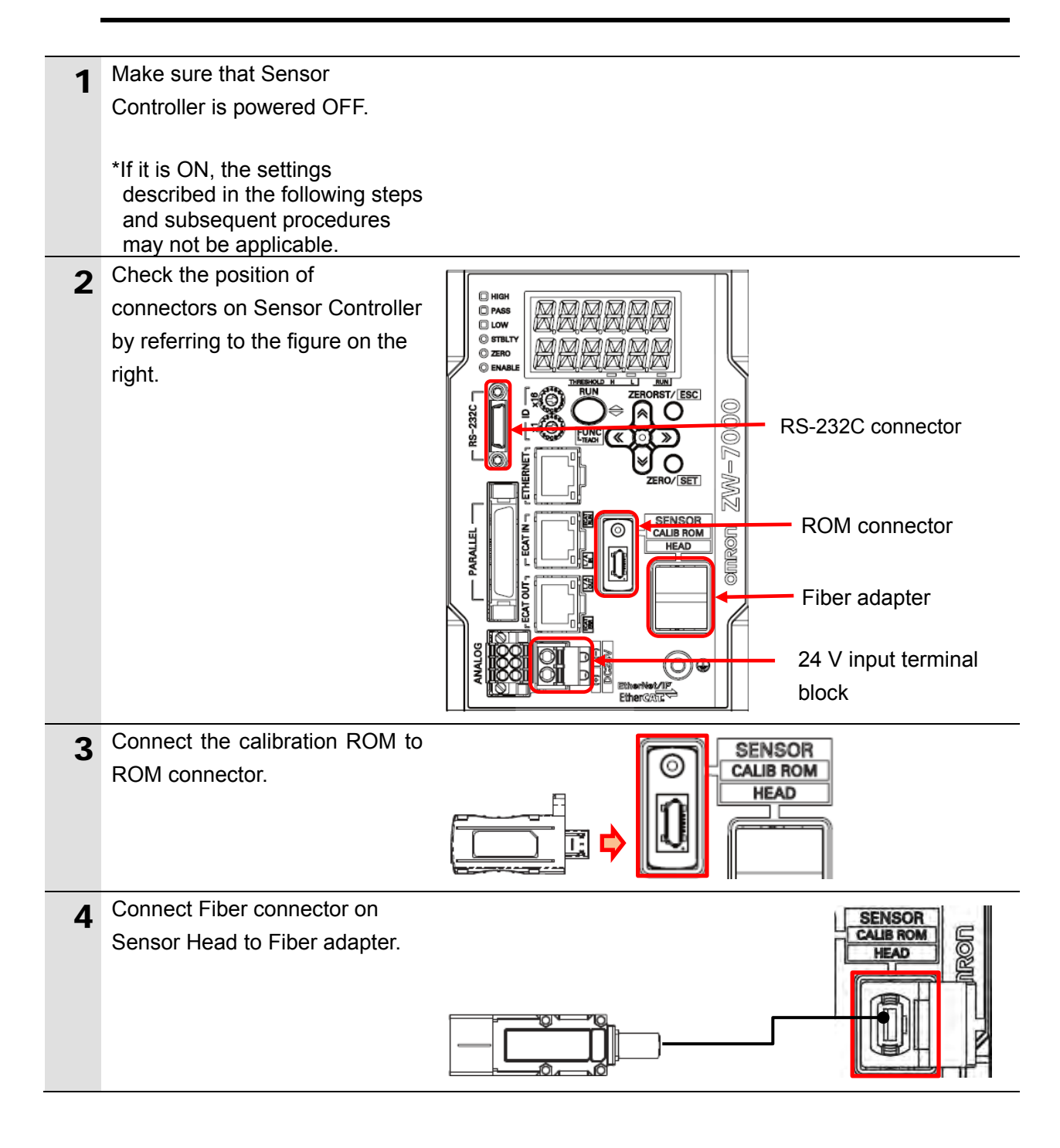

5 Connect an RS-232C cable (for PLC or programmable terminal) to RS-232C connector.

RS-232C cable (for PLC or programmable terminal)

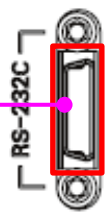

6 Connect 24 VDC power supply to 24 V input terminal block.

> \*For details on specifications of 24 VDC power supply available for Sensor Controller, refer to the *Displacement Sensor ZW-7000 series Confocal Fiber Type Displacement Sensor User's Manual* (Cat. No. Z362).

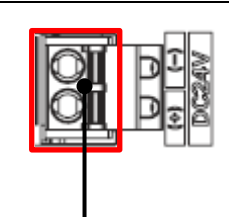

24 VDC power supply

#### **7.2.2. Parameter Settings**

Set the parameters for Sensor Controller.

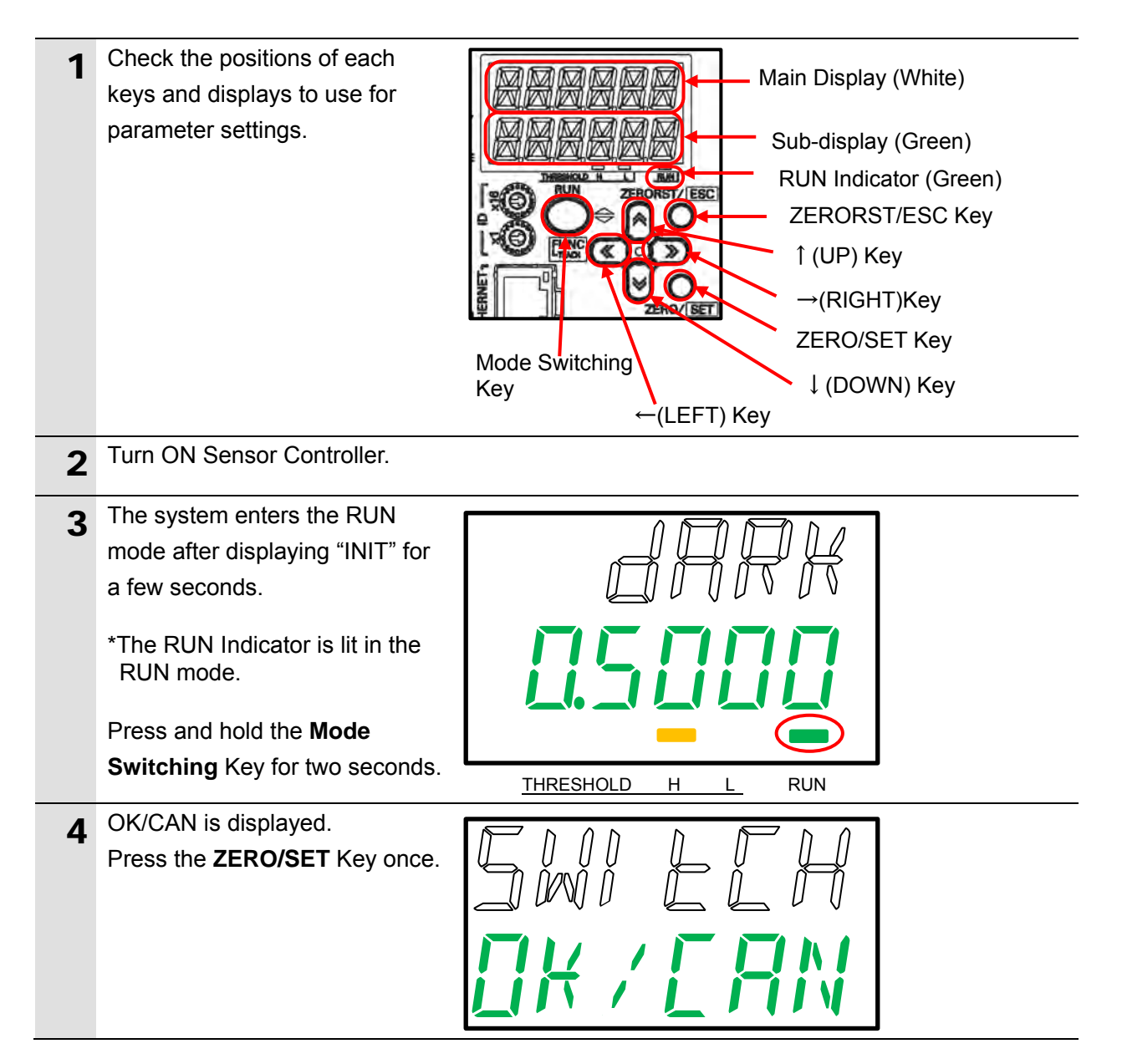

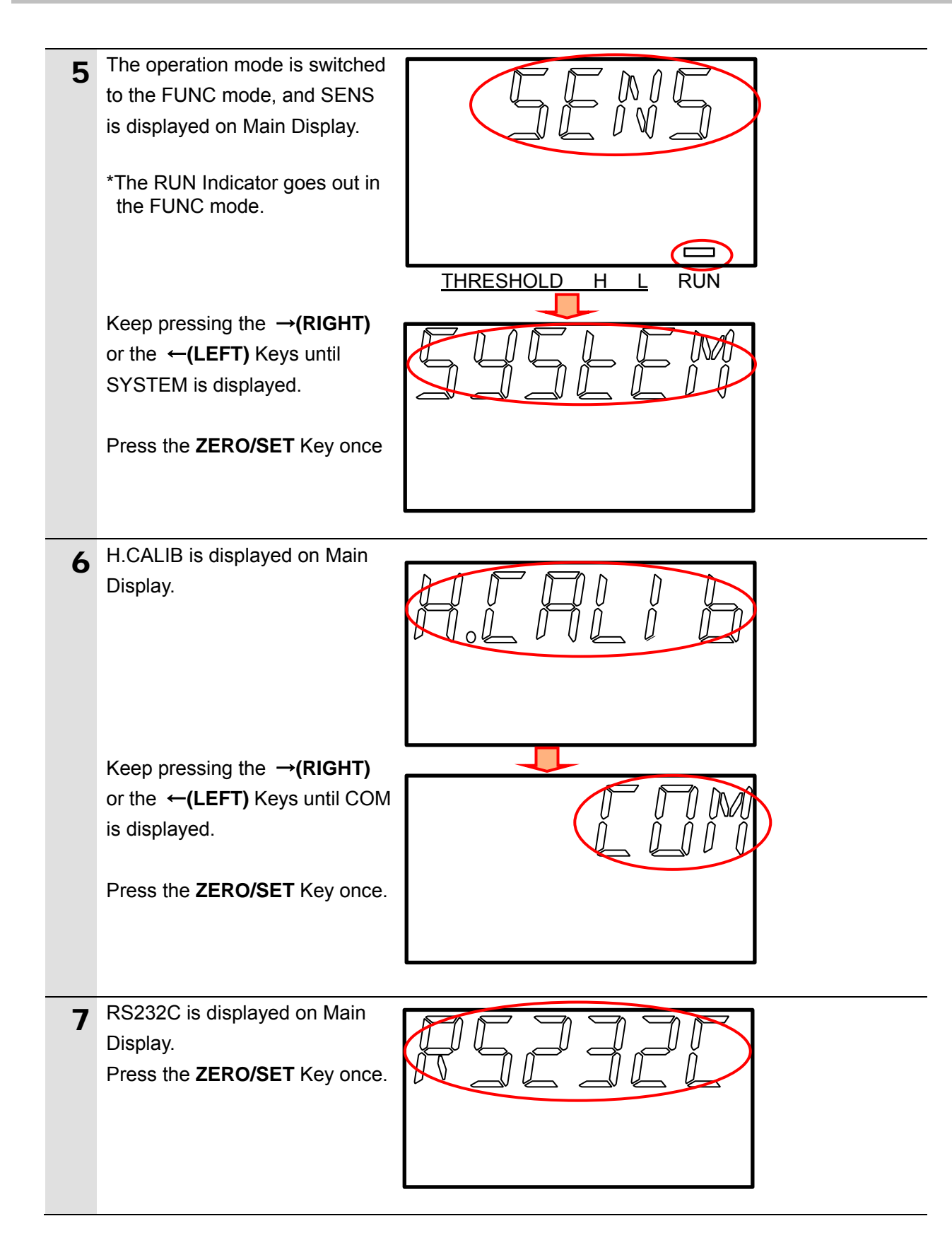

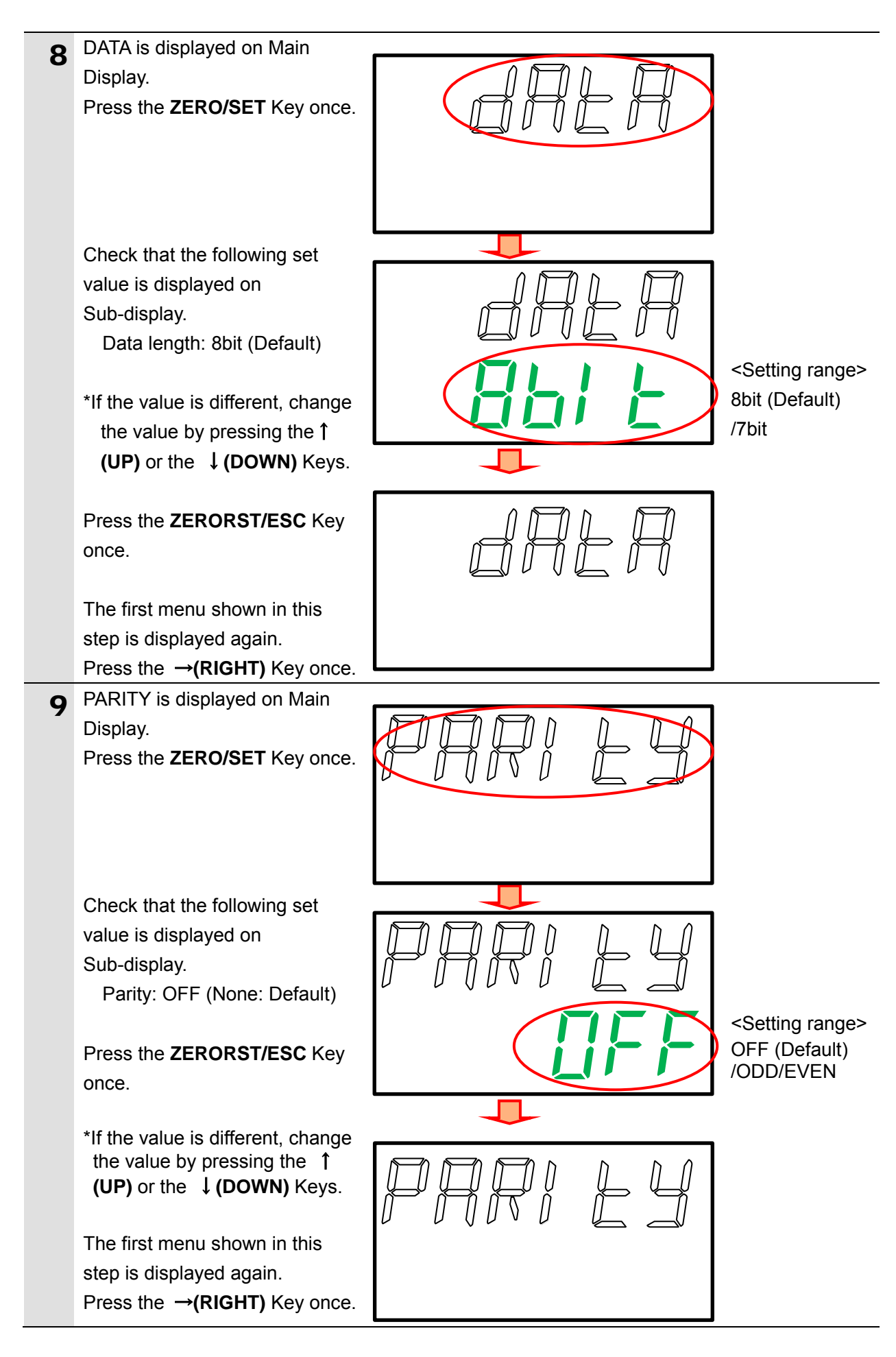

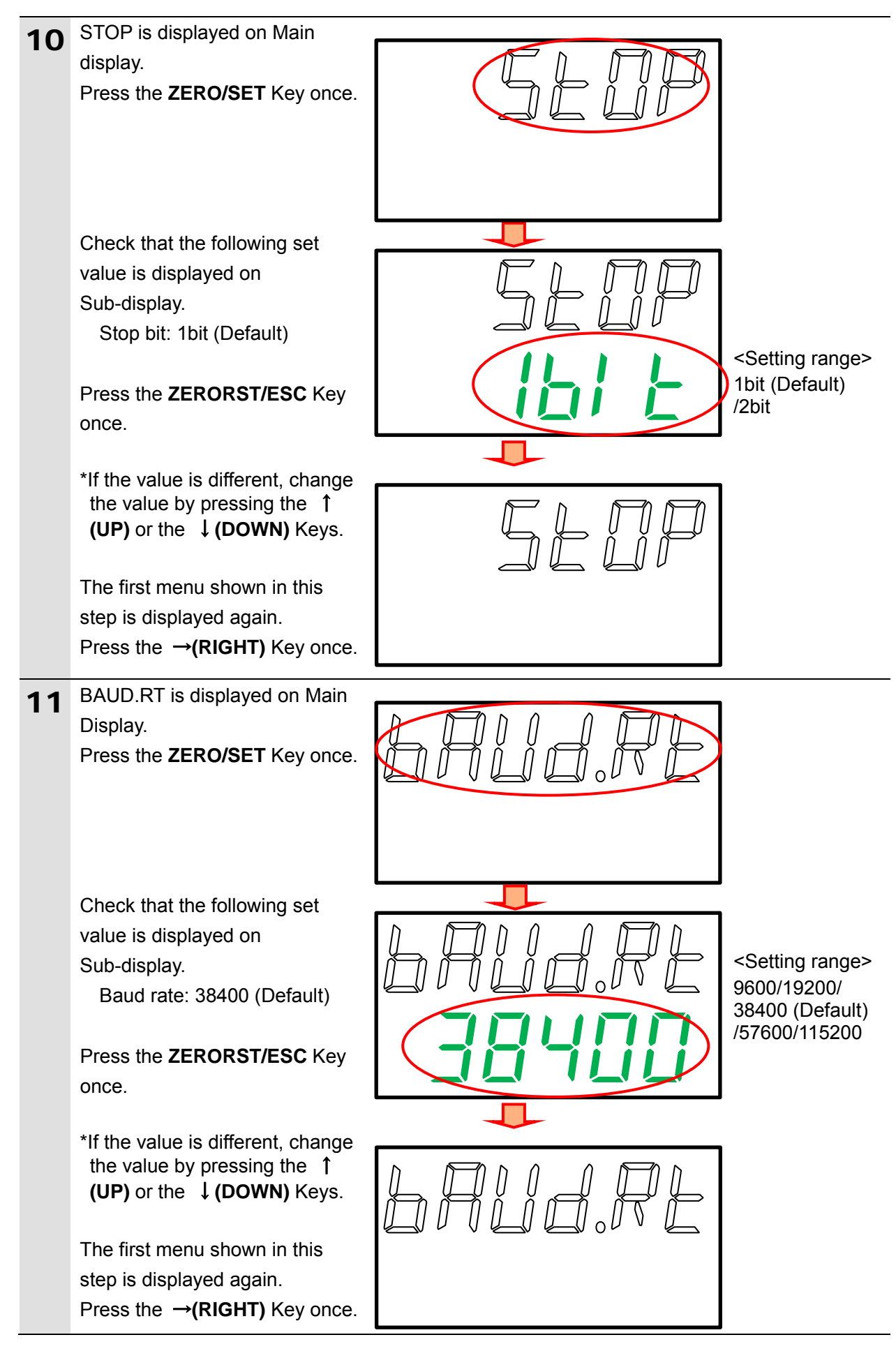

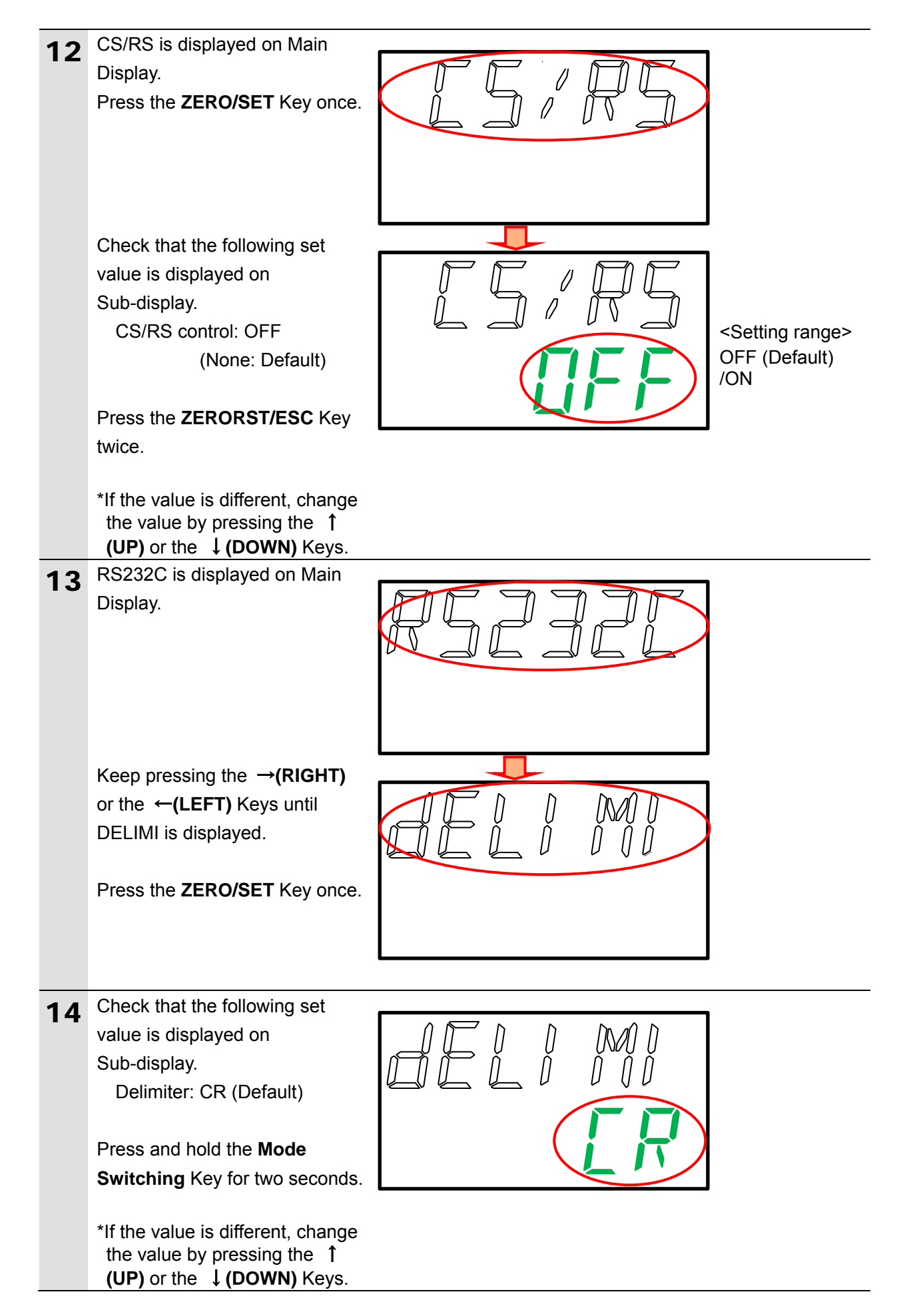

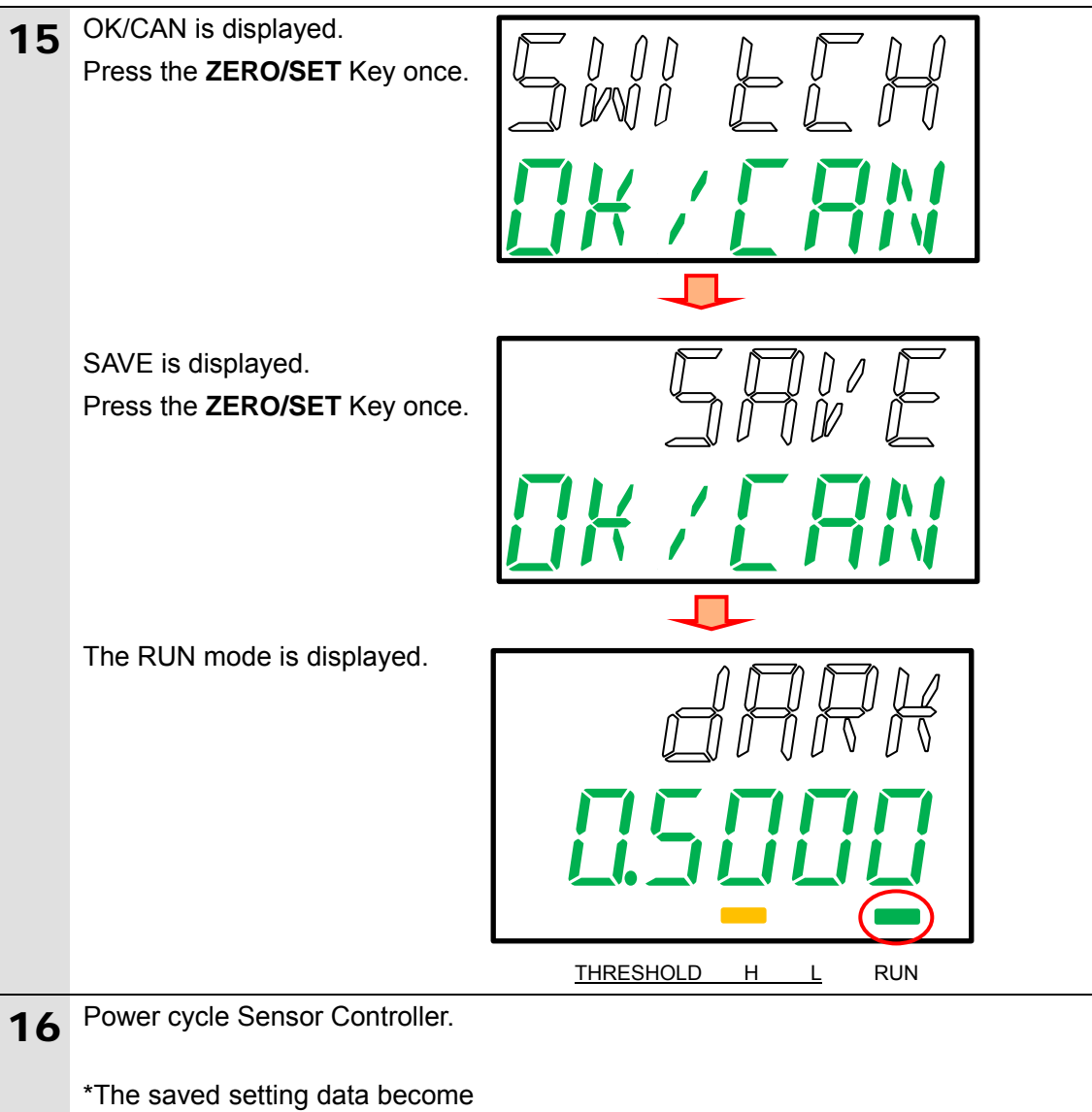

valid after power cycling.

### <span id="page-22-0"></span>**7.3. PLC Setup**

Set up PLC.

#### **7.3.1. Hardware Settings**

Set the hardware switches on Serial Communications Unit and connect the cables.

**Precautions for Correct Use** Make sure that the power supply is OFF when you set up. 1 Make sure that PLC is powered OFF. \*If it is ON, the settings described in the following steps and subsequent procedures may not be applicable. 2 Check the positions of the CJ1W-SCU42 hardware switches and Port 2 on  $\Box$  Indicators ang Eac) **Pa** the front of Serial Communications Terminating<br>resistance switch  $1001$ Unit by referring to the figure on GA) **Jicold** Unit number the right. PORT1 switch 2-wire/4-wire switch Port 1: RS-422A/485 terminal-block connector  $\Omega$ Port 2: fl **RS-232C** 3 Set Unit number switch to *0*. UNIT NO. \*The unit number is set to 0 as the factory default setting. **4** Connect Serial Communications Personal Unit to PLC as shown on the right. computer PLC F<sup>Serial Communications Unit</sup> ← End Cover Connect Port 2 on Serial RS-232C cable (for PLC or Communications Unit and Sensor USB cable programmable terminal) Controller with the RS-232C cable 1 (for PLC or programmable Power Supply Unit CPU Unit Sensor Controller terminal). Connect Personal computer to PLC with a USB cable.

#### **7.3.2. Opening the Project File and Connecting Online with PLC**

Start CX-Programmer, open the project file, and connect online with PLC. Install CX-Programmer and the USB driver on Personal computer beforehand.

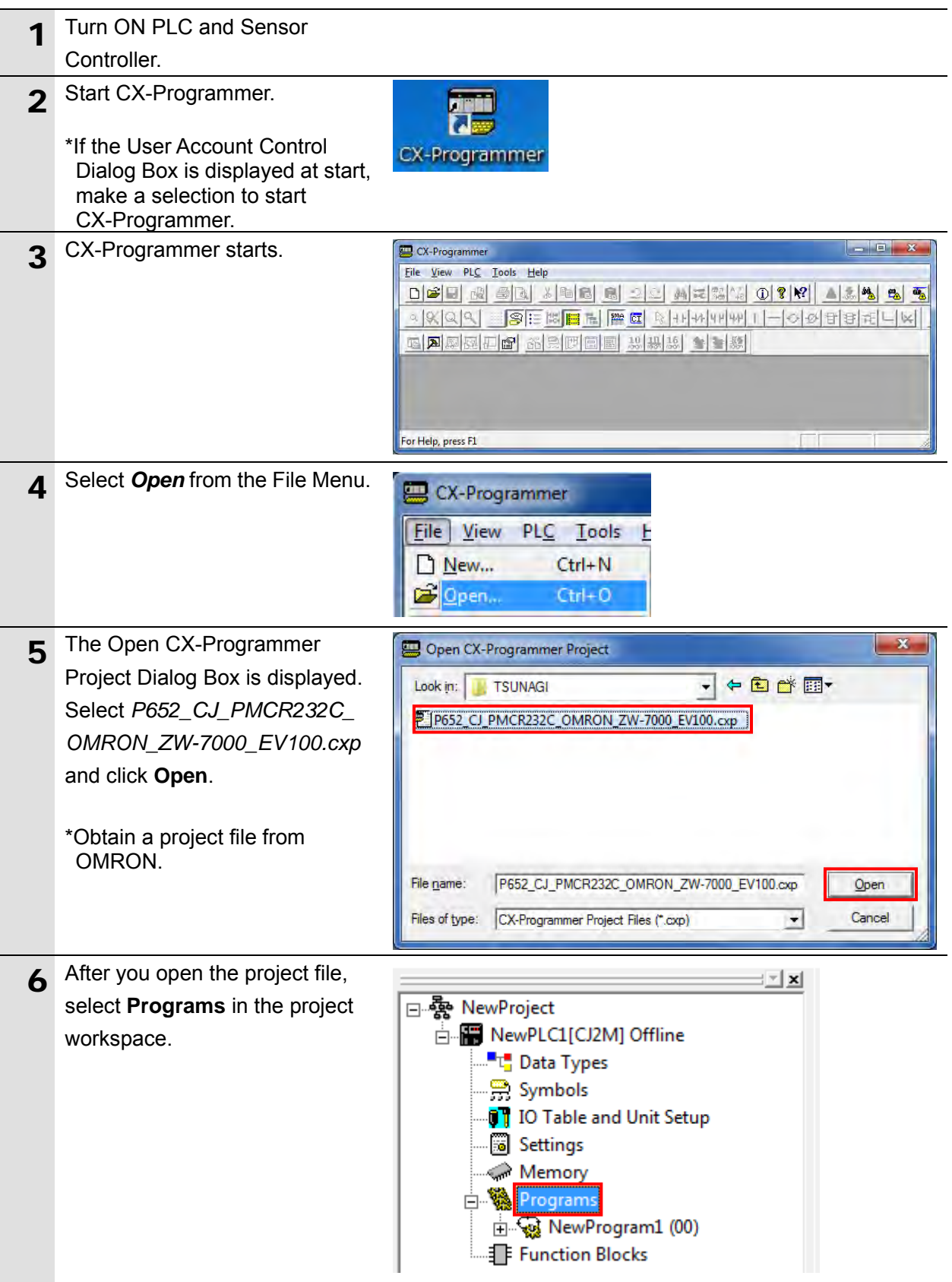

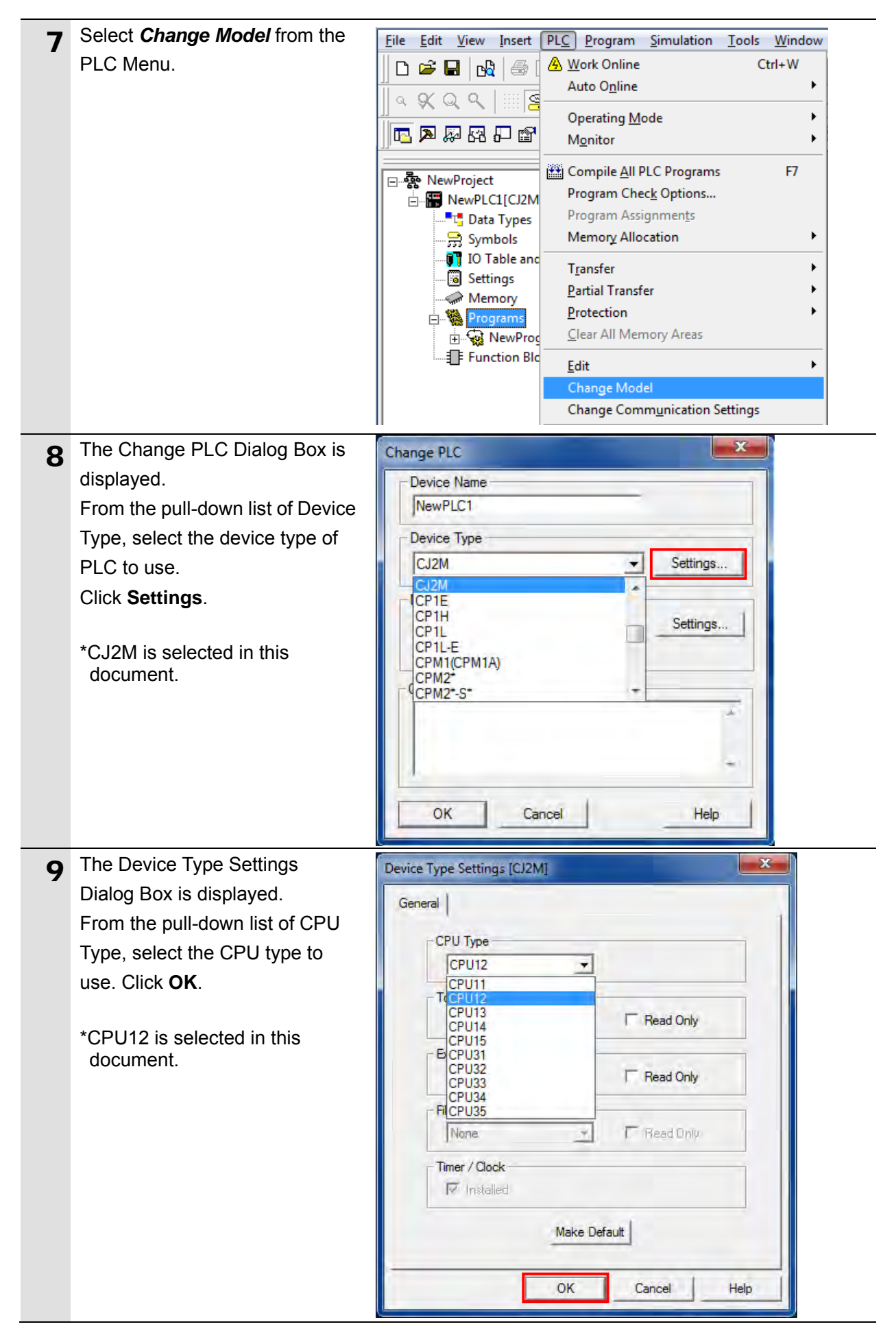

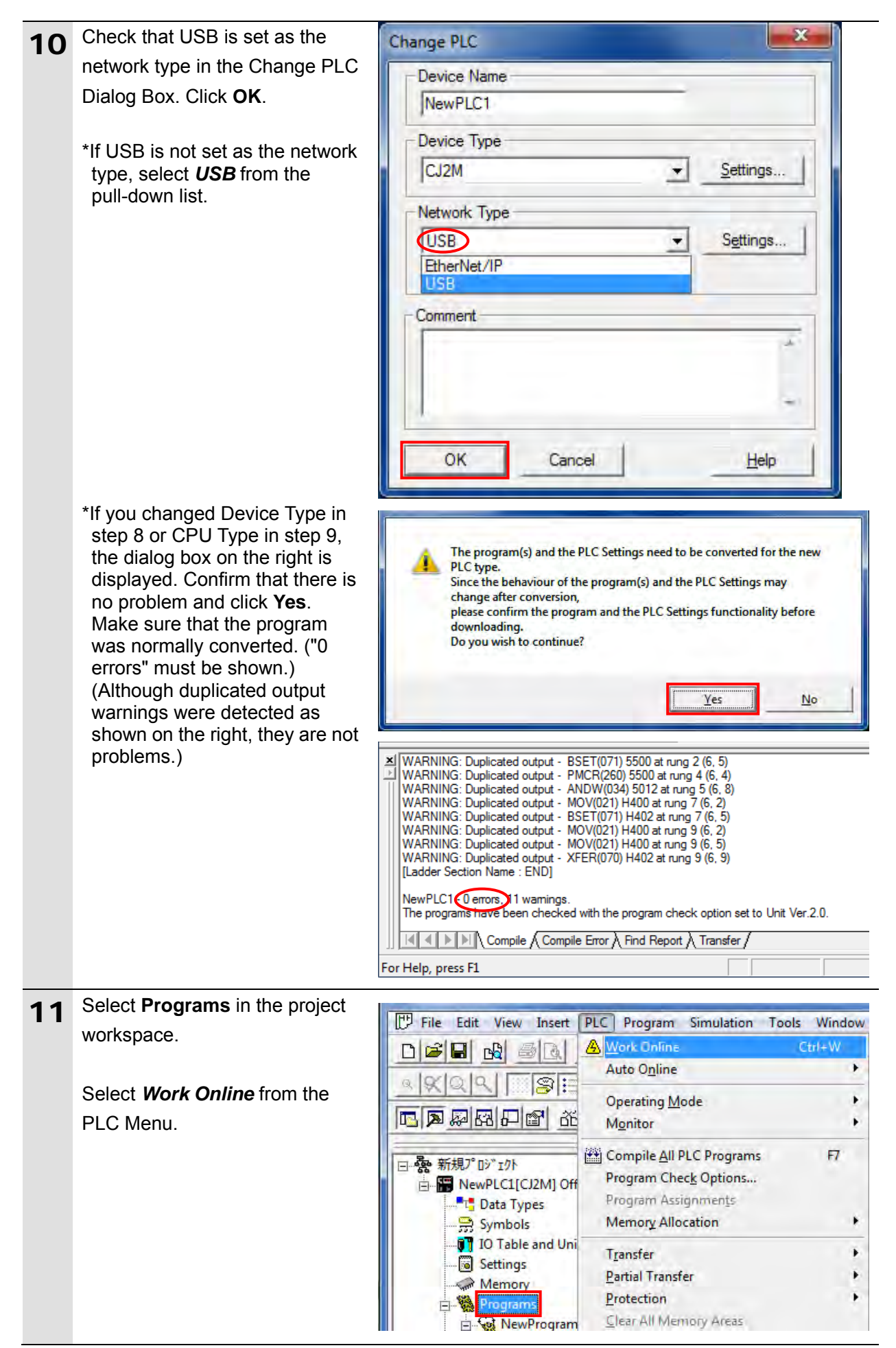

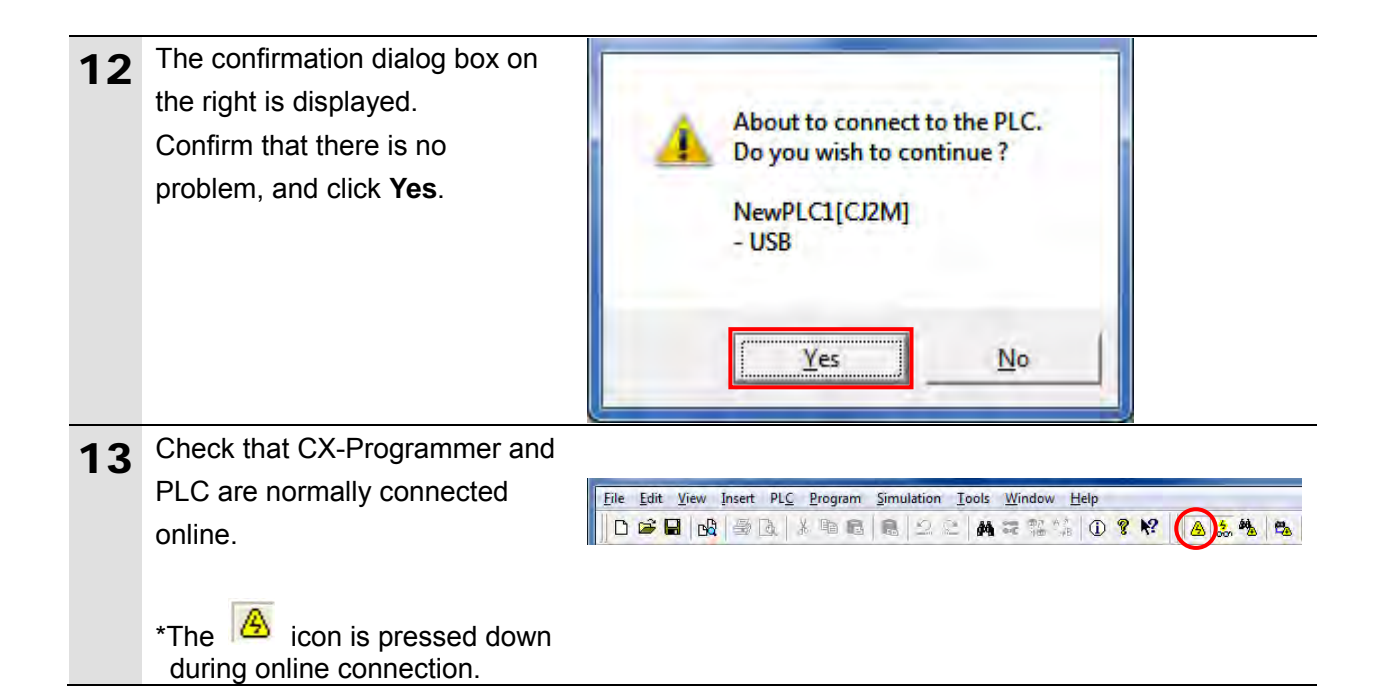

#### **Additional Information**

If PLC cannot be connected online, check the cable connection.

After you check the cable connection, return to step 6, check the settings such as the connection type in steps 7 to 9 and try again. For details, refer to *Connecting Directly to a CJ2 CPU Unit Using a USB Cable* of the *CX-Programmer OPERATION MANUAL* (Cat. No. W446).

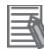

E

#### **Additional Information**

The dialog boxes explained in this document may not be displayed depending on the environmental settings of CX-Programmer. For details on the environmental settings, refer to *Options and Preferences* in *CHAPTER 3 Project Reference* in *PART 1: CX-Programmer* of the *CX-Programmer OPERATION MANUAL* (Cat. No. W446).

This document explains the setting procedures when ''Confirm all operations affecting the PLC'' is selected.

#### **7.3.3. Creating the I/O Table**

Create the I/O table for PLC.

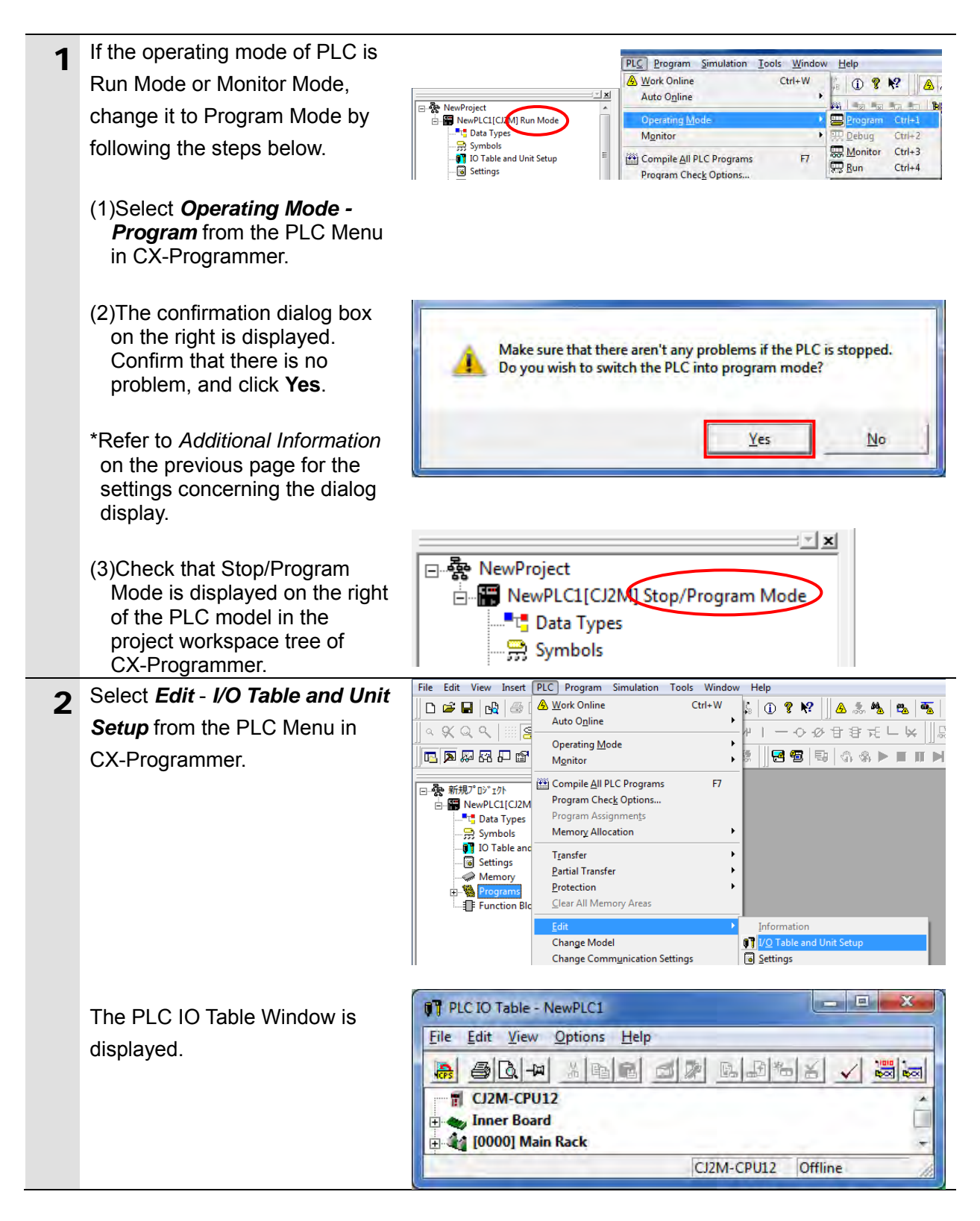

#### **Precautions for Correct Use**

The PLC is reset after creating and transferring the I/O table in step 3 and subsequent steps. Always confirm safety before creating and transferring the I/O table.

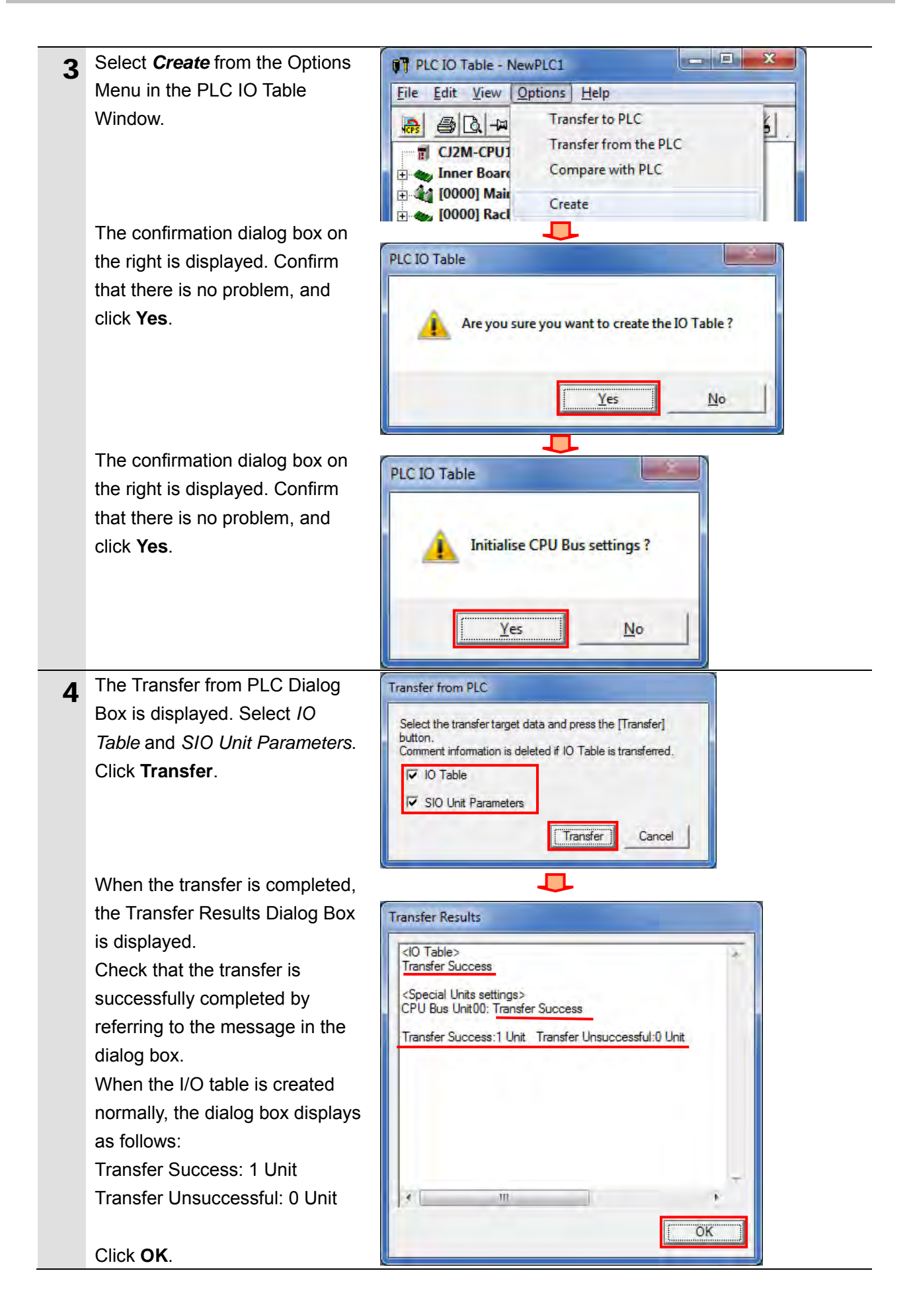

#### **7.3.4. Parameter Settings**

Set the parameters for Serial Communications Unit.

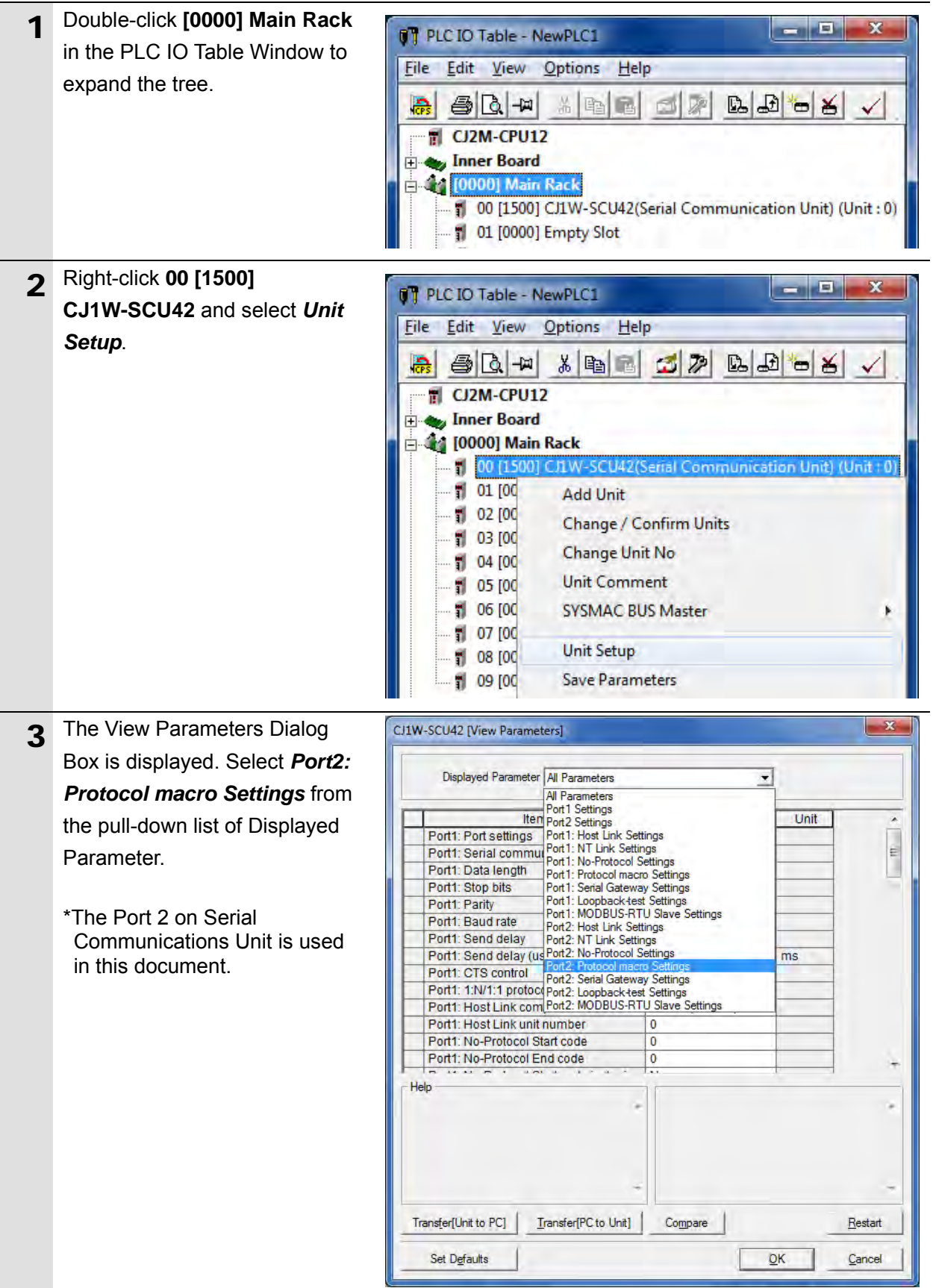

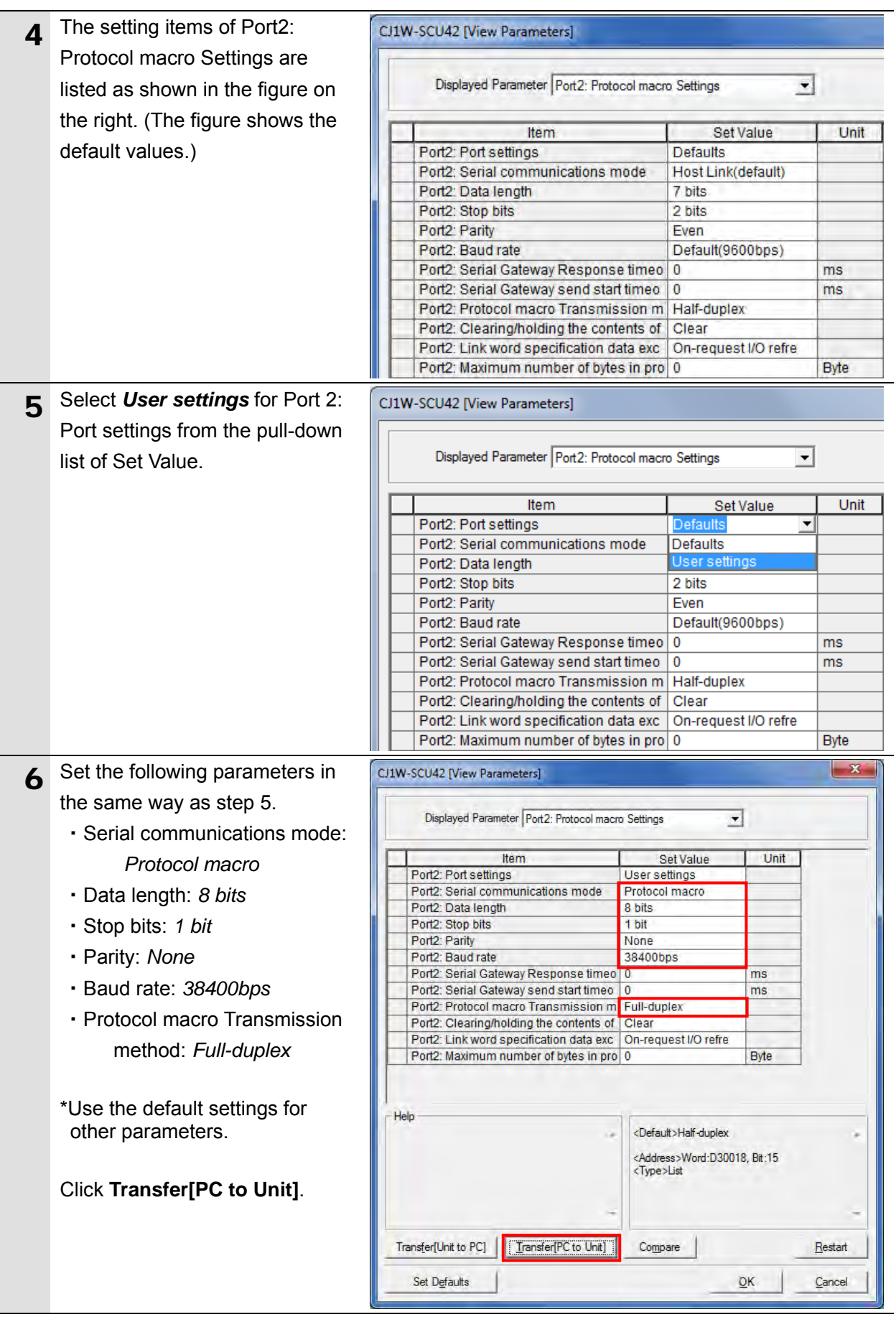

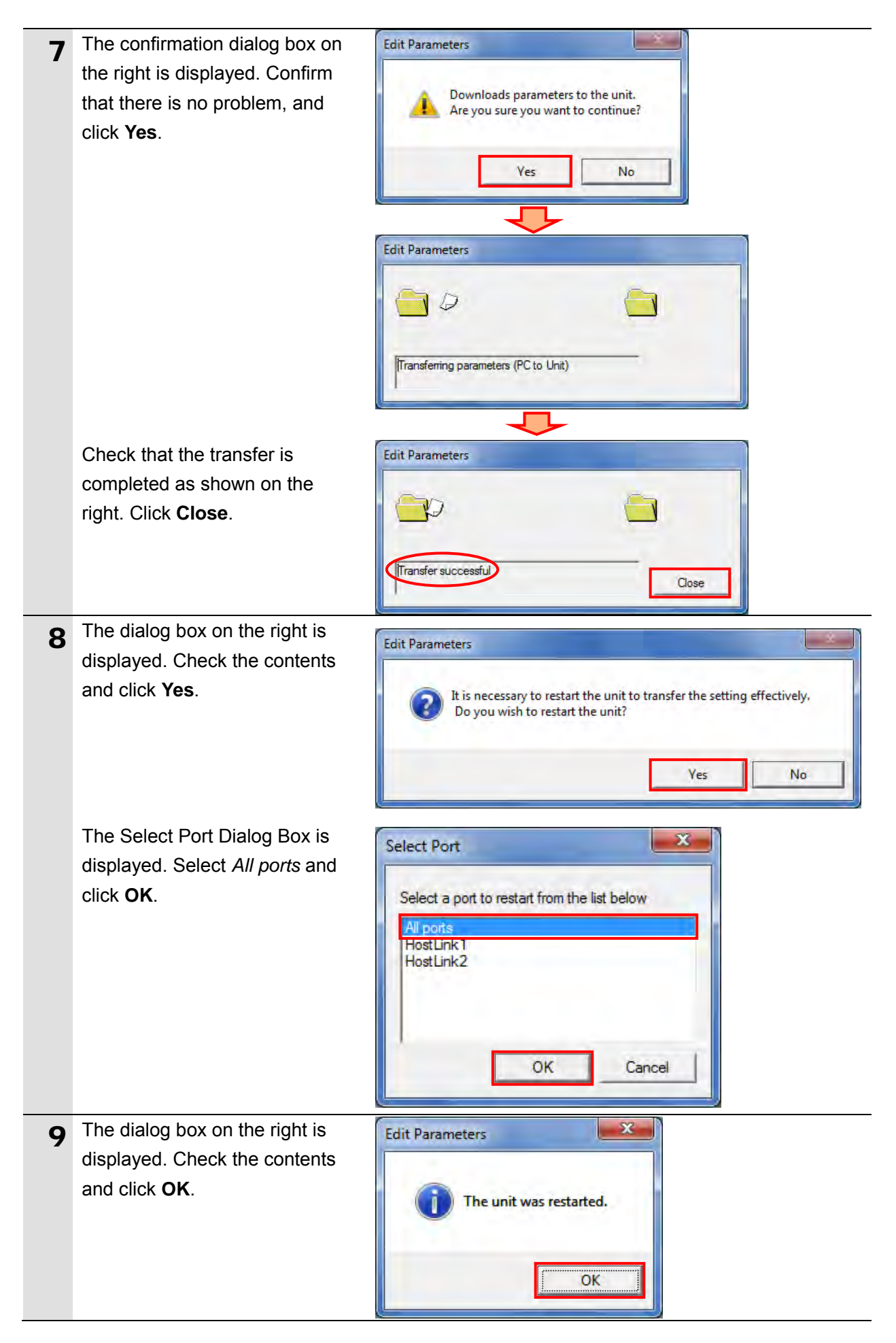

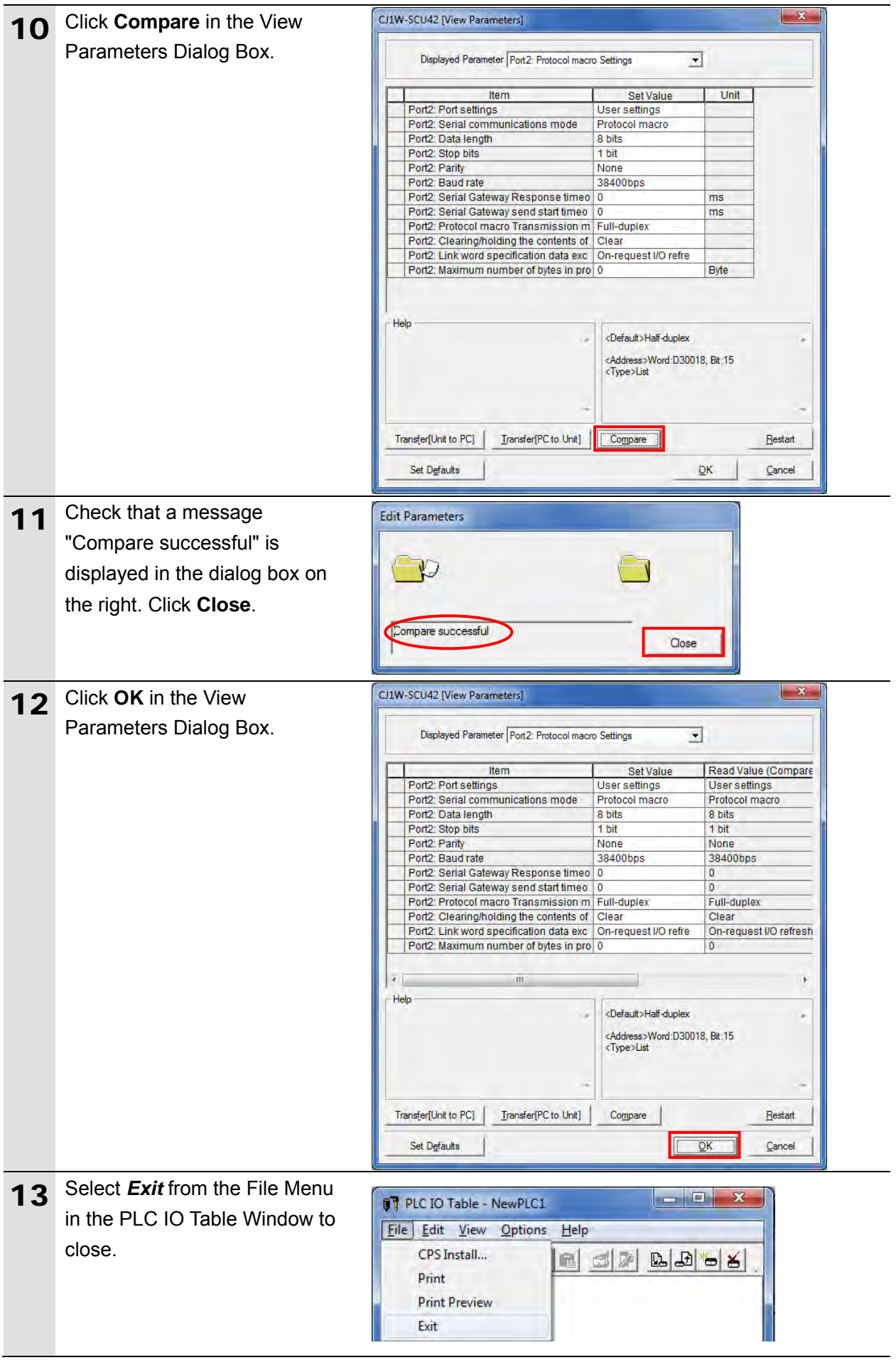

#### **7.3.5. Transferring the Project Data**

Transfer the project data to PLC.

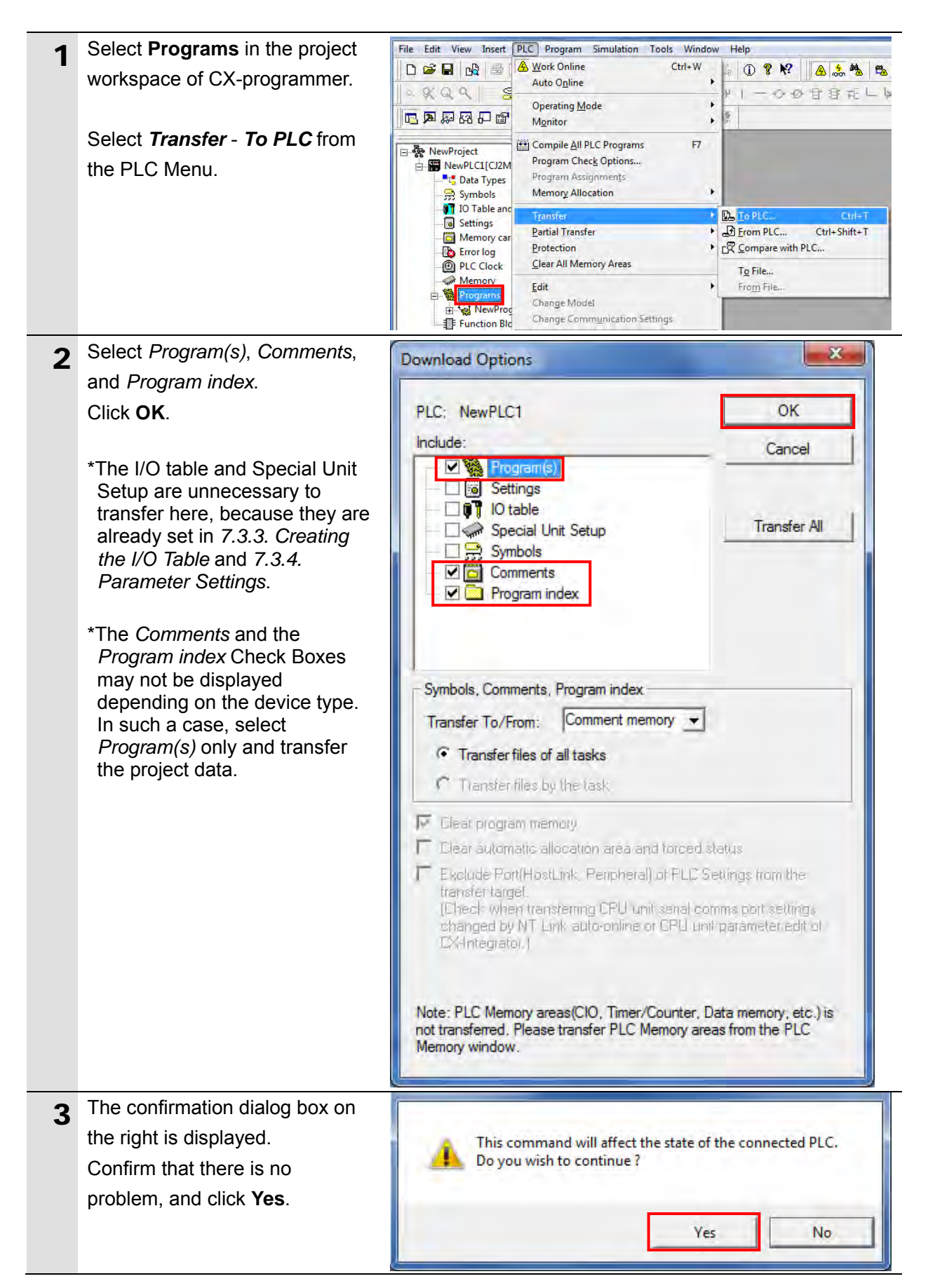

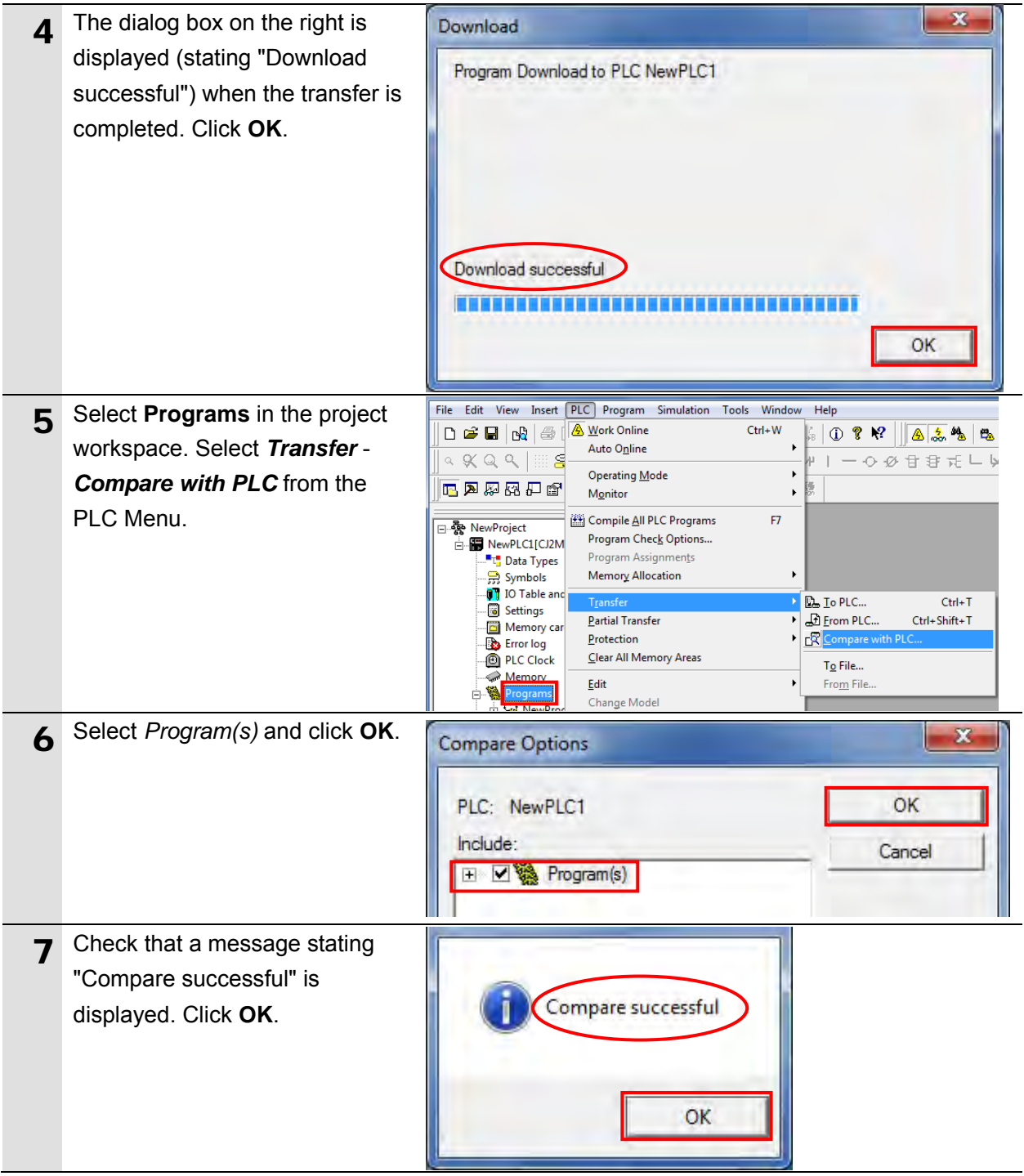

#### **7.3.6. Starting the CX-Protocol and Opening the project file**

Start CX-Protocol and open the project file.

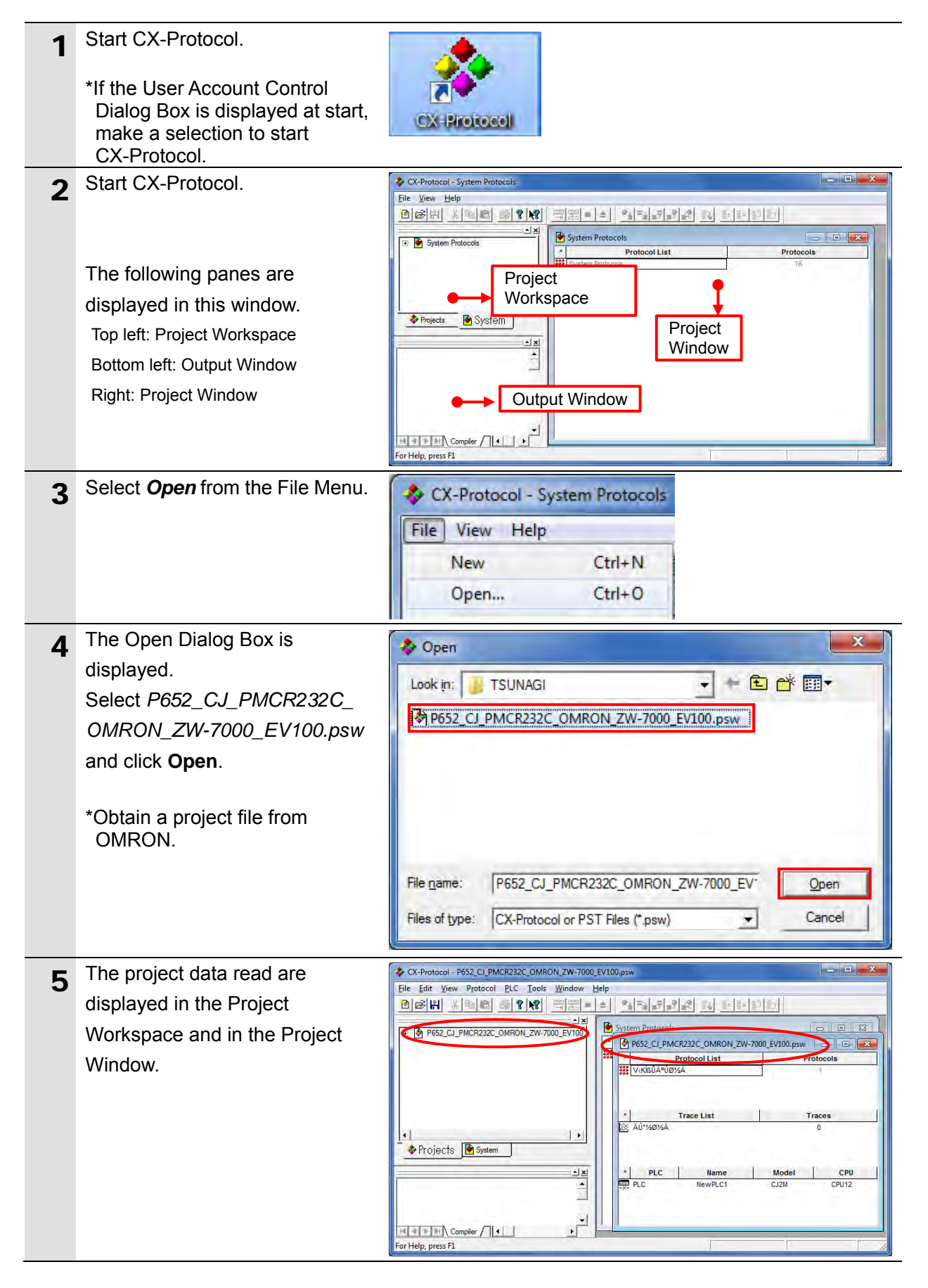
# **7.3.7. Connecting Online and Transferring the Protocol Macro Data**

Connect online with CX-Protocol and transfer the protocol macro data to Serial Communications Unit.

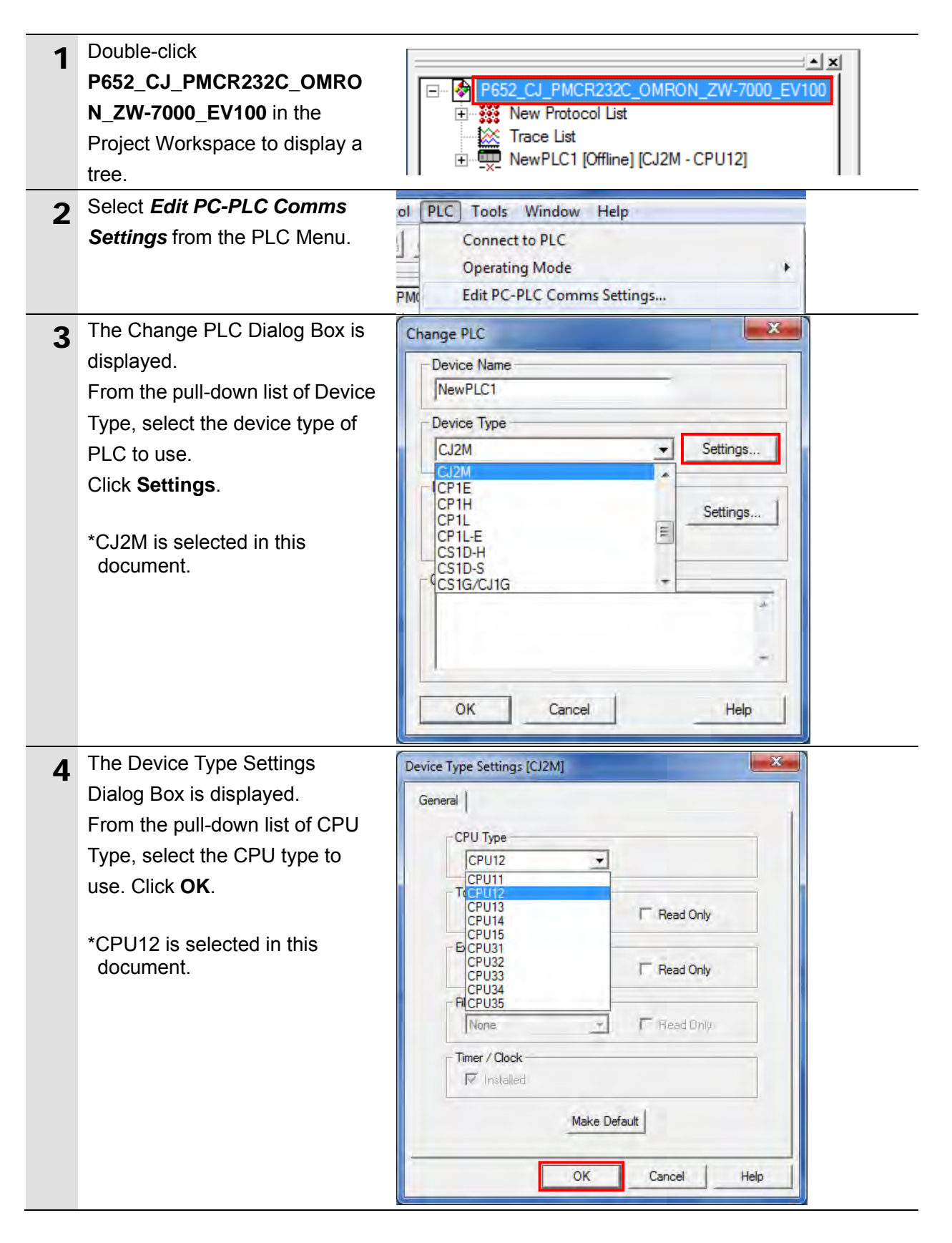

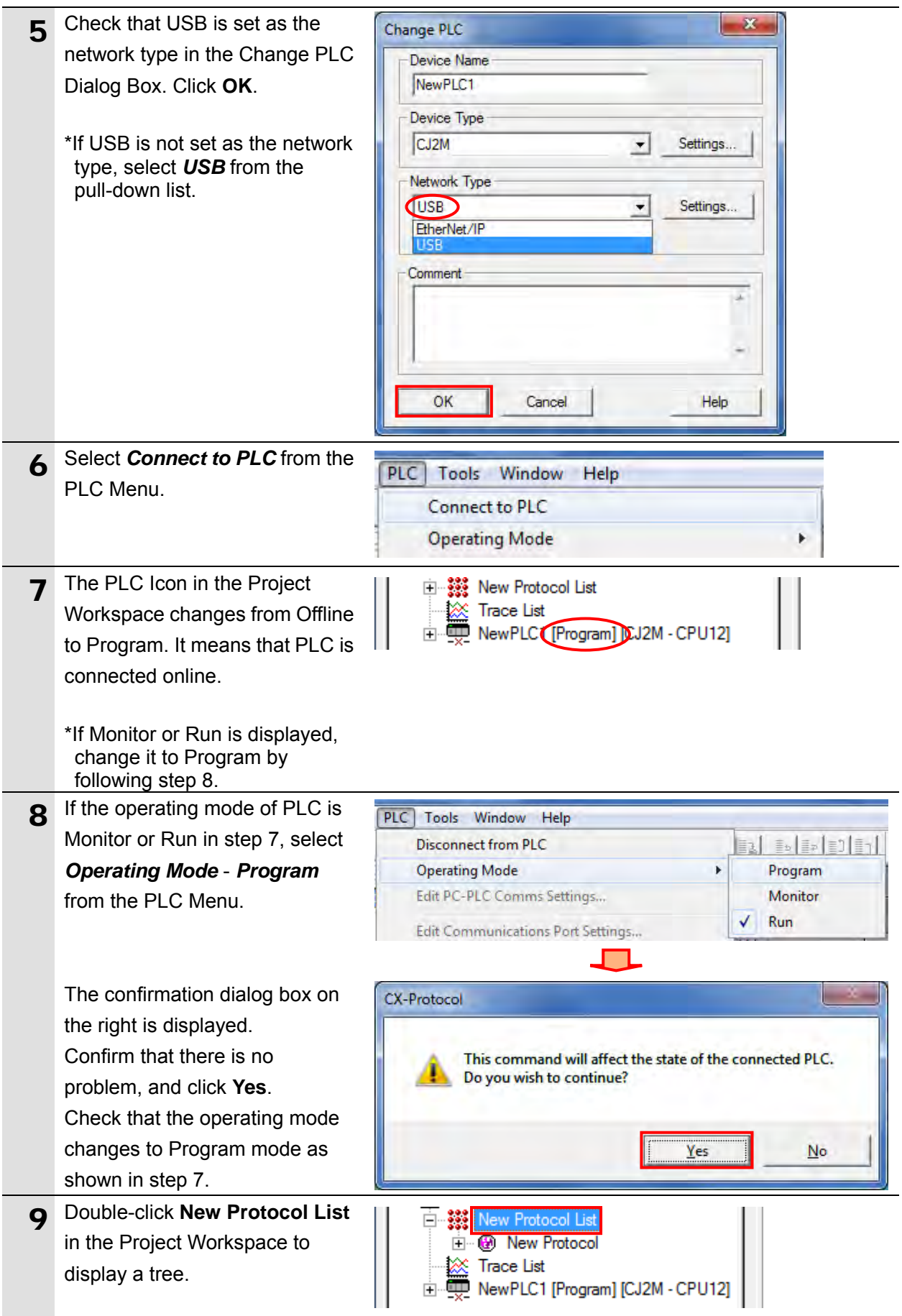

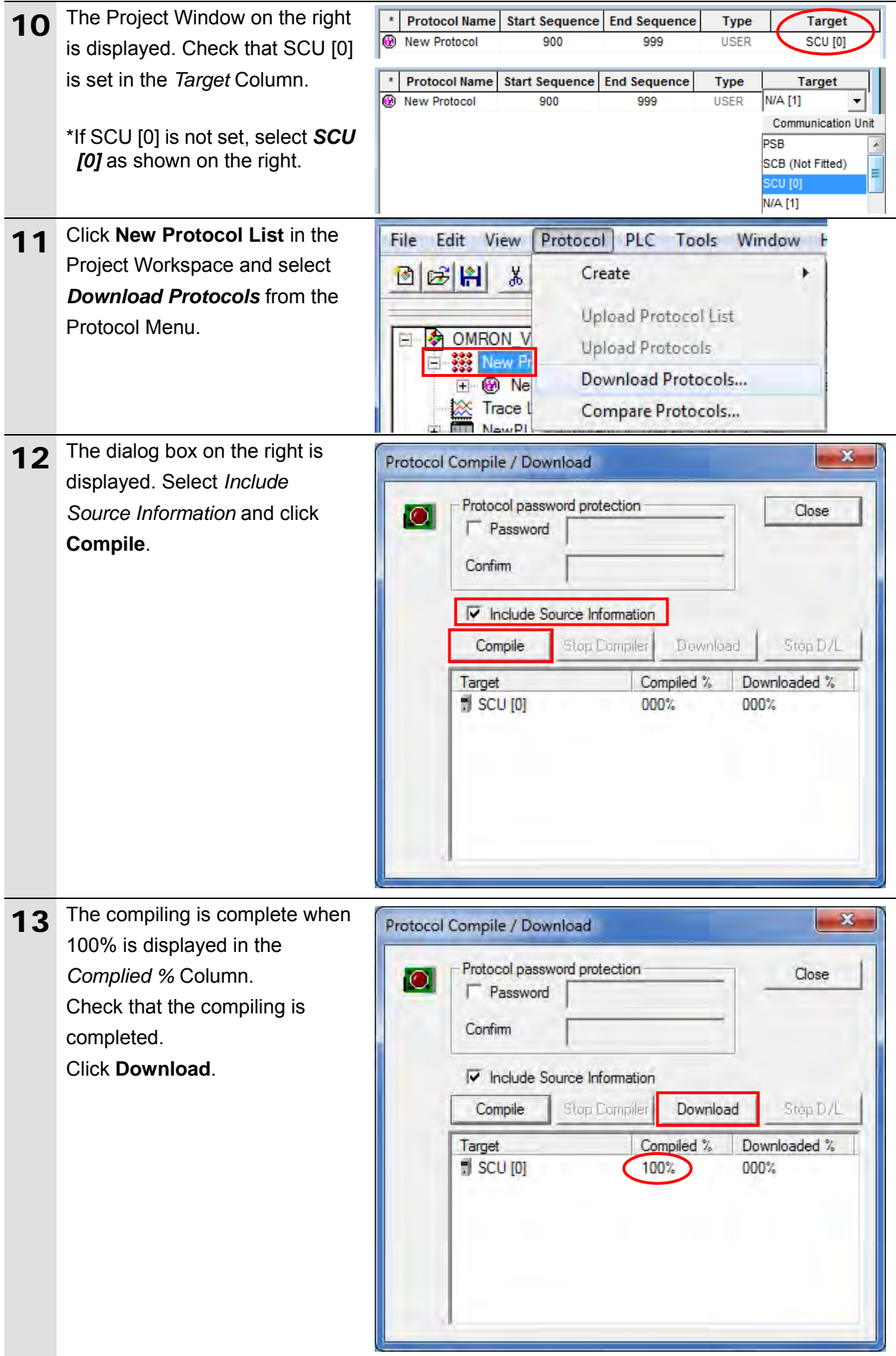

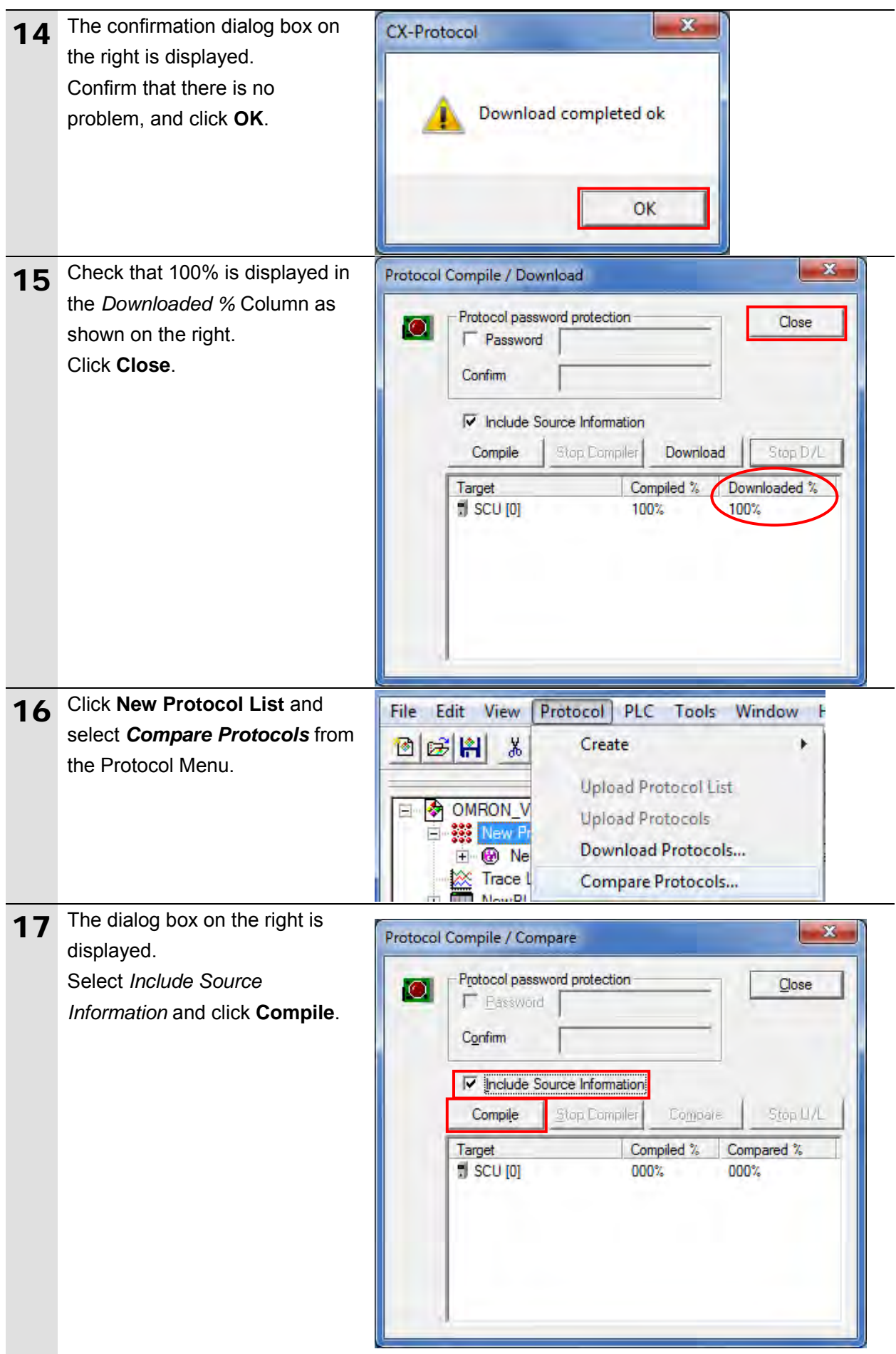

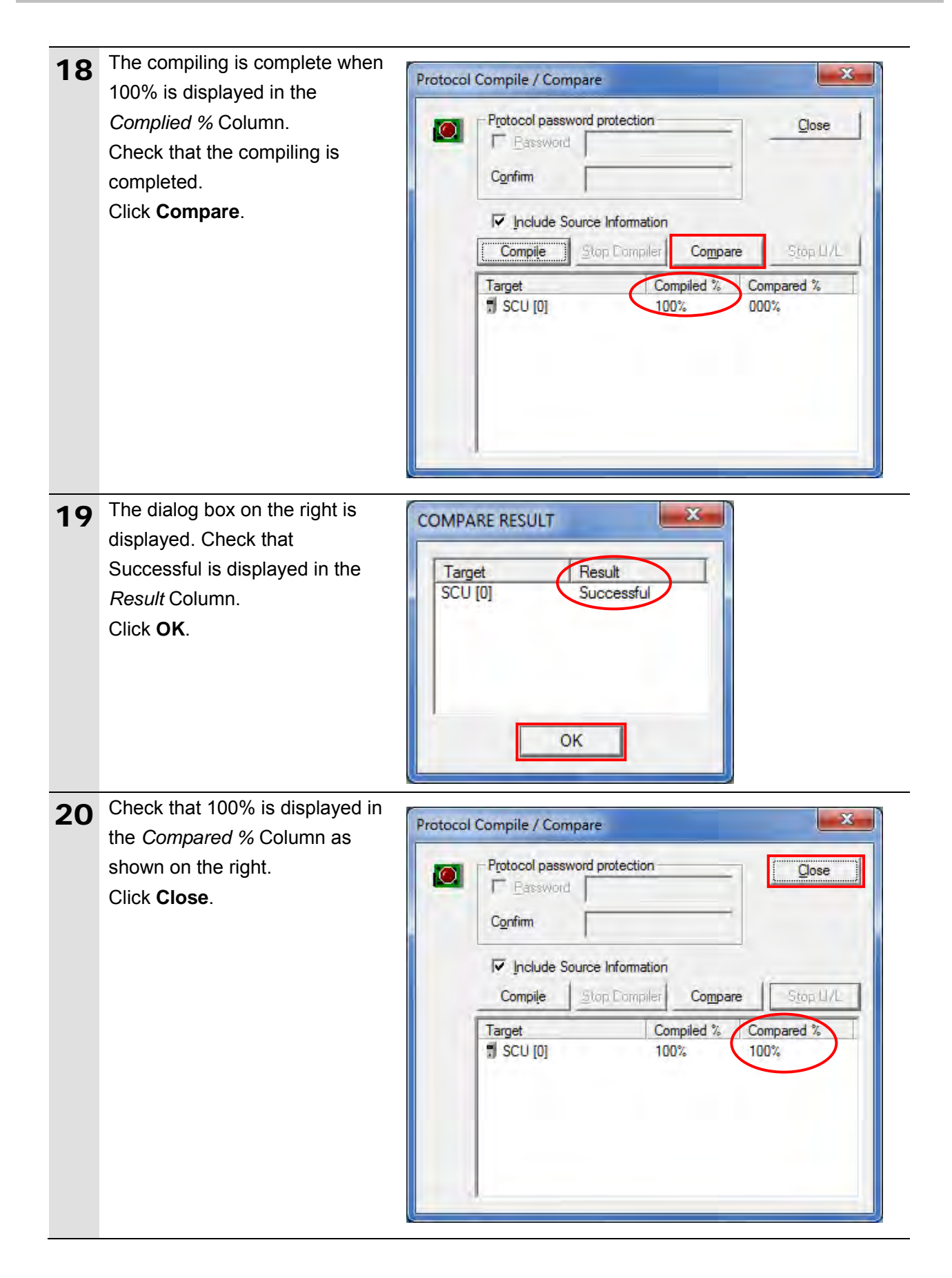

# **7.4. Serial Communication Status Check**

Start the send/receive processing and confirm that serial communications performs normally.

# **Caution**

If the PLC memory is changed by malfunction during monitoring power flow and present value status in the Ladder Section Window or in the Watch Window, the devices connected to output units may malfunction, regardless of the operating mode of CPU Unit.

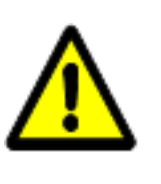

Always ensure safety before monitoring power flow and present value status in the Ladder Section Window or in the Watch Window.

## **Precautions for Correct Use**

12

Check that the serial cable is connected before performing the following procedure. If it is not connected, turn OFF the each device, and then connect the serial cable.

## **7.4.1. Starting the Trace**

Start tracing with CX-Protocol.

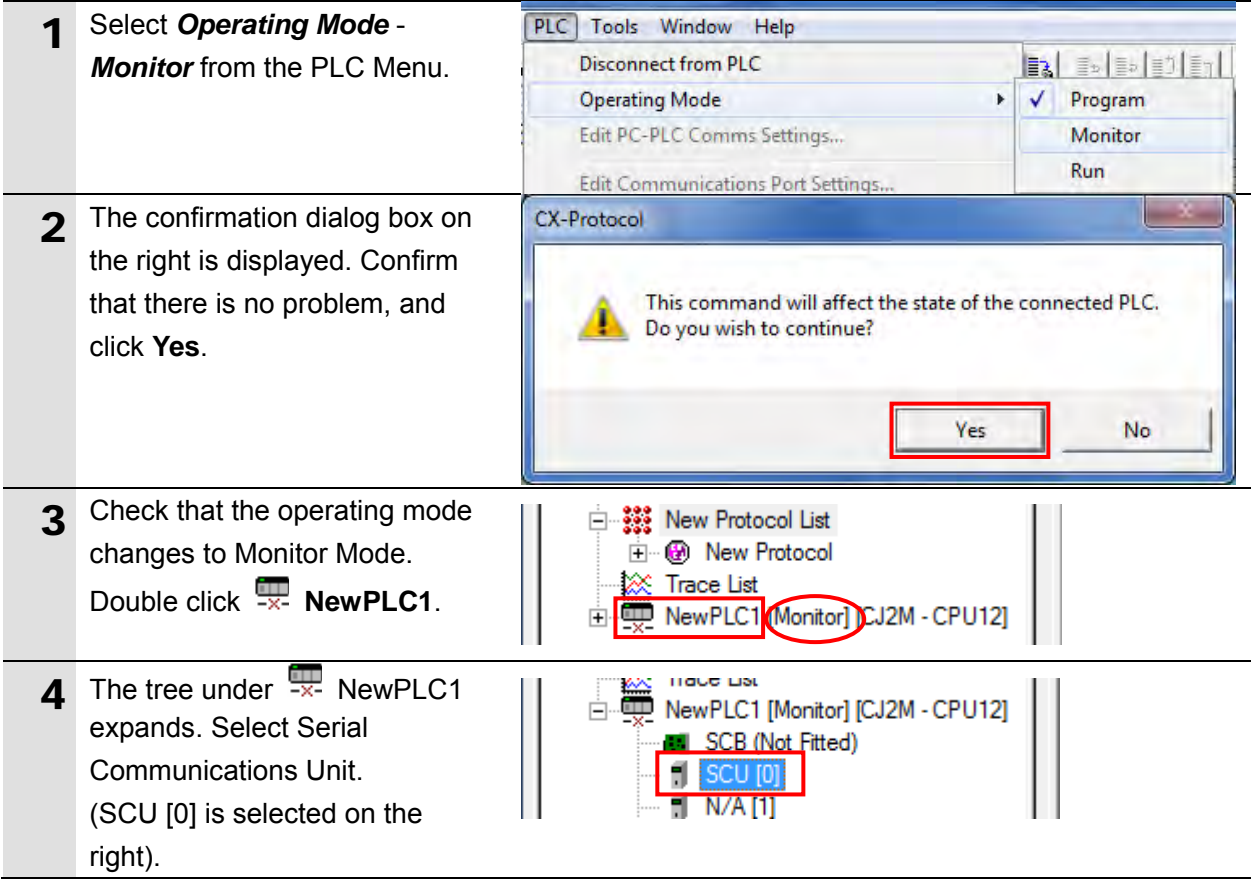

# **7**.**Serial Communications Connection Procedure**

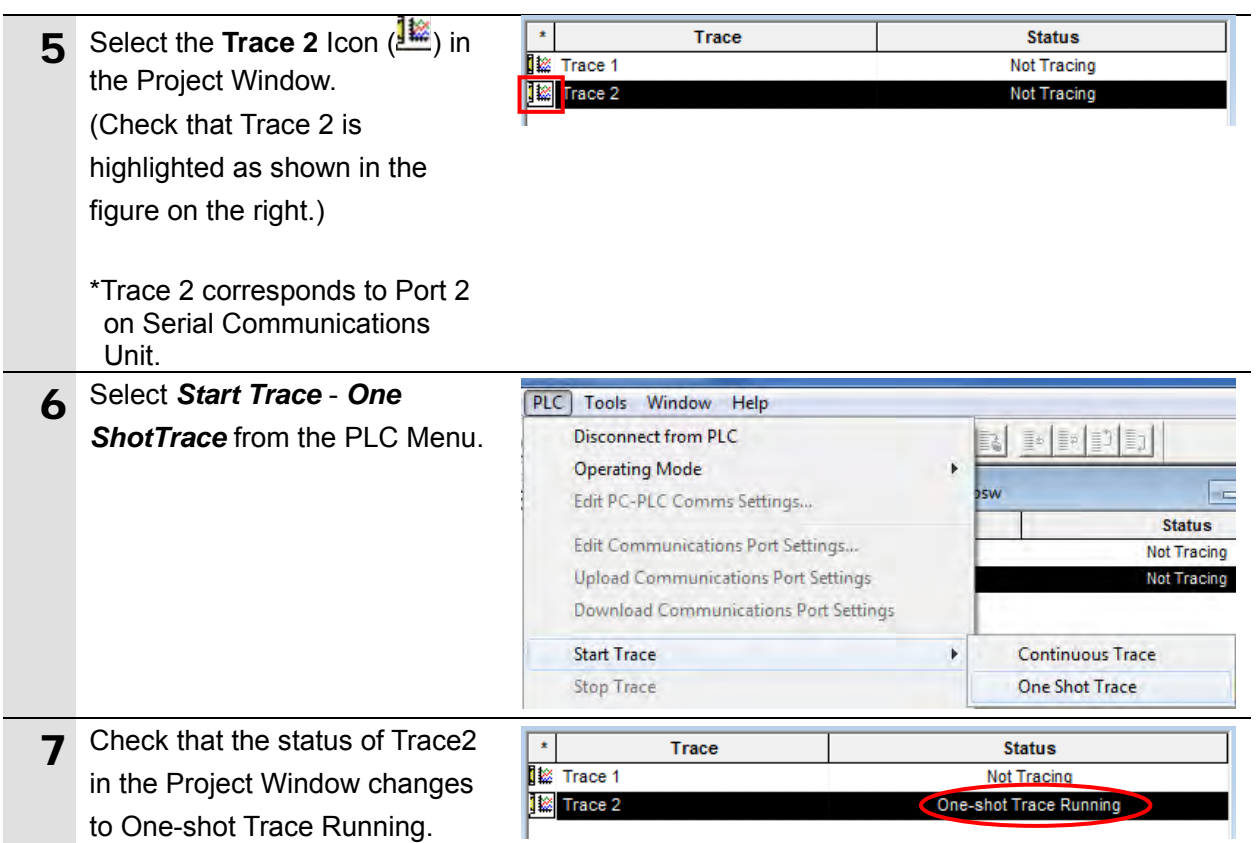

# **7.4.2. Executing the Communications Sequence**

Execute the communications sequence using CX-Programmer.

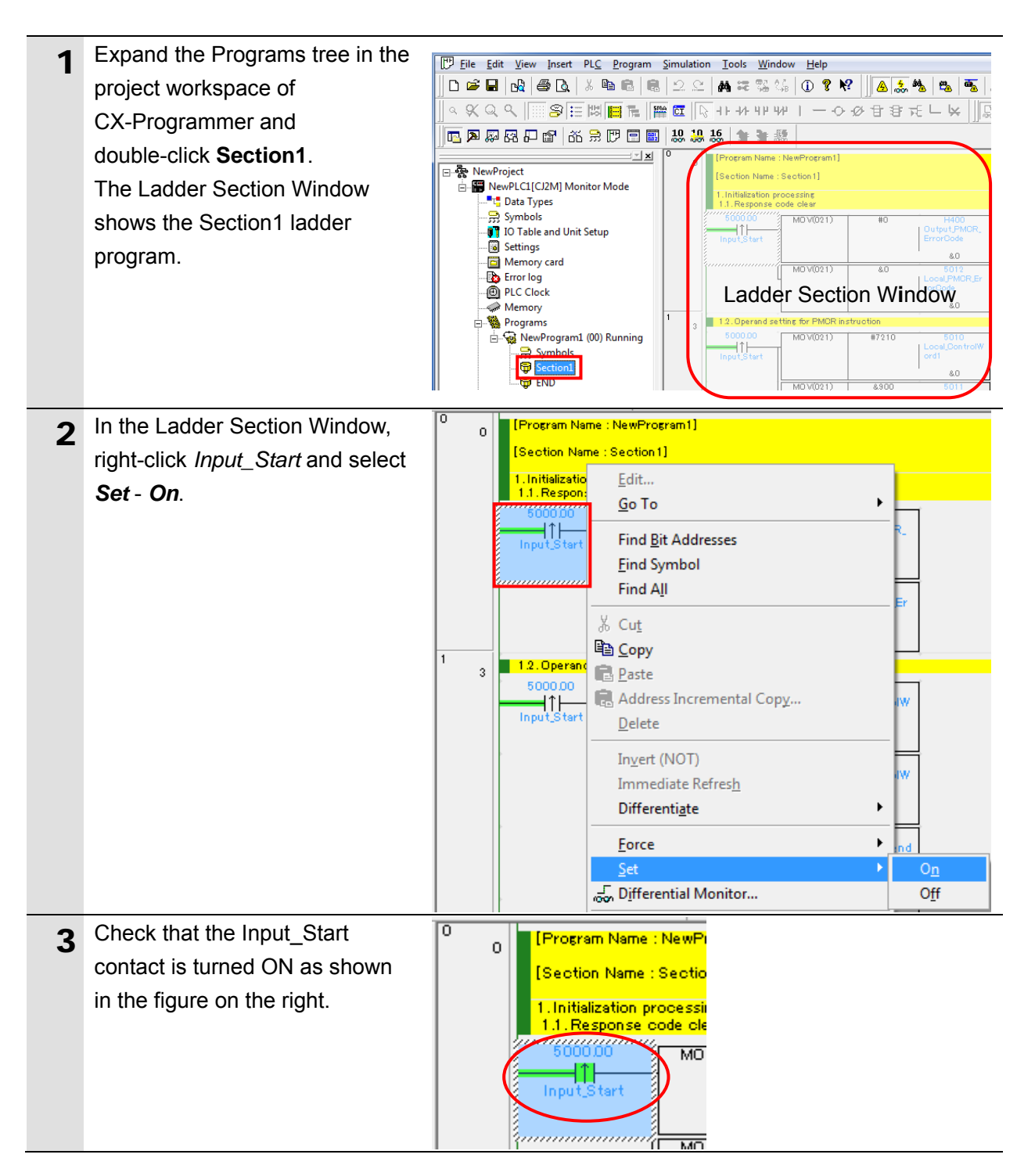

# **7.4.3. Checking the Trace Data**

Check with the trace data in CX-Protocol that the correct data are sent and received.

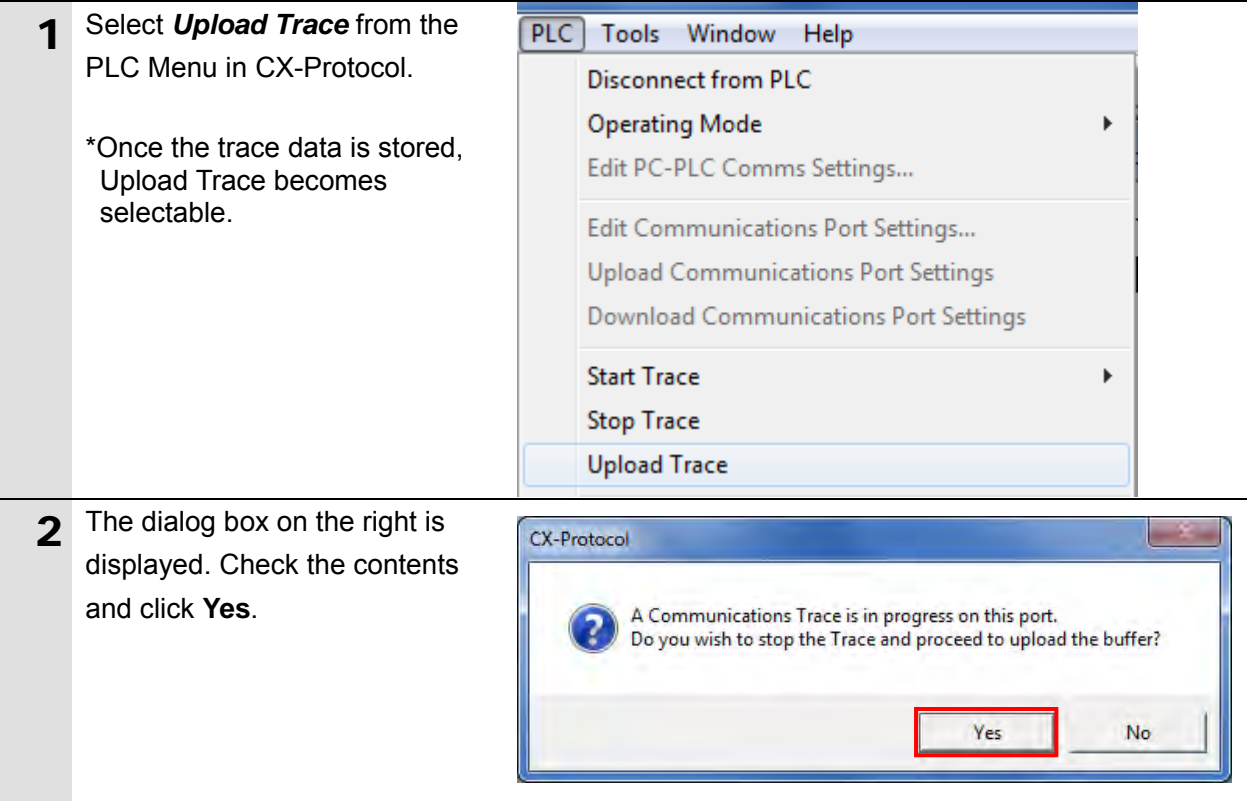

#### **7**.**Serial Communications Connection Procedure**

3 Check the send/receive messages in the trace data file shown in the figure on the right. (In the example on the right, "VR"[0D(CR)] version information acquisition command of Sensor Controller is sent, and the version information (37 bytes) "ZW-7000␣␣␣␣␣␣␣␣␣ ␣Ver2.020␣2016/03/10" [0D(CR)] is received.)

> \*The ␣ mark above indicates a space.

\*The response data and the parameter as shown on the right are given as information. For details, refer to *5. No-protocol Connection* of the *Displacement Sensor ZW-7000 series Confocal Fiber Type Displacement Sensor User's Manual for Communications Settings* (Cat. No. Z363).

\*A receive message differs depending on a Sensor Controller you use.

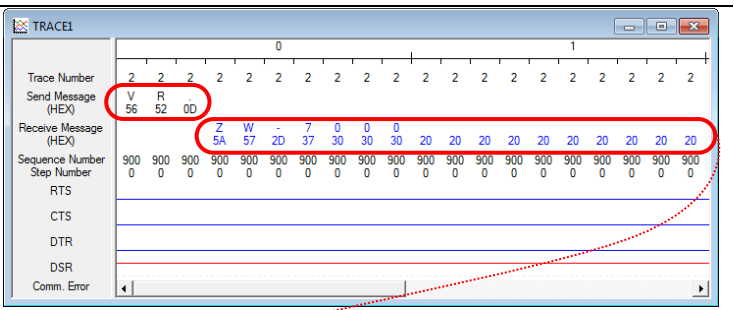

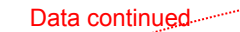

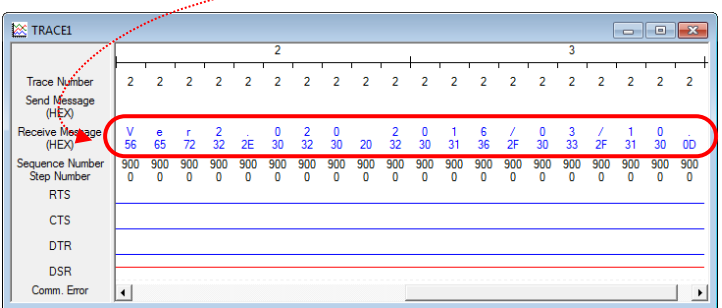

#### ■VR response parameter

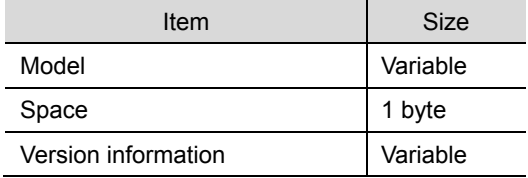

# **7.4.4. Checking the Receive Data**

Check that the correct data is written to the I/O memory of PLC using CX-Programmer.

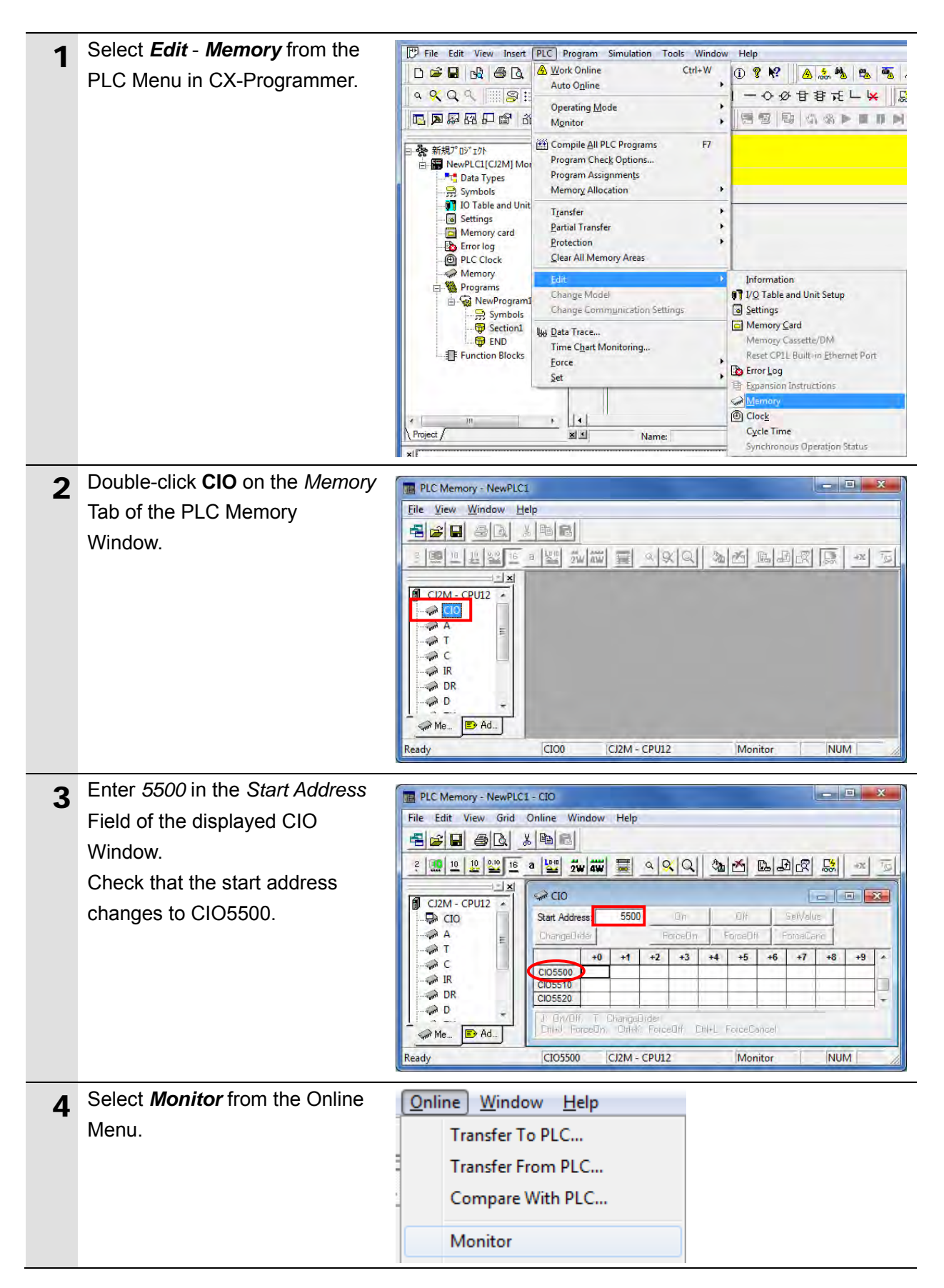

### **7**.**Serial Communications Connection Procedure**

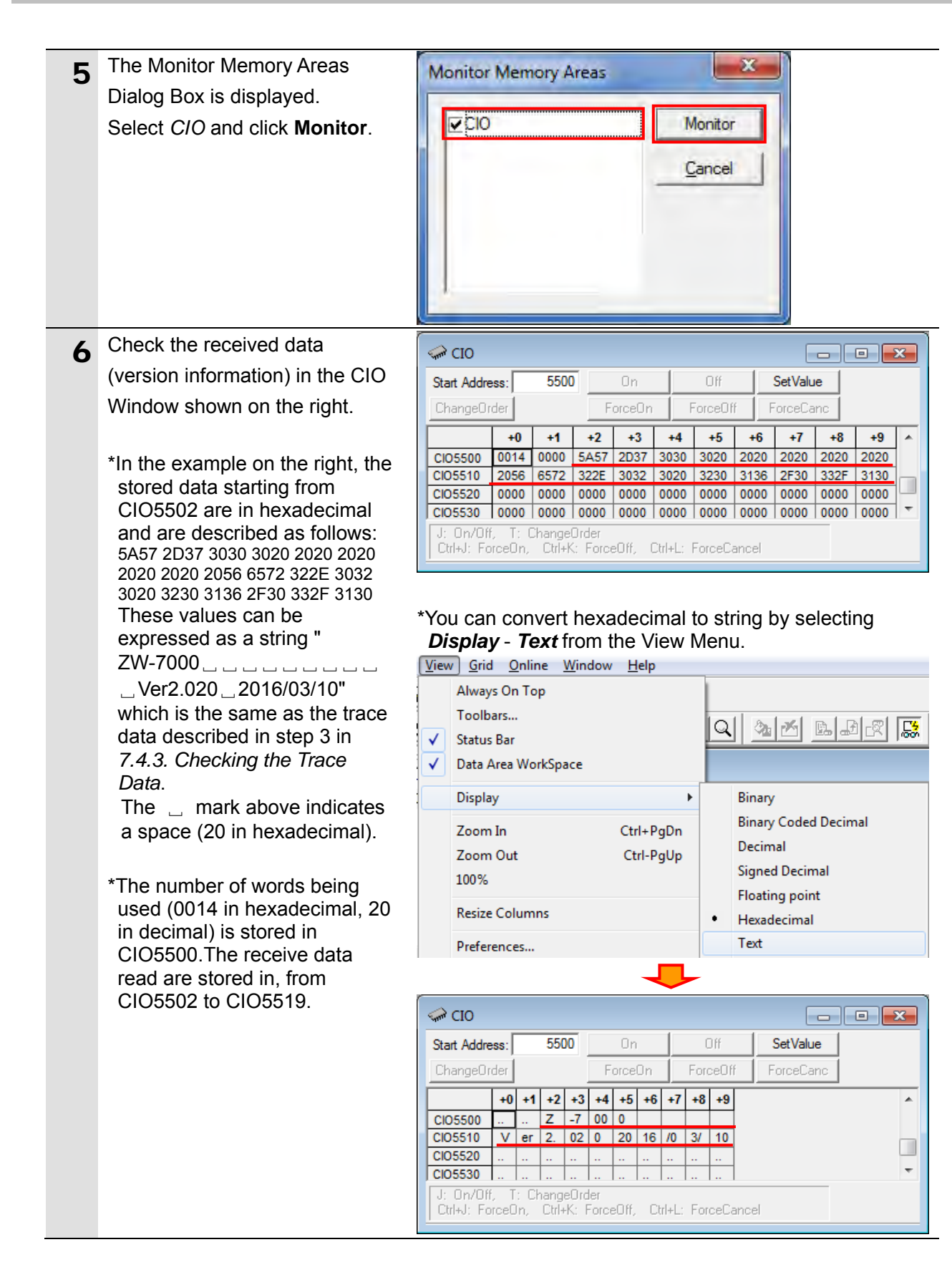

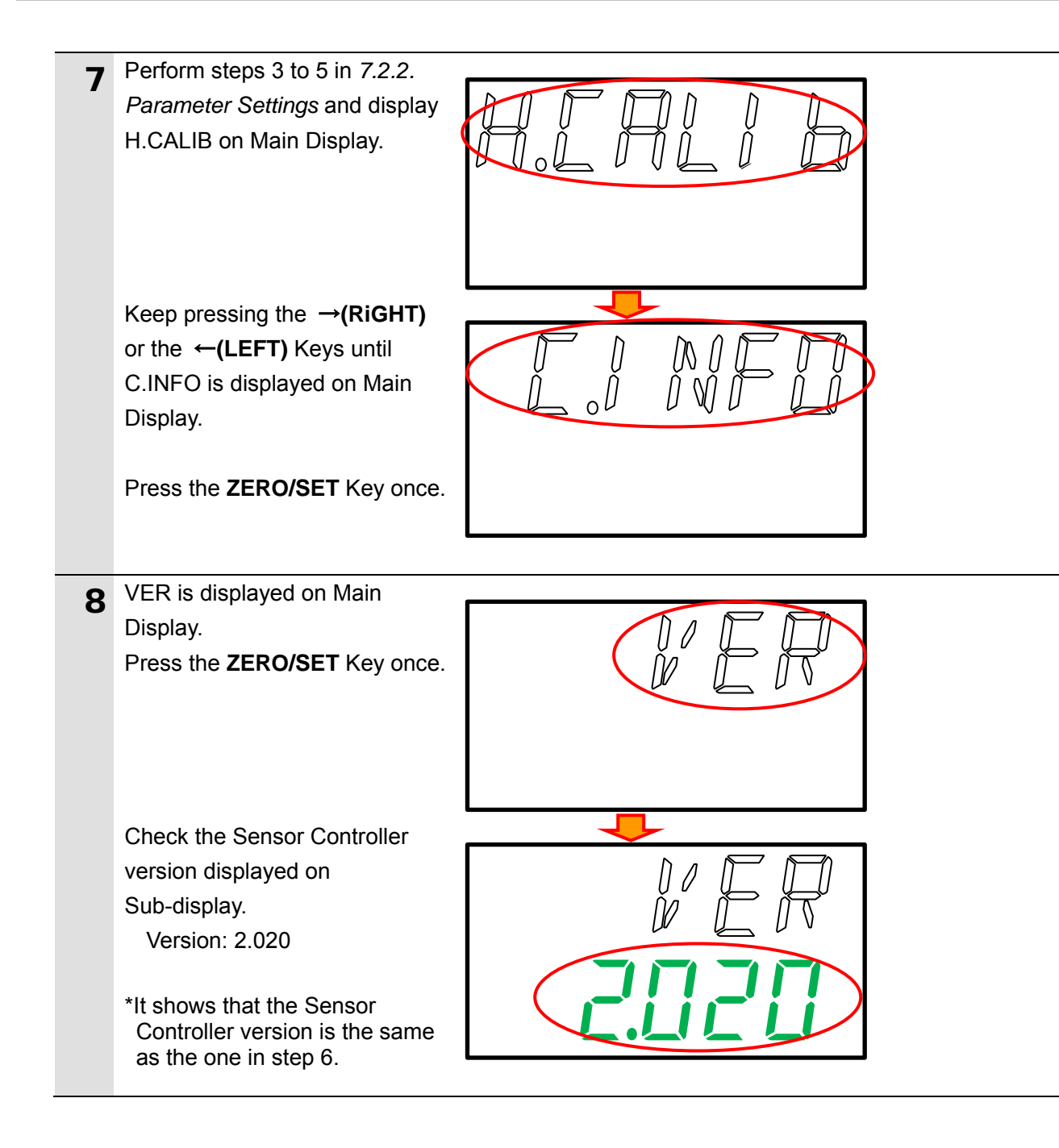

# **8. Initialization method**

The setting procedures in this document are based on the factory default settings. Some settings may not be applicable unless you use the devices with the factory default settings.

## **8.1. Initializing PLC**

To initialize the settings of PLC, it is necessary to initialize Serial Communications Unit and CPU Unit. Change the operating mode of PLC to PROGRAM mode before the initialization.

## **8.1.1. Serial Communications Unit**

To initialize the settings of Serial Communications Unit, select *Edit* - *I/O Table and Unit*  **Setup** from the PLC Menu in CX-Programmer and perform the following steps.

(1)Right-click Serial Communications Unit in the PLC IO Table Window and select *Unit Setup*

from the menu.

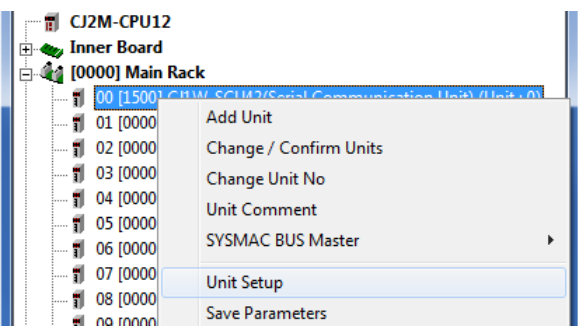

(2)In the CJ1W-SCU42 [View Parameters] Dialog Box, click **Set Defaults** first, then click

#### **Transfer[PC to Unit]**.

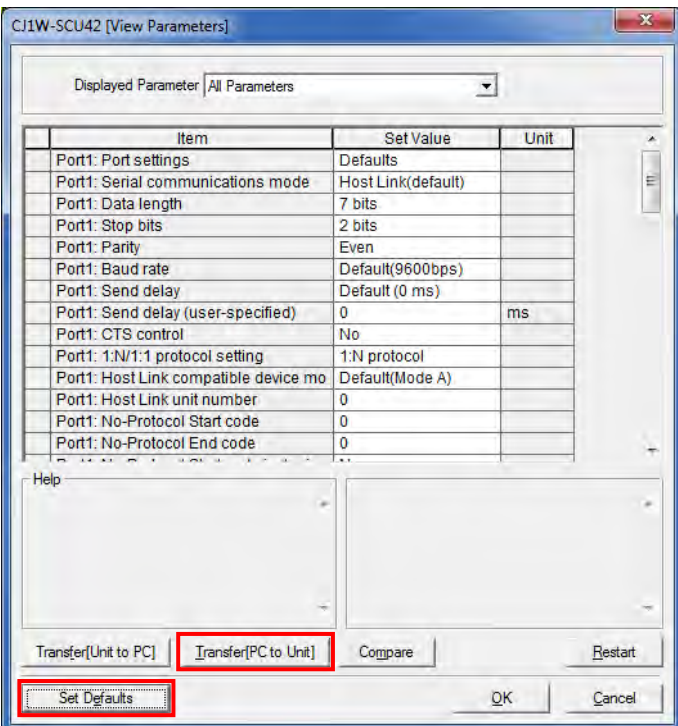

#### **8.1.2. CPU Unit**

To initialize the CPU Unit settings, select *Clear All Memory Areas* from the PLC Menu in CX-Programmer. Select *Initialize* in the Confirm All Memory Area Clear Dialog Box and click **OK**.

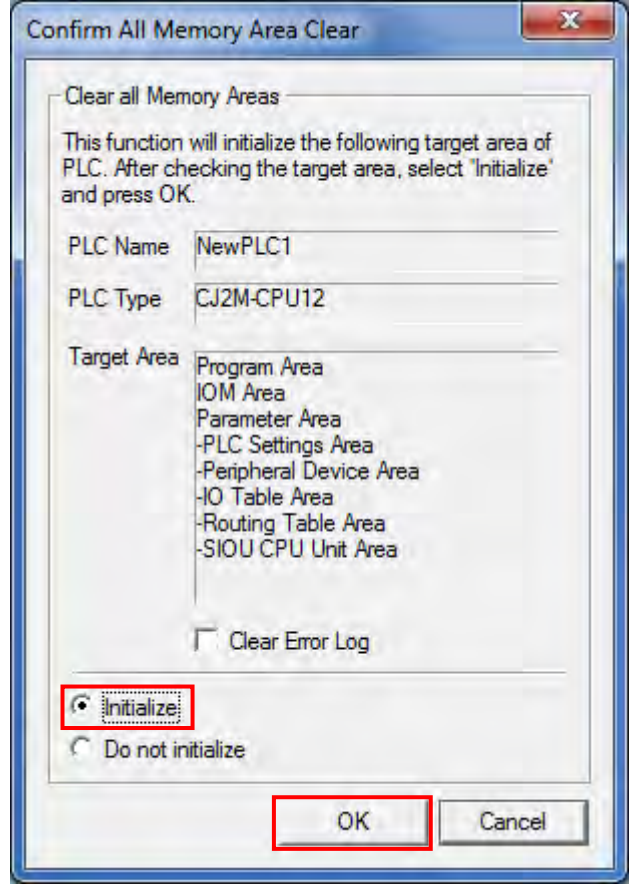

# **8.1. Initializing Sensor Controller**

For information on how to initialize Sensor Controller, refer to *Initializing Settings* in *8-11 Setting the System* in *8. Sensor controller operations* of the *Displacement Sensor ZW-7000 series Confocal Fiber Type Displacement Sensor User's Manual* (Cat. No. Z362).

# **9. Program**

This section describes the details on the program used in this document.

## **9.1. Overview**

The following explains specifications and functions of the program that are used to check the connection between Sensor Controller (hereinafter referred to as Destination Device) and PLC (Serial Communications Unit (hereinafter referred to as SCU)).

This program uses the protocol macro function of SCU to send and receive the "version information acquisition" command to/from Destination Device and to detect a normal end or an error end.

A normal end of the send/receive processing means a normal end of the communications sequence.

An error end means an error end of the communications sequence and an error of Destination Device (detected with the response data from Destination Device).

Here, the "&" prefix is added to decimal data and the "#" prefix is added to hexadecimal data when it is necessary to distinguish between decimal and hexadecimal data. (e.g., "&1000" for decimal data and "#03E8" for hexadecimal data)

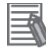

#### **Additional Information**

OMRON has confirmed that normal communications can be performed using this program under *5.2. Device Configuration*, however, we do not guarantee the normal operation under the disturbance such as electrical noise or the performance variation of the device.

#### **9.1.1. Outline of Processing**

The following figure shows the data flow from when PLC (SCU) issues command data to Destination Device using serial communications until PLC receives response data from Destination Device.

- (1)The ladder program specifies the communications sequence No. 900 and executes the PMCR instruction.
- (2) The PLC receives the response data from Sensor Controller according to receive messages defined by the communications sequence No. 900 and stores them in the response data storage area.
- (3)The Sensor Controller executes the command by receiving the command data from PLC, and returns response data to PLC.
- (4)The PLC receives the response data from Sensor Controller according to the receive messages defined by the communications sequence No. 900, and stores them in the response data storage area.

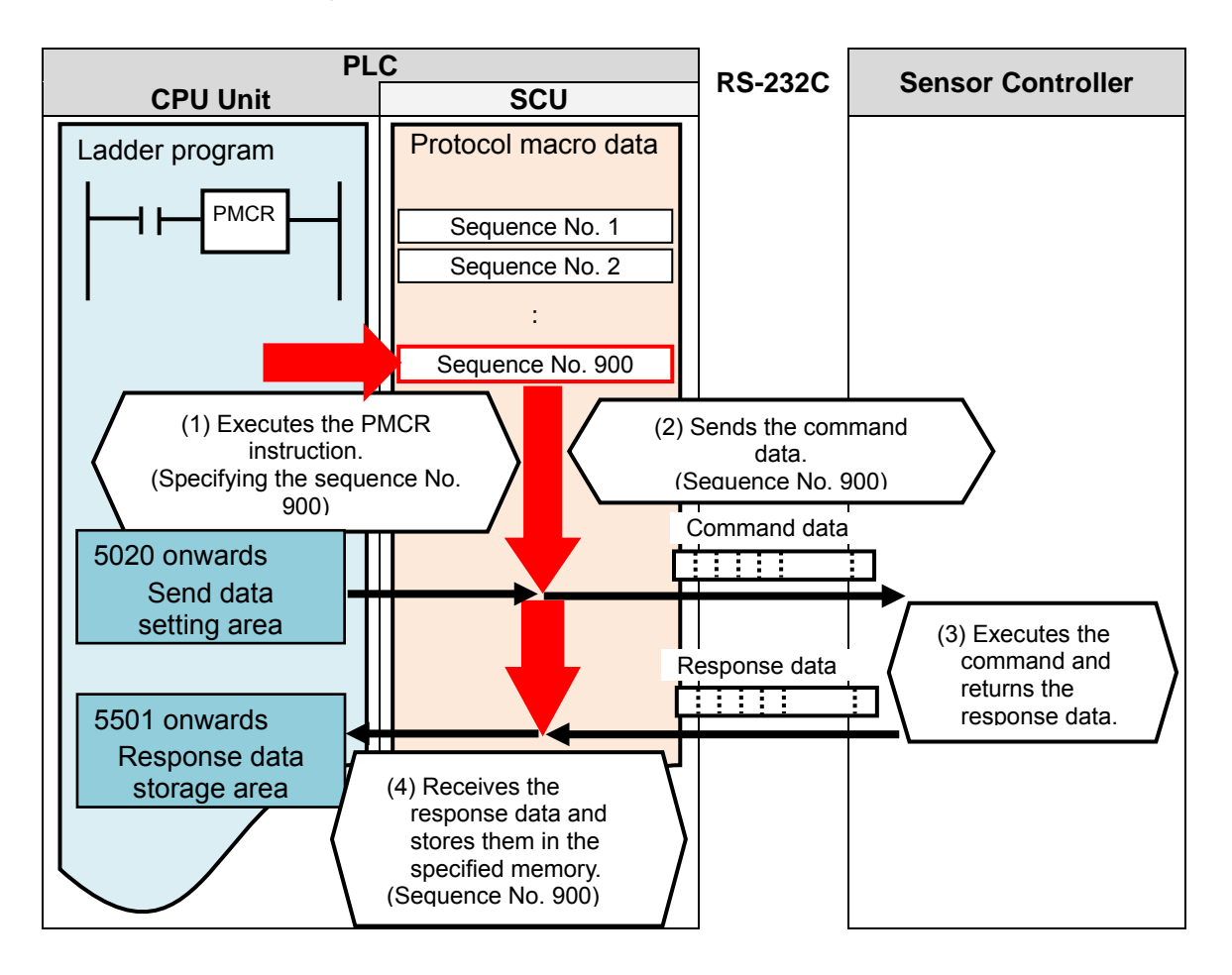

# **9.1.2. PMCR Instruction and Send/Receive Messages**

The following describes the basic operations to execute the PMCR instruction and to send and receive messages.

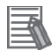

## **Additional Information**

For details, refer to *Serial Communications Instructions (PMCR)* in *SECTION 3 Instructions* of the *CJ Series Programmable Controllers INSTRUCTIONS REFERENCE MANUAL* (Cat. No. W474).

#### ●PMCR instruction operand data

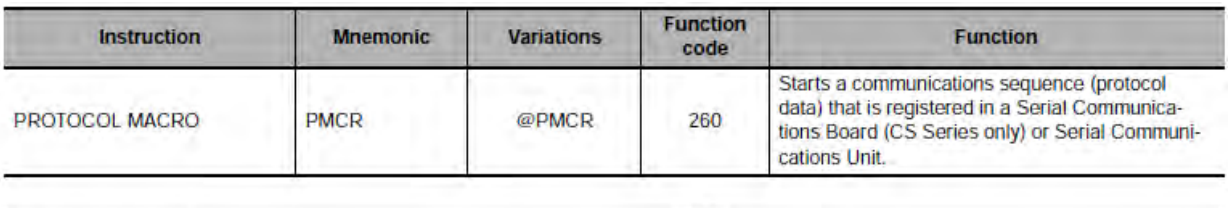

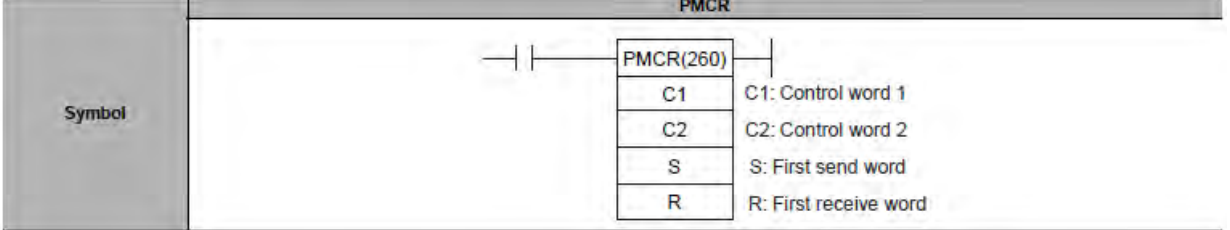

[C1: Control word 1]

The following three items are set for SCU.

- ・ Communications port No. (internal logical port): #0 to #7
- Serial port number (physical port): #1 or #2 (#1: PORT1, #2: PORT2)
- Unit address of Destination Device: # unit number + #10

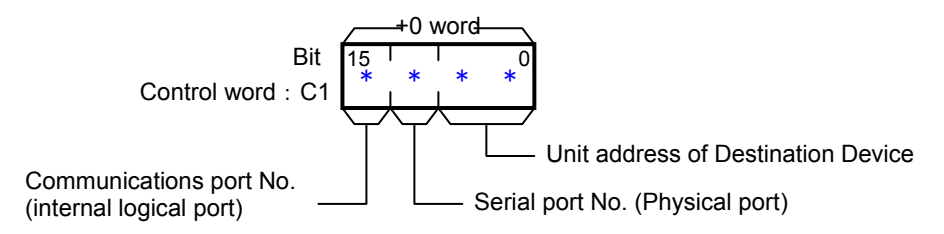

[C2: Control word 2]

The communications sequence number is set, which is registered as protocol macro data. For information on the communications sequence number registered in this protocol macro data, refer to 9.2.1 Communications Sequence Number.

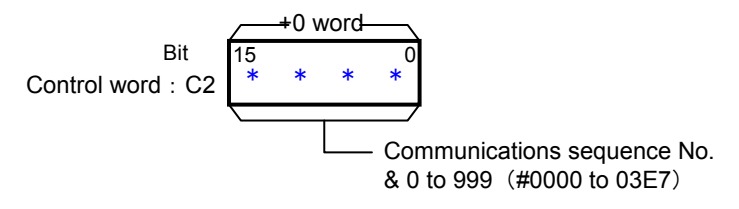

[S: First send word (send area specification)]

The first word of the words (n) required to send the data is set to S. (Including the S word) Between #0000 and #00FA (n=&0 and &250) words can be set.

The send data (assigned to a variable) are entered in the words from S+1 to S+(n-1). If there is no operand specified in the execution sequence, such as a direct or linked word, set constant #0000 for S.

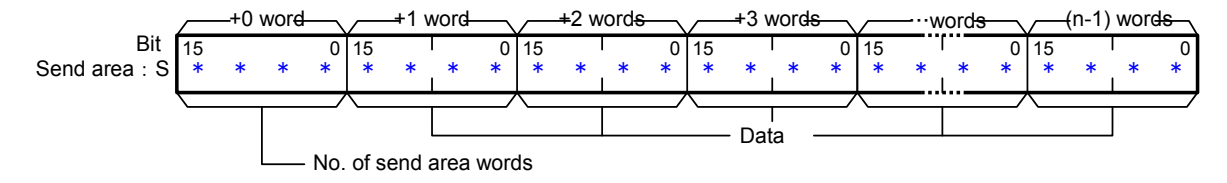

[D: First receive word (receive area specification)]

The number of the received data words (m) is stored in D. (Including the D word) The received data is stored in the words from D+1 to D+(m-1). (m=&0 to &250 or #0000 to #00FA)

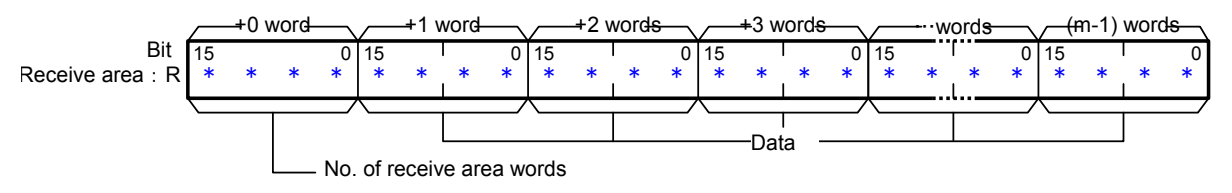

●Send/Receive messages

[Frames of send/receive messages]

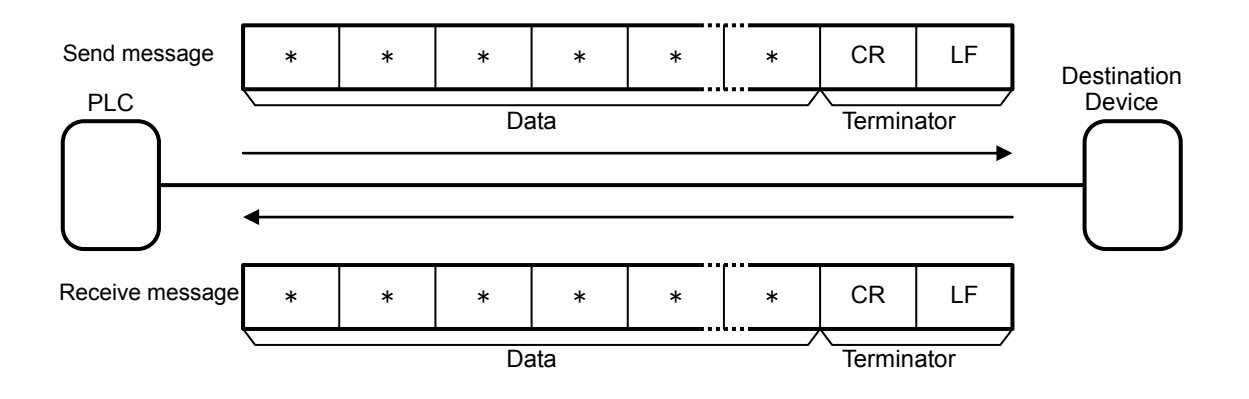

[Relation between send area S (PMCR instruction operand) and send messages]

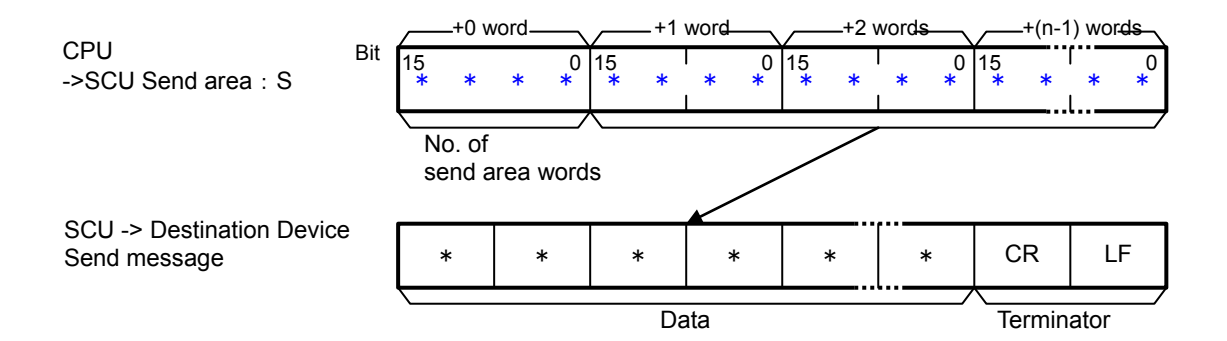

[Relation between receive messages and receive area D (PMCR instruction operand)]

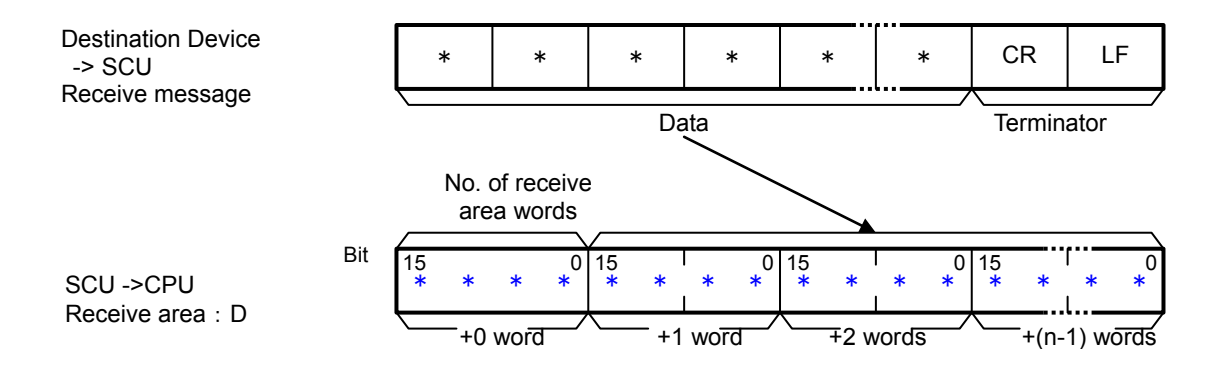

## **9.2. Communications Sequence**

The following explains the communications sequence that can be used for the PMCR instruction in this program.

## **9.2.1. Communications Sequence Number**

A communications sequence that is registered in SCU is identified by a communications sequence number. The PLC executes a corresponding command on Destination Device by specifying a communications sequence number in the PMCR instruction. This protocol macro data includes the following communications sequence.

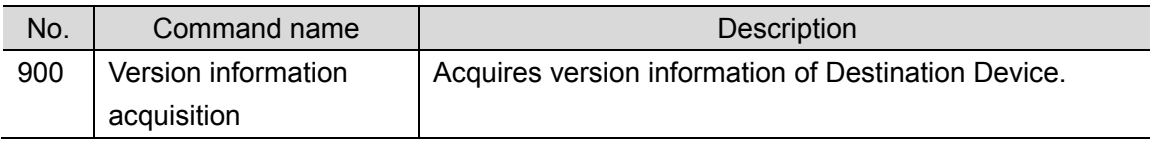

## **9.2.2. PMCR Instruction Operand Settings**

The PMCR instruction operands of the communications sequence No. 900 (#0384)" version information acquisition" are shown below.

#### ・Control word C1 setting (C1: CIO 5010)

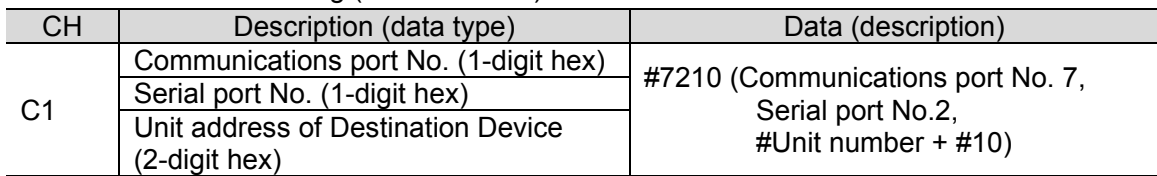

#### ・Control word C2 setting (C2: CIO 5011)

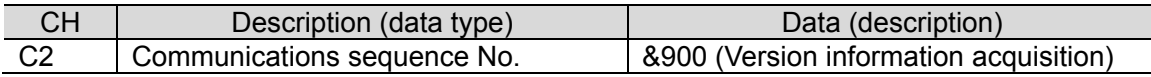

#### ・First send word S setting (S: CIO 5020)

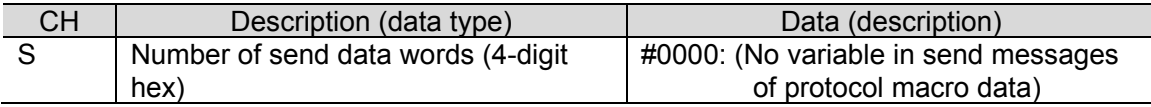

#### ・First receive word D setting (D: CIO 5500)

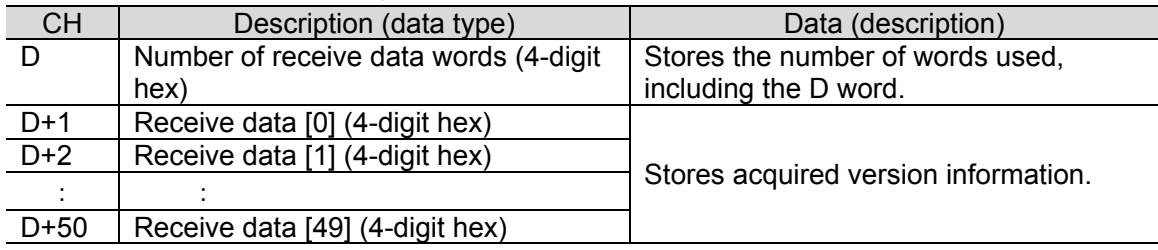

# **9.2.3. Receive Data Format**

The following shows the receive data format of version information that is acquired from Destination Device using the version information acquisition command.

The information below is stored in order from D+1. (D: CIO 5500)

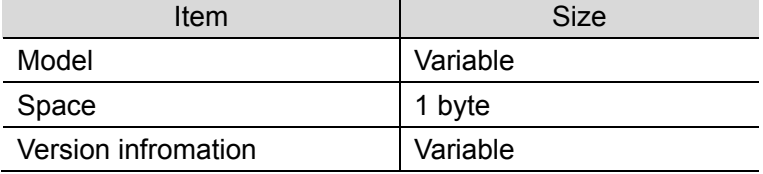

## **9.3. Error Detection Processing**

In this program, the error detection processing performs with regard to the following areas (1) to (3). For error codes, refer to *9.8. Error Processing*.

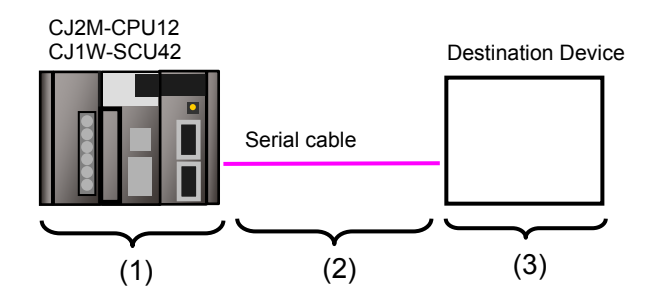

- (1)Errors when executing the PMCR instruction (PMCR instruction error) An incorrect communications sequence number and an incorrect memory address, which prevent the execution of the PMCR instruction, are detected as PMCR instruction errors. An error can be detected with error codes (1519.00 to 03) of the port operating status in the CIO area allocated to the SCU.
- (2)Errors when communicating with Destination Device (Communications error) Errors that occur in communications with Destination Device such as character corruption and transmission errors caused by unmatched baud rate setting are detected as communications errors. An error can be detected with error code (1519.10) of the sequence abort completion in the CIO area allocated to the SCU.
- (3)Errors in Destination Device (Destination Device errors)

Destination Device errors include a command error, a parameter error, a data error, and an execution failure in Destination Device. An error is detected with the response data which is returned from Destination Device. In this program, an error is detected by comparing difference in formats between a receive message in normal operation (hereinafter referred to as "normal message") and a receive message in error (hereinafter referred to as "error message"). (For details, refer to *9.6.6. Receive Message Settings*.)

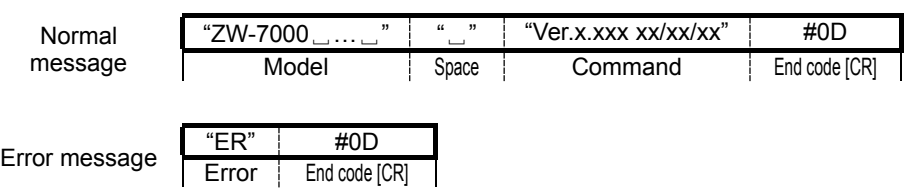

#### **Additional Information**

For information on the CIO area allocated to SCU, refer to *9.4.2 Lists of Allocations*.

## **9.4. Memory Maps**

The memory maps of this program are shown below.

## **9.4.1. Lists of Addresses**

The tables below list the addresses necessary to execute this program. You can change the allocations below to any addresses.

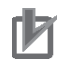

## **Precautions for Correct Use**

Make sure that there is no duplicated address when changing the addresses.

#### ●Input memory

The address below is used to operate this program.

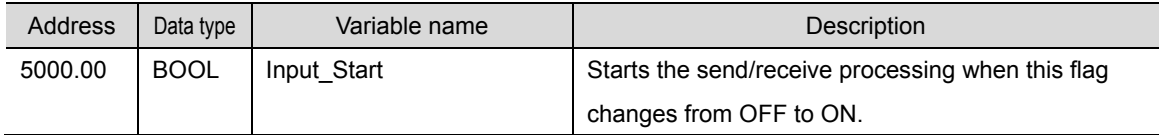

#### ●Output memory

The execution results of the program are stored in these addresses.

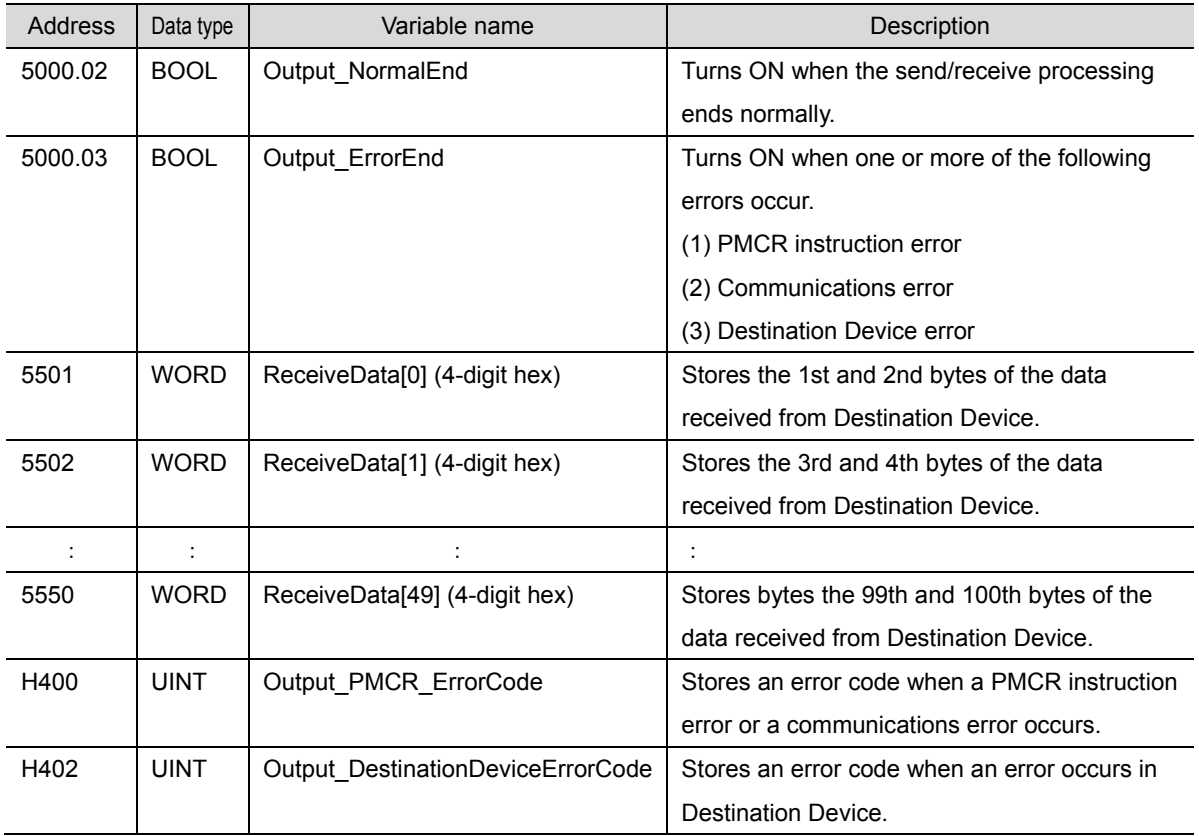

## ●Internal memory

These addresses are used to operate this program only.

| <b>Address</b> | Data type   | Variable name           | Description                                        |
|----------------|-------------|-------------------------|----------------------------------------------------|
| 5000.01        | <b>BOOL</b> | Local PMCRExecuting     | Indicates the PMCR instruction execution status.   |
|                |             |                         | Turns ON when the PMCR instruction is being        |
|                |             |                         | executed, and turns OFF when the PMCR instruction  |
|                |             |                         | is not executed.                                   |
| 5000.04        | <b>BOOL</b> | Local PMCRNormalEnd     | Turns ON when the PMCR instruction ends normally.  |
| 5000.05        | <b>BOOL</b> | Local PMCRErrorEnd      | Turns ON when a communications error (such as a    |
|                |             |                         | transmission error) occurs.                        |
| 5000.06        | <b>BOOL</b> | Local DestinationDevice | Turns ON when a Destination Device error occurs.   |
|                |             | Error                   |                                                    |
| 5000.07        | <b>BOOL</b> | Local PMCRErrorCode     | Turns ON when a PMCR instruction error (either of  |
|                |             |                         | the following three errors) occurs.                |
|                |             |                         | (1) Sequence No. error                             |
|                |             |                         | (2) Data read/write area exceeded error            |
|                |             |                         | (3) Protocol data syntax error                     |
| 5010           | <b>UINT</b> | Local_ControlWord1      | Execution parameter of PMCR instruction            |
| 5011           | <b>UINT</b> | Local ControlWord2      | Execution parameter of PMCR instruction            |
| 5012           | <b>UINT</b> | Local PMCR ErrorCode    | Stores an error code when a PMCR instruction error |
|                |             |                         | occurs.                                            |
| 5020           | <b>UINT</b> | Local FirstSendWord     | Sets the number of send message words of the       |
|                |             |                         | PMCR instruction.                                  |
| 5500           | <b>UINT</b> | Local_FirstReceiveWord  | Stores the number of message words received from   |
|                |             |                         | <b>Destination Device.</b>                         |

#### **9.4.2. Lists of Allocations**

The tables below list the addresses necessary to execute this program.

#### ●CIO area

They are the fixed addresses determined by the unit address (unit number) that is set for SCU.

Unit number 0 is used in this program.

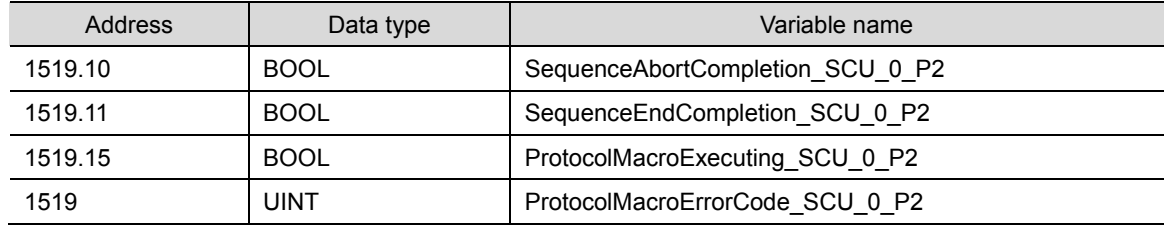

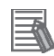

#### **Additional Information**

For details on the CIO area allocated to SCU, refer to *2-3-2. CIO Area* of the *CJ Series Serial Communications Units OPERATION MANUAL* (Cat. No. W336).

#### ●Related auxiliary area

They are the fixed addresses determined by the communications port number (internal logical port) specified in the program (PMCR instruction operands).

This program uses the communications port No. 7.

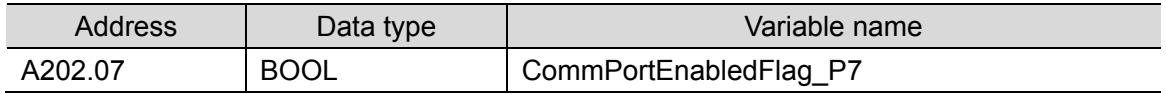

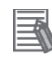

#### **Additional Information**

For information on the related auxiliary area for the PMCR instruction, refer to *Related Auxiliary Area Words and Bits* in *Serial Communications Instructions (PMCR)* in *SECTION 3. Instructions* of the *CJ Series Programmable Controllers INSTRUCTIONS REFERENCE MANUAL* (Cat. No. W474).

# **9.5. Ladder Program**

# **9.5.1. Functional Components of the Ladder Program**

The functional components of this program are shown below.

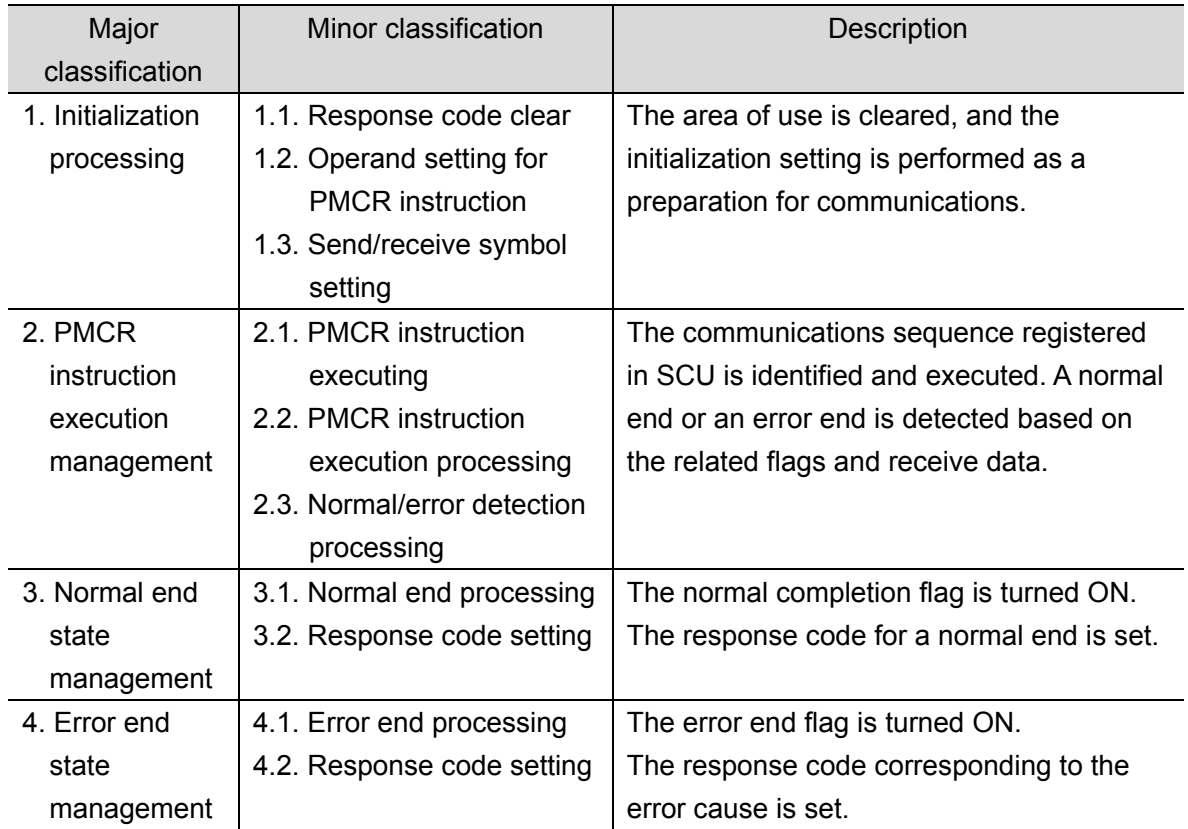

# **9.5.2. Detailed Description of Each Functional Component**

The program configured for this document is shown below.

●1. Initialization processing

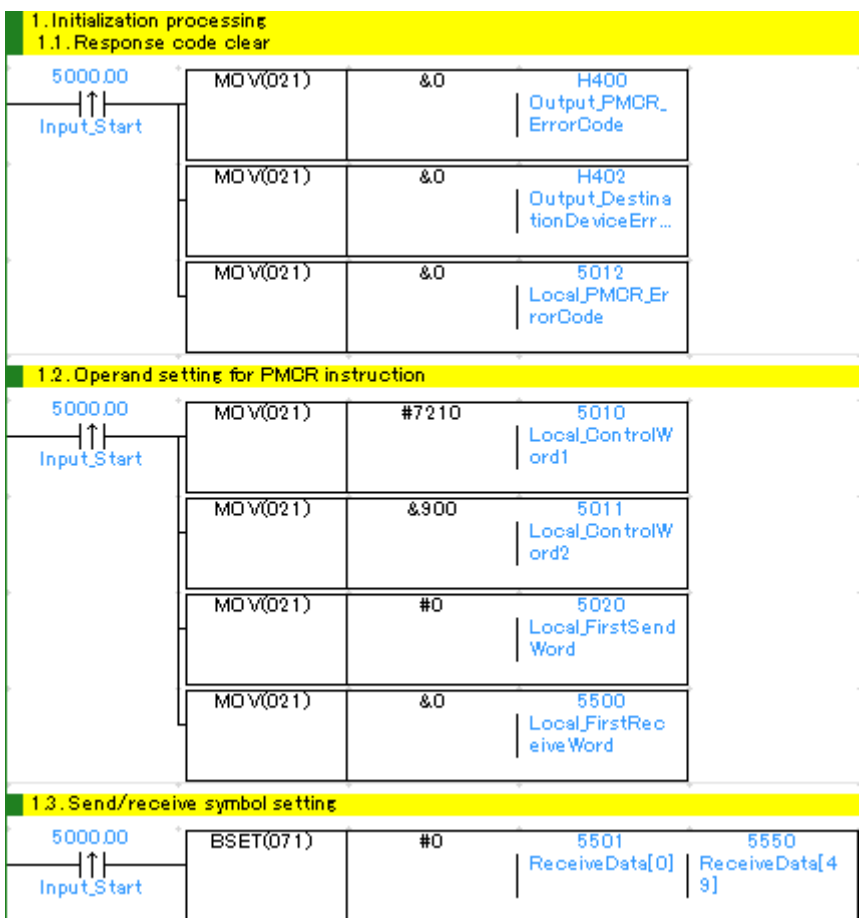

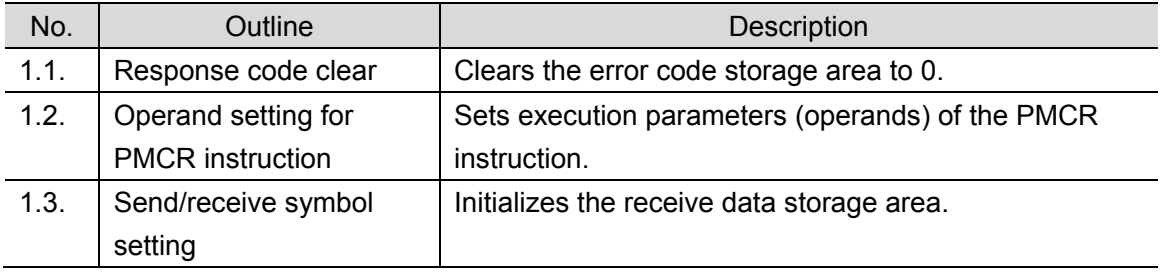

#### ●2. PMCR instruction execution management

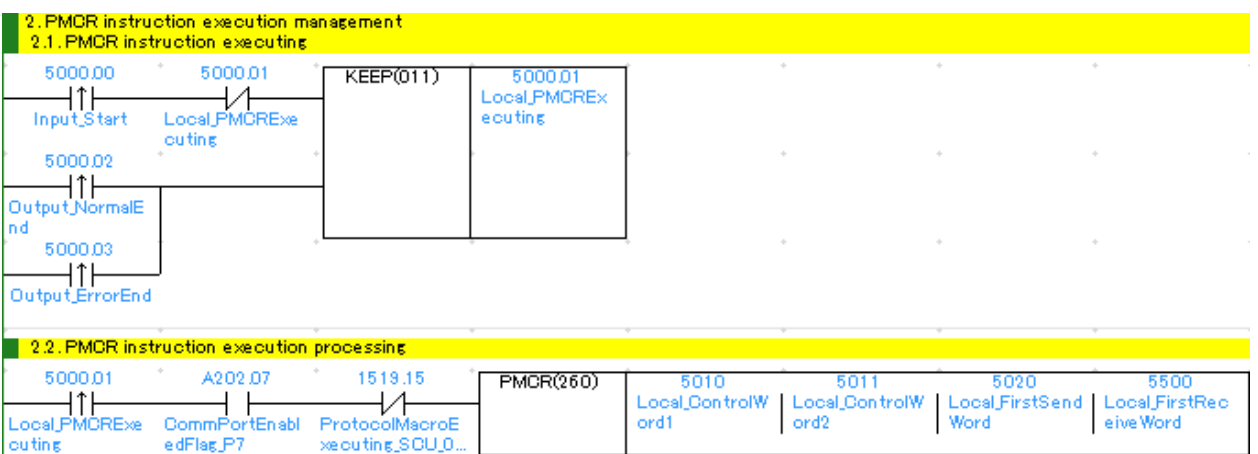

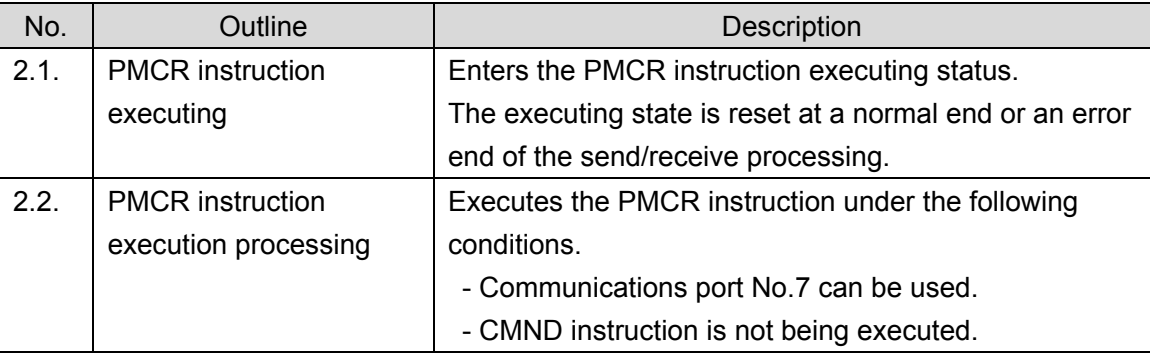

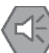

ſИ

#### **Point on safety**

Thoroughly check the overall program before specifying the area to store the receive data of the PMCR instruction. Otherwise, the data may be written to an unintended memory area.

## **Precautions for Correct Use**

This program uses the communications port No.7.

Do not use the communications port No.7 for other purposes. If you have no choice but to use the communications port No. 7, check that Communications Port Enabled Flag (A202.07) is ON.

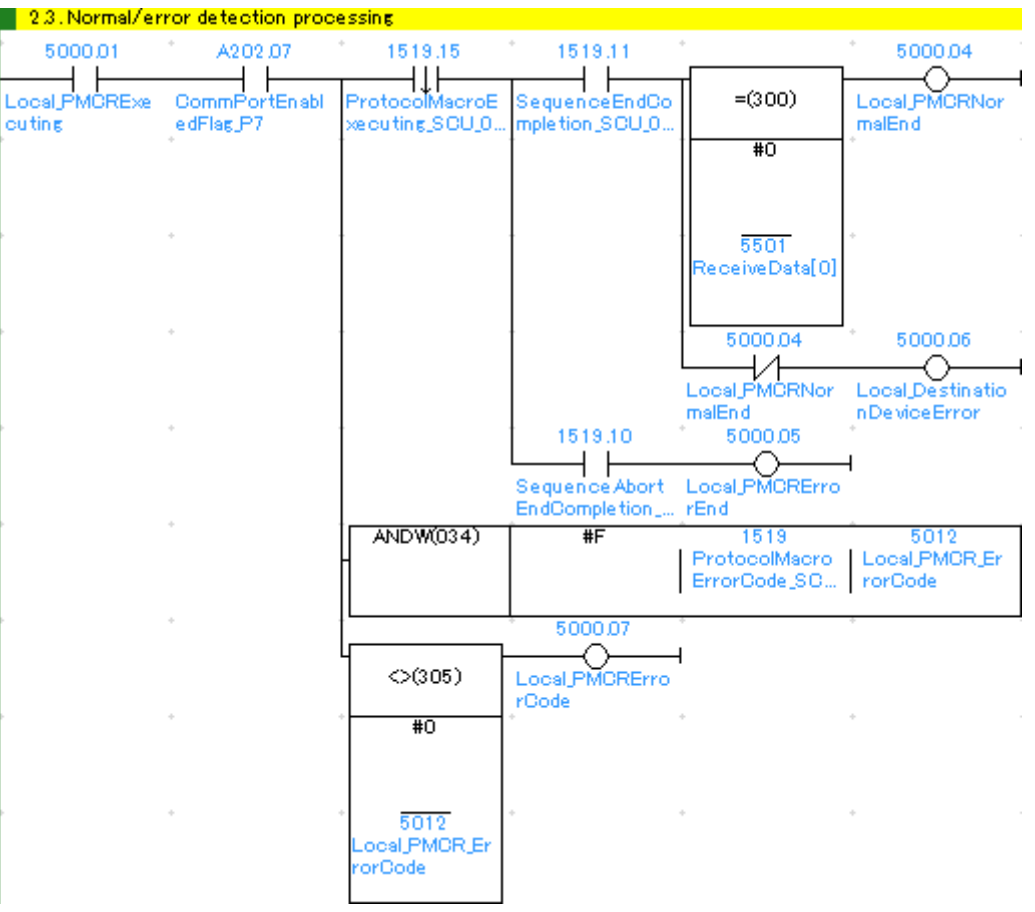

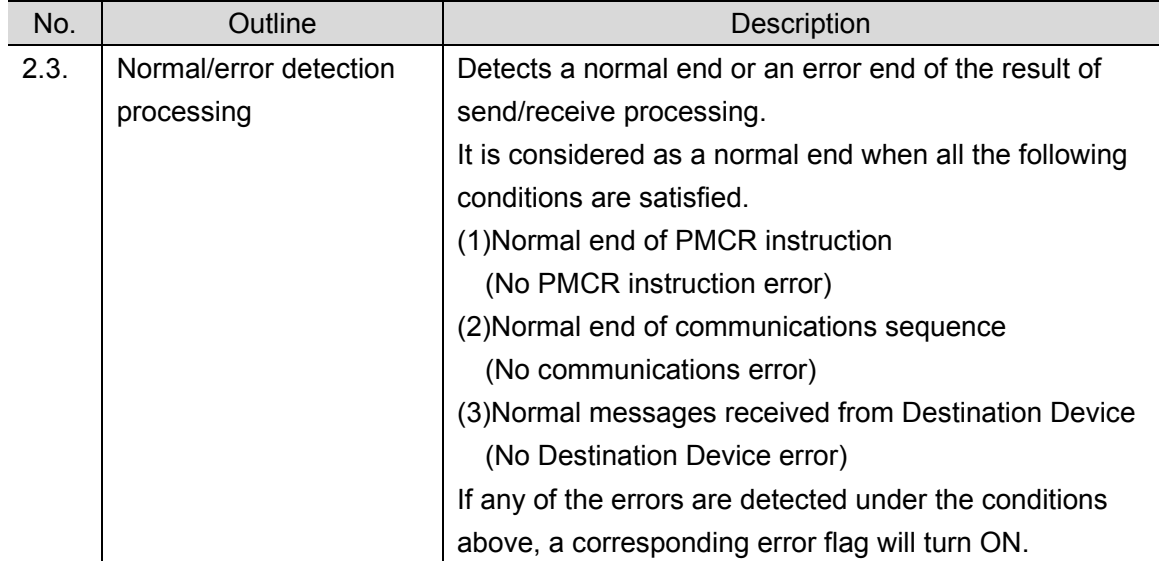

## ●3. Normal end state management

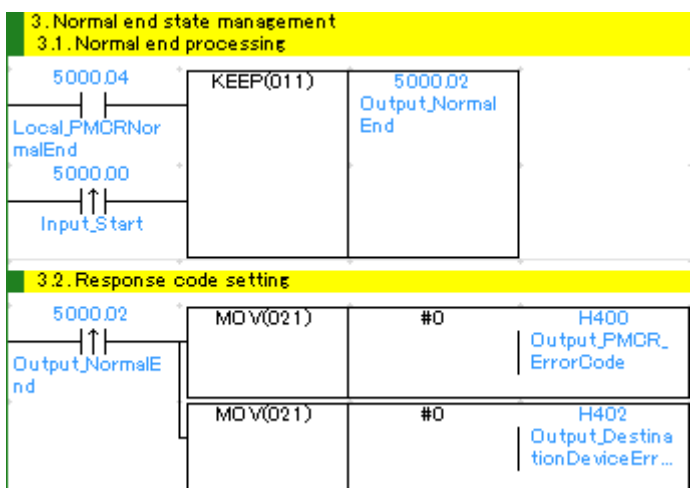

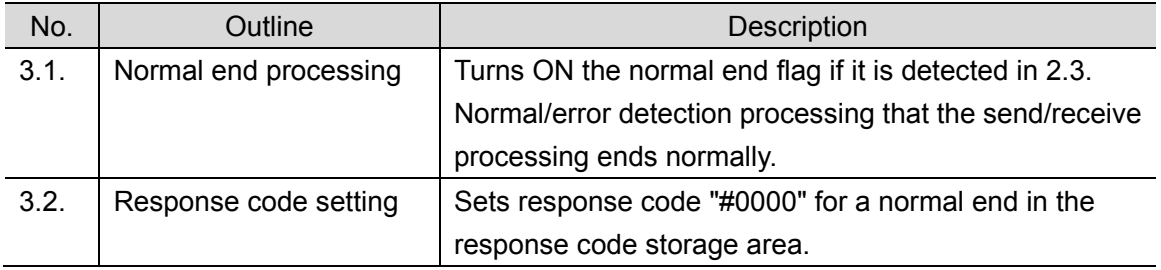

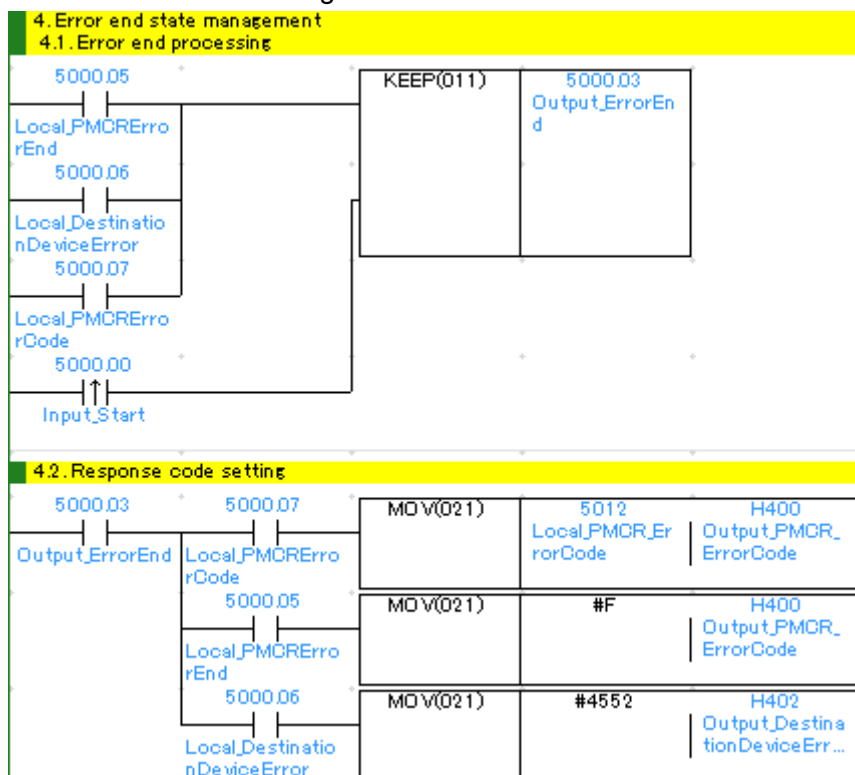

## ●4. Error end state management

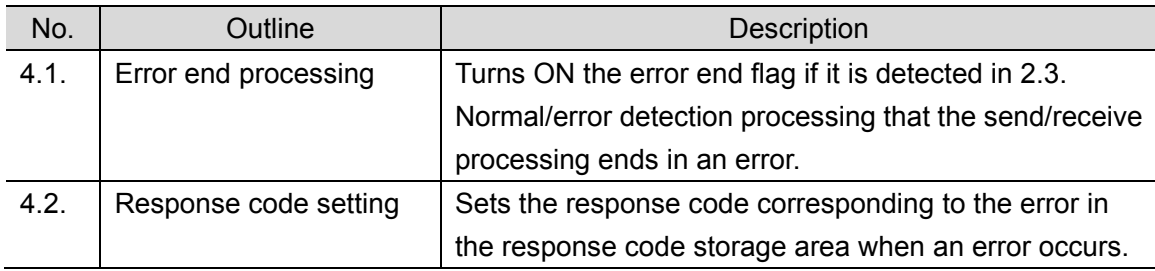

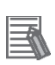

# **Additional Information**

Refer to *9.8 Error Processing* in this document for details on the response codes.

## **9.6. Protocol Macro Data**

The protocol macro data consists of sequence, step, send/receive message, and receive matrix. Its composition is described as follows:

- ●When there is only one receive message format for a step (send/receive once)
	- ・Set one each of receive and send messages for the step.

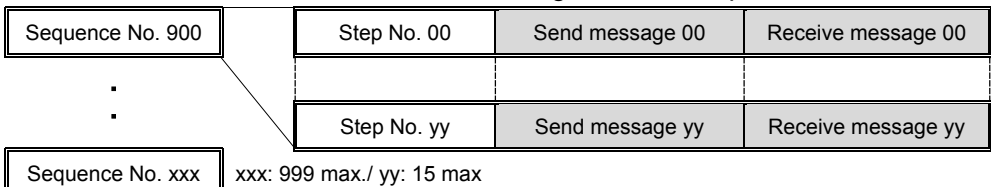

- ●When there are several types of receive message formats for a step (send/receive once)
	- ・Set the send message and the receive matrix for the step.
	- ・Store several types of receive message formats in the reception matrix case numbers 00 to 14. (In the case number 15, "Other" is automatically stored.)

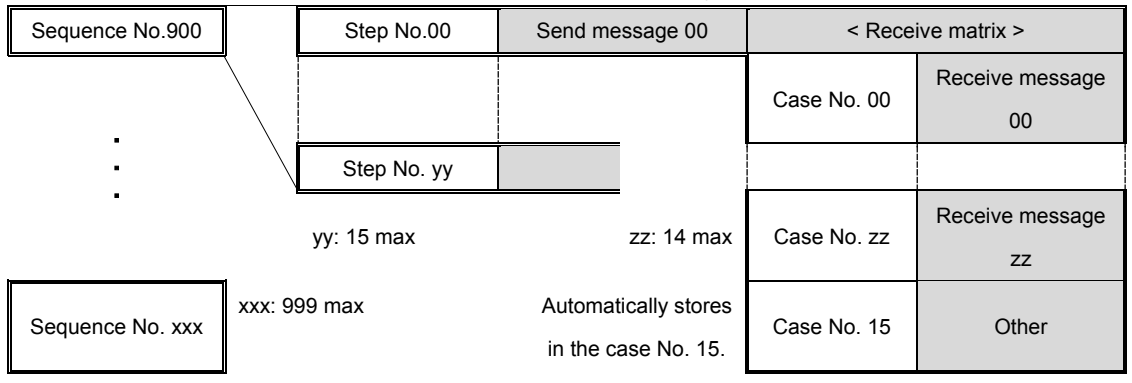

## **9.6.1. Composition of Protocol Macro Data**

In the protocol macro data, there are three different types of receive message formats (normal and error messages) for the send message (SD\_VR). Therefore, the following composition is used with the receive matrix (Mat\_VR).

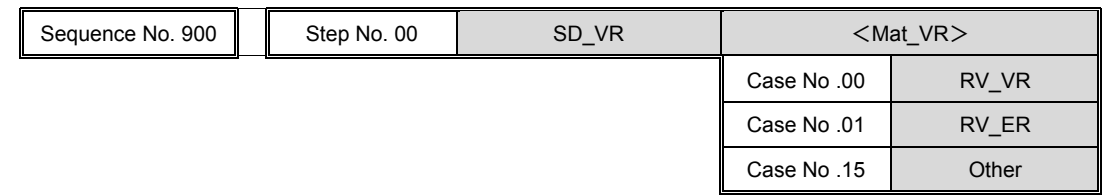

\*Normal message for receiving: RV\_VR

Error message for receiving: RV\_ER, Other

(For details, refer to *9.6.6. Receive Message Settings*.)

# **9.6.2. Protocol Macro Data Processing Procedure**

The processing procedure of protocol macro data is shown below.

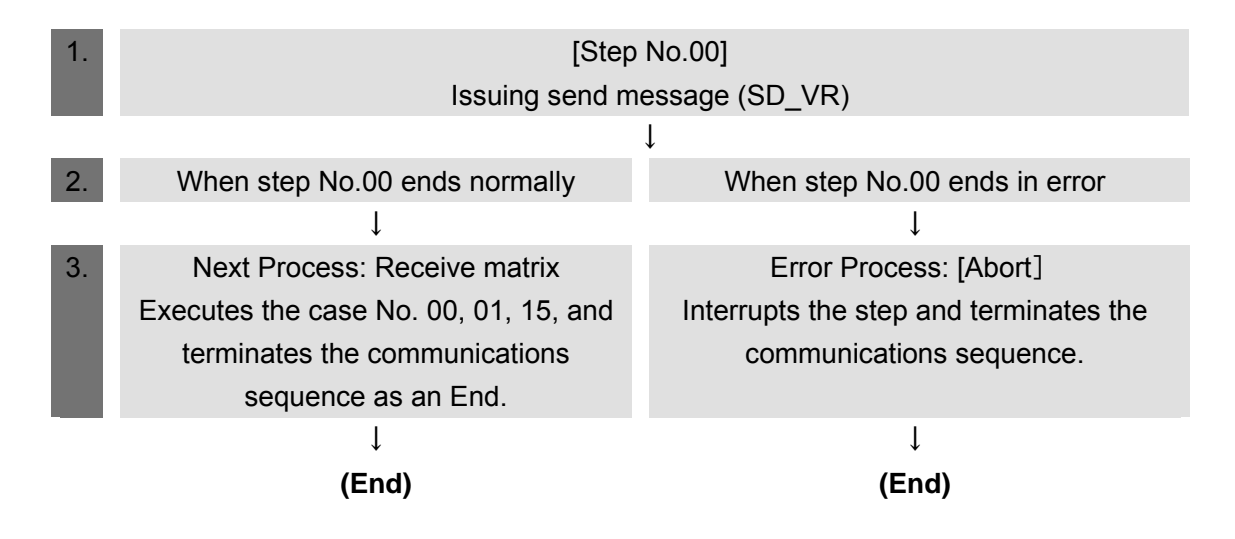

#### **9.6.3. Sequence Settings**

The protocol macro data performs the version information acquisition using the communications sequence No. 900.

Set the timeout periods for the communications sequence.

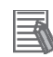

#### **Additional Information**

For details on sequence settings, refer to *3-2 Sequence Attributes (Common to All Steps)* of the *CX-Protocol OPERATION MANUAL* (Cat. No. W344).

●Timeout period setting

The following describes the contents of the timeout periods (Timer Tr, Tfr, and Tfs) which are set for the sequence.

[Screenshot of communications sequence setting]

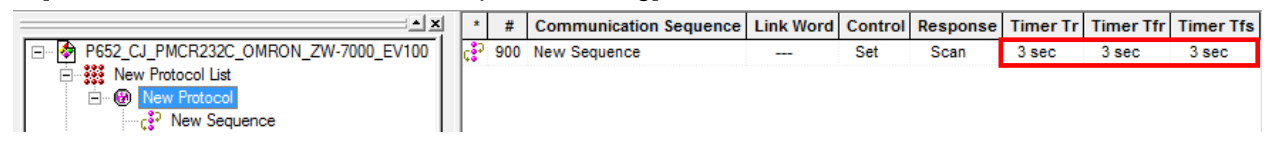

<Settings>

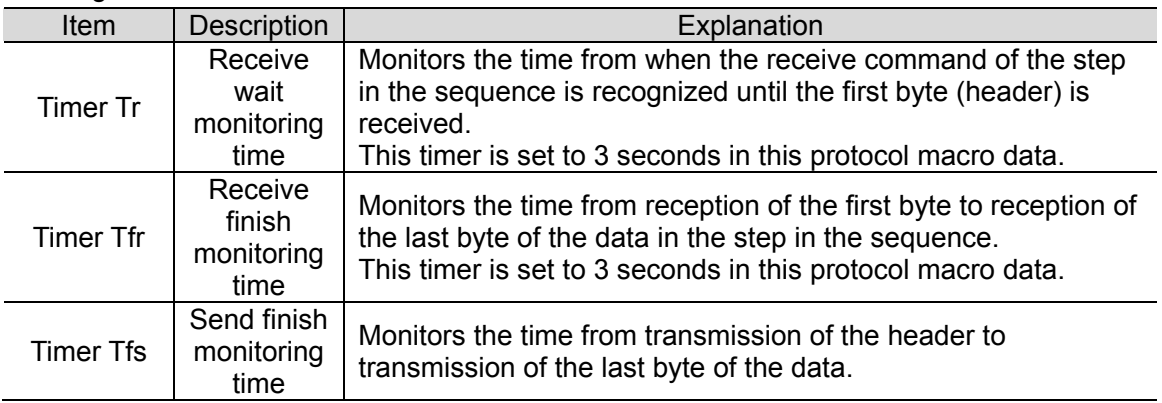

#### **Additional Information**

For the calculation method of monitoring time, refer to *4-5 Calculation Method of Monitoring Time* of the *CX-Protocol OPERATION MANUAL* (Cat. No. W344).

#### **9.6.4. Step Settings**

The following describes the contents of step settings for the communications sequence No. 900. The settings include retry count, send/receive messages (message names), next process, and error process. The sequence of this protocol macro data is composed of the step No. 00 only.

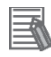

## **Additional Information**

For details on step settings, refer to *3-3 Step Attributes* of the *CX-Protocol OPERATION MANUAL* (Cat. No. W344).

#### ●Retry count setting

The following describes the contents of retry count setting for the step.

The step is repeated the number of designated times (0 to 9 times) when an error occurs.

If the error still remains after the designated number of retry repetitions, the system goes to the error process.

The retry count can be set only for the step in which Send&Receive command is set.

#### < Screenshot of step settings>

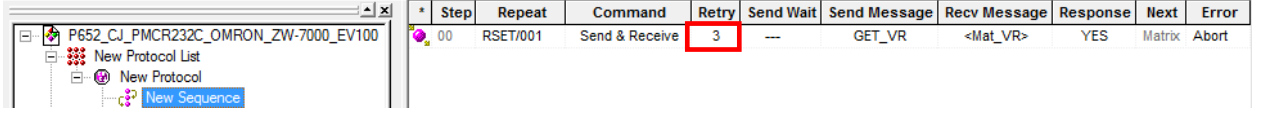

<Setting>

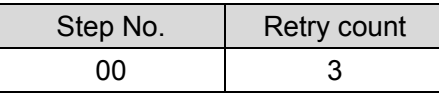

●Send/Receive message (massage name) setting

The following describes the setting contents of send/receive messages for the step. The settings are made by using both the send message and receive matrix names mentioned in *9.6.1. Composition of Protocol Macro Data*.

#### < Screenshot of step settings >

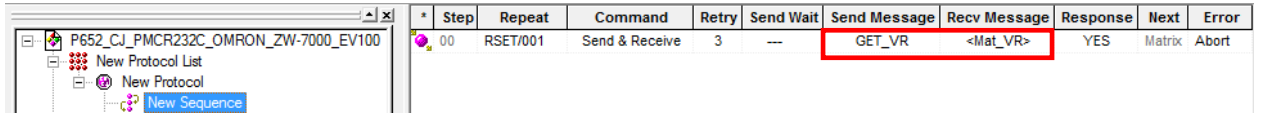

<Setting>

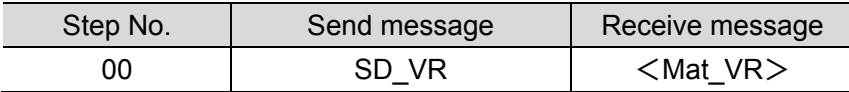

\* The receive matrix is indicated with a pair of marks < > at the beginning and end of the receive message.

The receive matrix is set when more than one receive message format exists.
●Next process and error process settings

The following describes the setting contents of the next process and error process for the step. The process set in the *Next* Column is executed when the step execution ends normally. If a communications error occurs, the process set in the *Error* Column is executed.

#### < Screenshot of step settings >

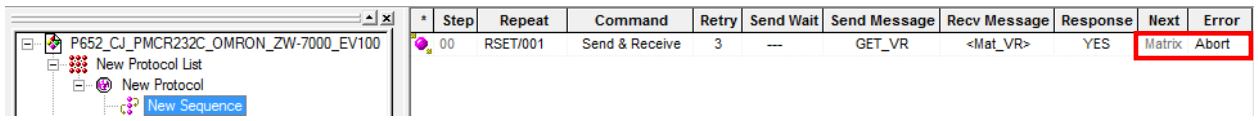

<Setting>

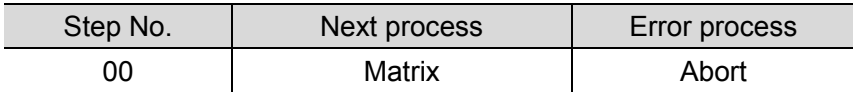

<Process list>

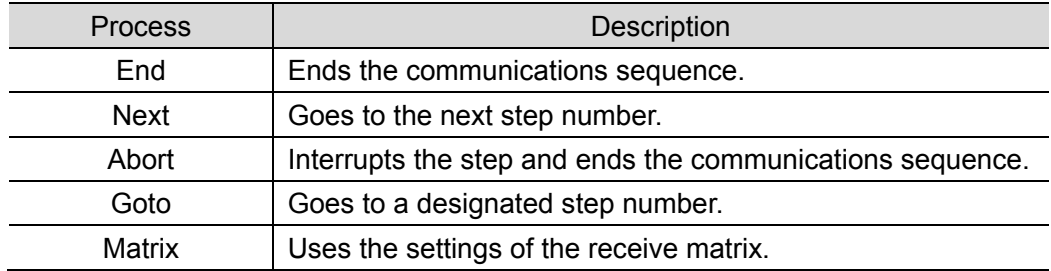

## **9.6.5. Send Message Settings**

The following describes the contents of send message settings.

## **Additional Information**

R

For details on send message settings, refer to *3-4 Communication Message Attributes* of the *CX-Protocol OPERATION MANUAL* (Cat. No. W344).

### [Screenshot of send message settings]

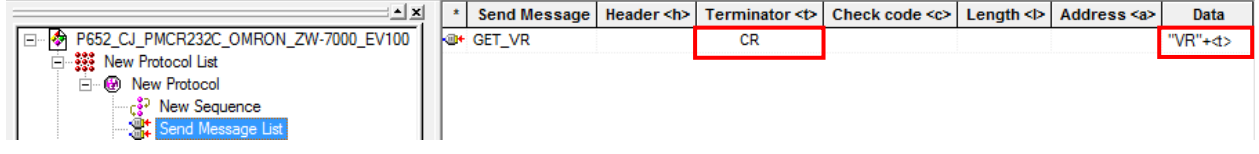

## ●SD\_VR send message setting

<Setting>

**"VR"+<t>**

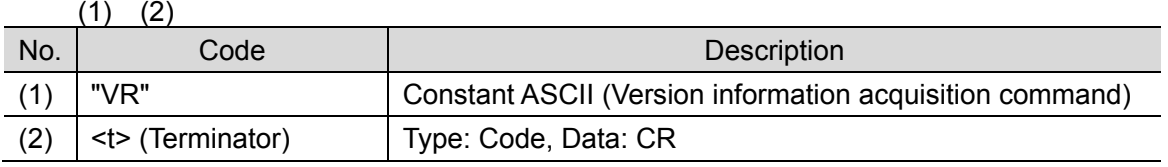

<Send message command format>

This is the command format of the message that is sent from SCU to Destination Device according to the SD\_VR send message setting.

 $"VR"$  CR

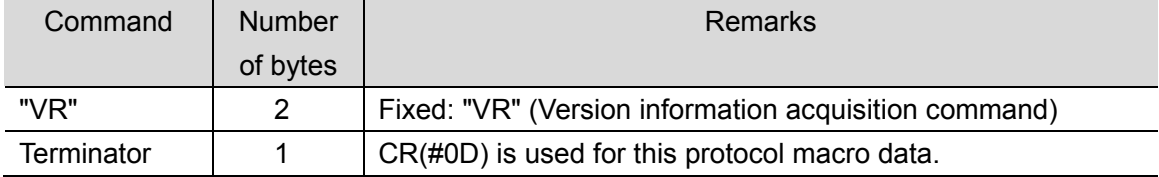

## **9.6.6. Receive Message Settings**

The following describes the contents of receive message settings. The receive message compatible with the response formats of normal and error messages are set.

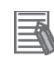

## **Additional Information**

For details on receive message settings, refer to *3-4 Communication Message Attributes* of the *CX-Protocol OPERATION MANUAL* (Cat. No. W344).

[Screenshot of receive message settings]

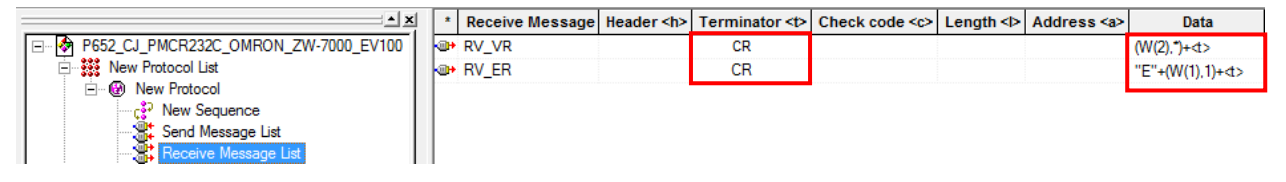

●Normal and error message identification

In the protocol macro data, the normal and error messages are identified using the receive message data.

- ・Error message: Receive messages with 2 characters beginning with E
- ・Normal message: Receive messages except for the above

(A receive message is identified using a receive matrix.)

: All the other messages except for the above

●RV\_VR receive message setting (Normal message)

<Setting>

**(W(2),\*)+<t>**  $(1)$   $(2)$ 

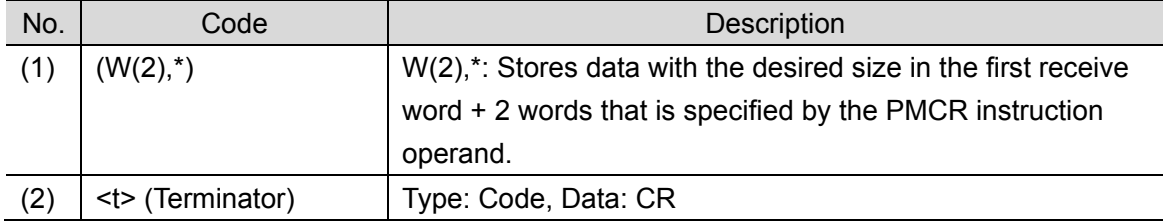

<Response format of normal message>

This is the response format of the normal message received by SCU from Destination Device according to the RV\_VR receive message setting.

Version information (Size: variable) CR

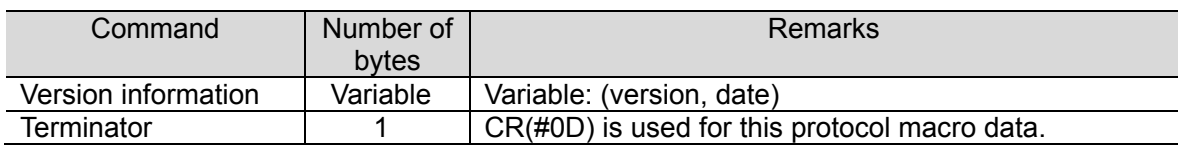

●RV\_ER receive message setting (Error message)

<Setting>

**"E"+(W(1),1)+<t>**

 $(1)$   $(2)$   $(3)$ 

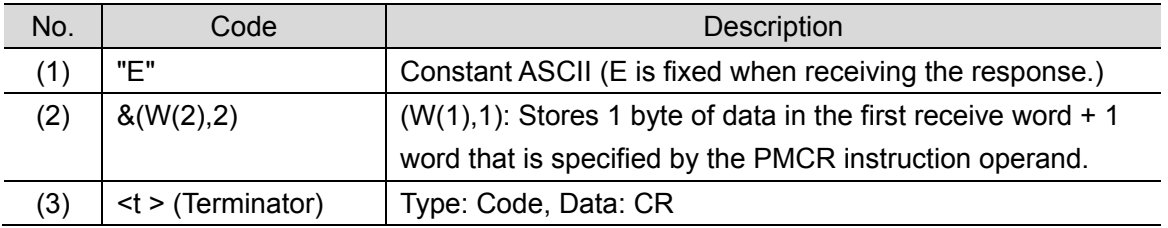

<Response format of error message>

This is the response format of the message received by SCU from Destination Device according to the RV ER receive message setting.

"ER" CR

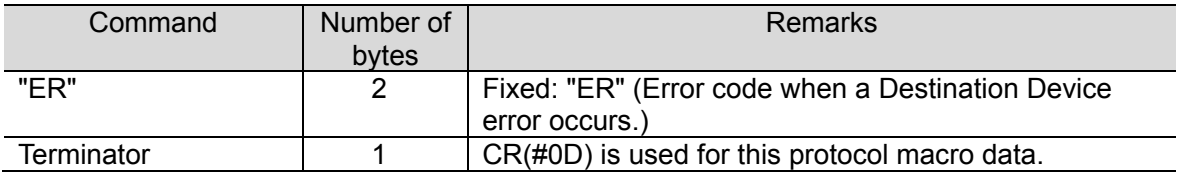

## **9.6.7. Receive Matrix Settings**

The following describes the contents of receive matrix settings. The Mat VR is set for the receive matrix.

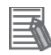

#### **Additional Information**

For details on receive matrix settings, refer to *3-5 Creating Matrices* of the *CX-Protocol OPERATION MANUAL* (Cat. No. W344).

[Screenshot of receive matrix settings]

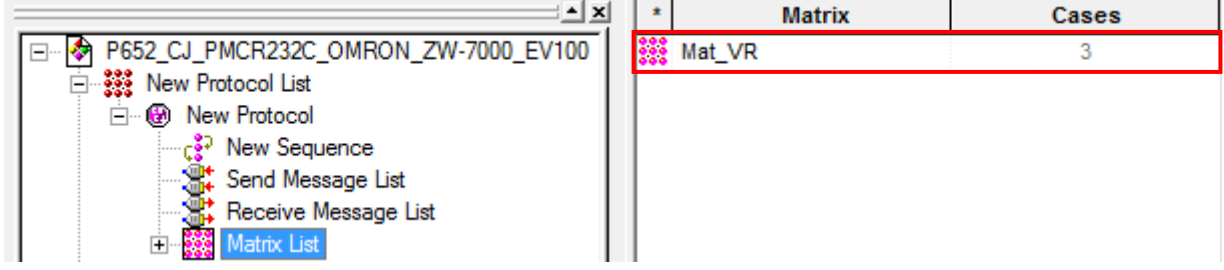

\*The above screenshot shows that three cases are set for the Mat\_VR receive matrix.

●Mat\_VR receive matrix setting

The following shows that three case numbers 00, 01, and 15 are set.

[Screenshot of case number setting]

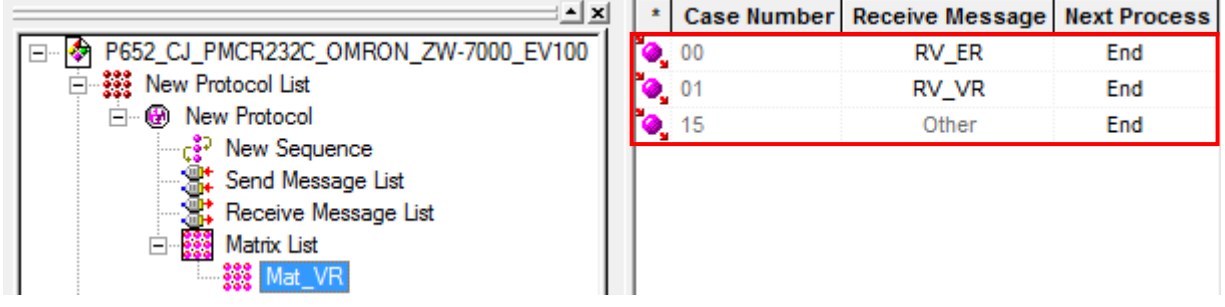

<Setting>

The table below shows the contents of the receive message and next process setting for each case number.

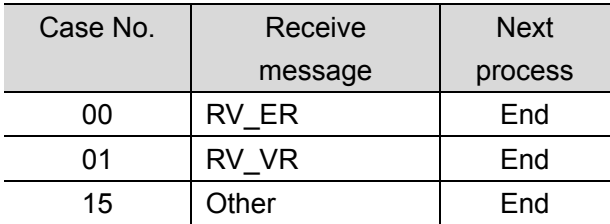

\*The receive matrix performs a comparison from the receive message most meeting the specified condition of response format in accordance with RV\_ER (error message), RV\_VR (normal message), and Other (other message) in that order.

## **9.7. Timing Chart**

The timing charts are shown below.

#### ●Normal end

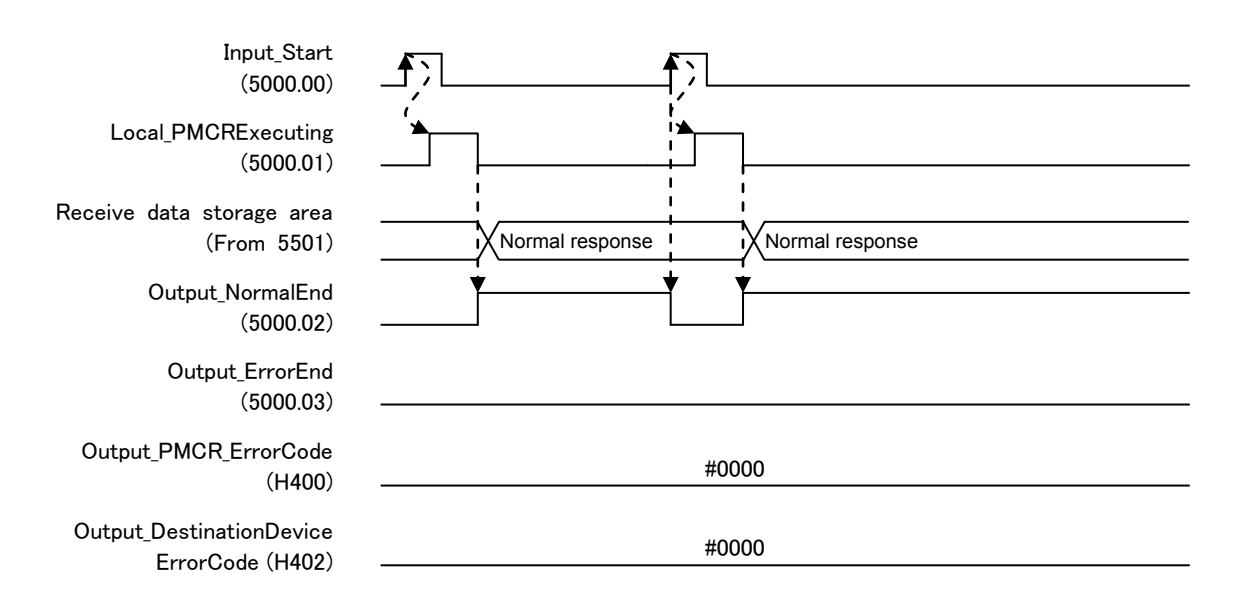

#### ●Error end

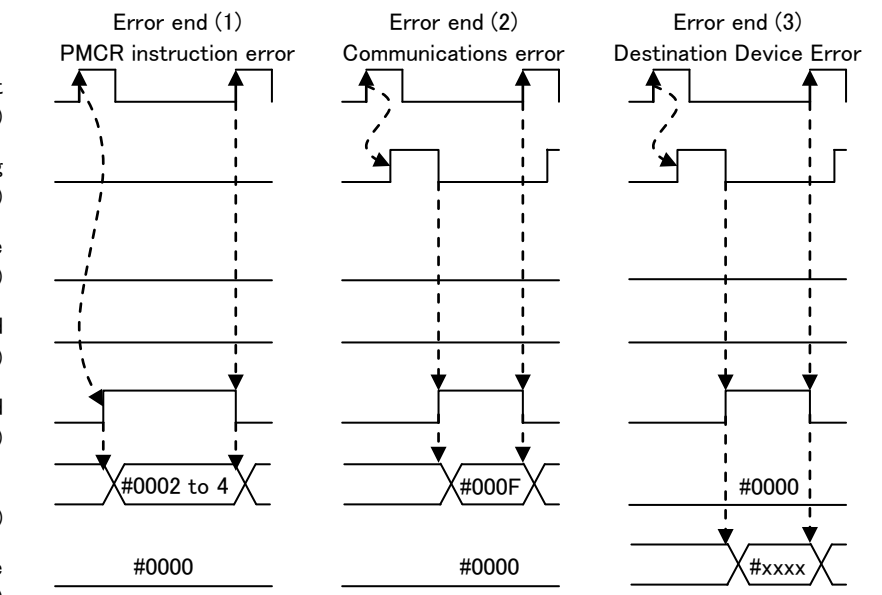

#### Input\_Start (5000.00)

Local\_PMCRExecuting (5000.01)

Receive data storage area (From 5501)

> Output\_NormalEnd (5000.02)

Output\_ErrorEnd (5000.03)

Output\_PMCR\_ErrorCode (H400)

Output\_DestinationDevice ErrorCode (H402)

## **9.8. Error processing**

The following gives the details of errors that may occur during the program execution.

## **9.8.1. Protocol Macro Error Code**

The SCU detects an error by monitoring the macro operation. The error codes include (1) PMCR instruction error or (2) Communications error (transmission error, etc.) and are stored in H400 *Output\_PMCR\_ErrorCode*.

## [Error code list]

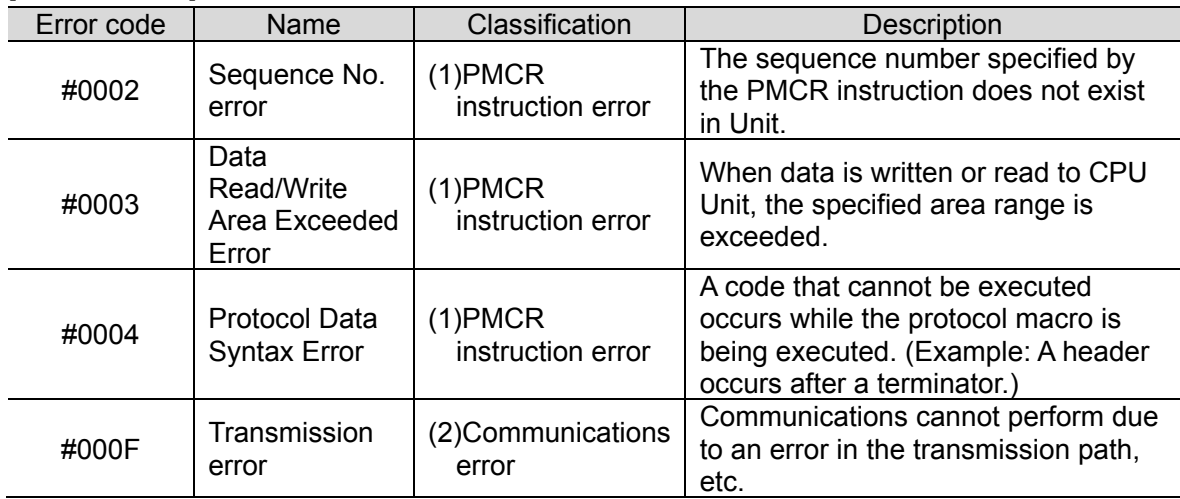

## **Additional Information**

For details and troubleshooting on the protocol macro errors, refer to *12-3 Troubleshooting* of the *CJ Series Serial Communications Units OPERATION MANUAL* (Cat. No. W336).

## **9.8.2. Destination Device Error Code**

The Destination Device detects an error when executing the command on Destination Device. The error code is stored in H402 *Output\_DestinationDeviceErrorCode*.

#### **[Error code list]**

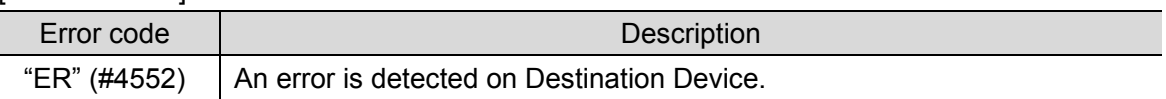

## **Additional Information**

For details and troubleshooting on the Destination Device error, refer to *6. Troubleshooting* of the *Displacement Sensor ZW-7000 series Confocal Fiber Type Displacement Sensor User's Manual for Communications Settings* (Cat. No. Z363).

# **10. Revision History**

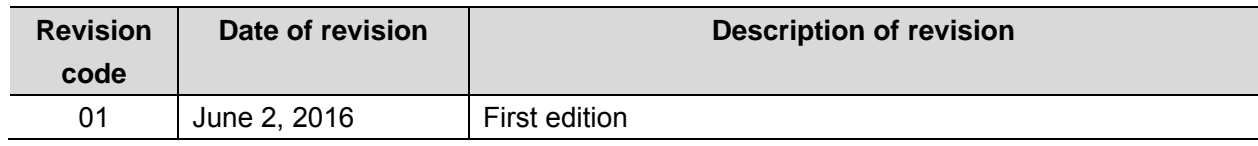

#### **OMRON Corporation Industrial Automation Company** Tokyo, JAPAN

#### Contact: www.ia.omron.com

Regional Headquarters<br>
OMRON EUROPE B.V.<br>
Wegalaan 67-69, 2132 JD Hoofddorp<br>
The Netherlands Tel: (31)2356-81-300/Fax: (31)2356-81-388

**OMRON ASIA PACIFIC PTE. LTD.**<br>No. 438A Alexandra Road # 05-05/08 (Lobby 2), Alexandra Technopark, Singapore 119967<br>Tel: (65) 6835-3011/Fax: (65) 6835-2711

**OMRON ELECTRONICS LLC**<br>2895 Greenspoint Parkway, Suite 200<br>Hoffman Estates, IL 60169 U.S.A<br>Tel: (1) 847-843-7900/Fax: (1) 847-843-7787

**OMRON (CHINA) CO., LTD.**<br>Room 2211, Bank of China Tower,<br>200 Yin Cheng Zhong Road,<br>PuDong New Area, Shanghai, 200120, China<br>Tel: (86) 21-5037-2222/Fax: (86) 21-5037-2200

#### **Authorized Distributor:**

© OMRON Corporation 2016 All Rights Reserved.<br>In the interest of product improvement, specifications are subject to change without notice.

**Cat. No. P652-E1-01** 0616-(-)